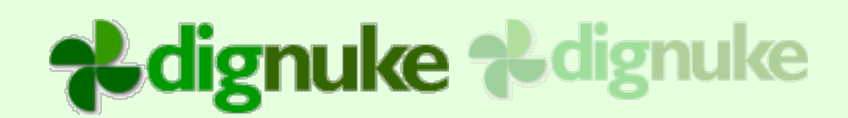

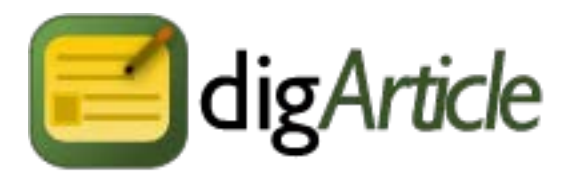

## **Version 8.0.0**

**User Guide**

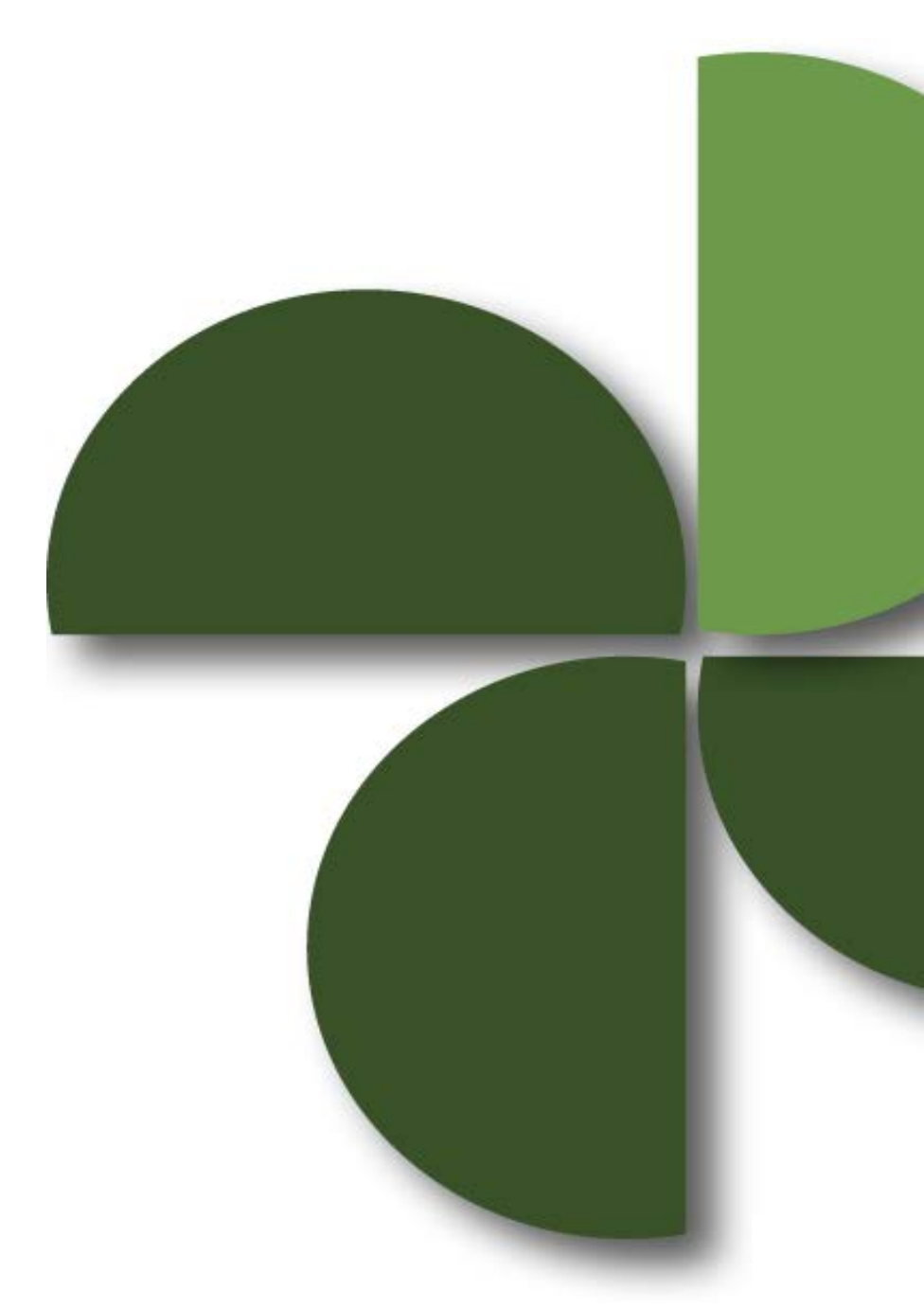

Page 1 **DigArticle 8.0.0 CONFERGIST CONTENT** CONFERGIST DETAILS CONFERGIST DETAILS OF DETAILS CONFERGIST DETAILS OF DETAILS OF DETAILS OF DETAILS OF DETAILS OF DETAILS OF DETAILS OF DETAILS OF DETAILS OF DETAILS OF DETAI

# **Adignuke Adignuke**

## **Table of Contents**

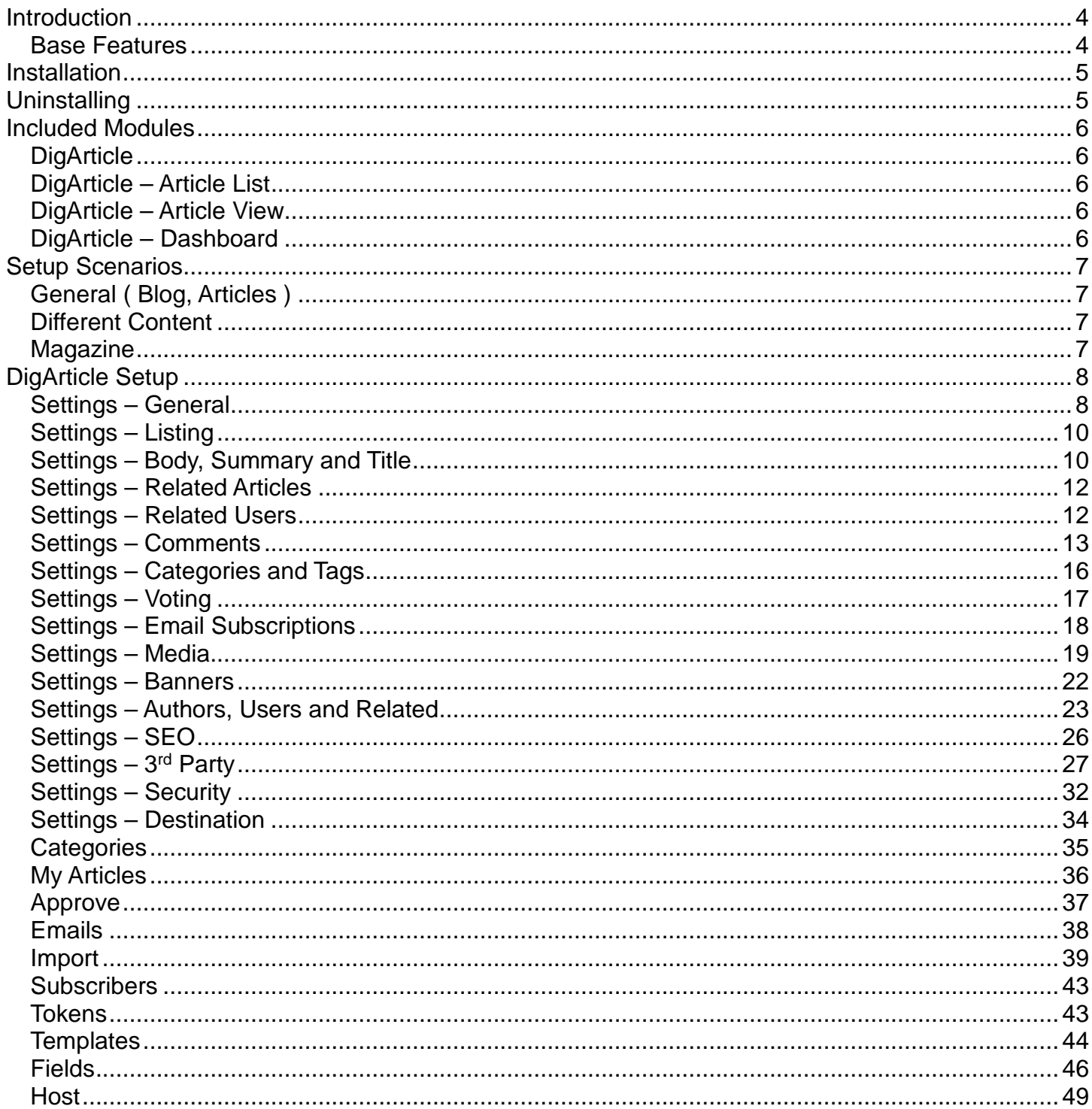

# **Adignuke Adignuke**

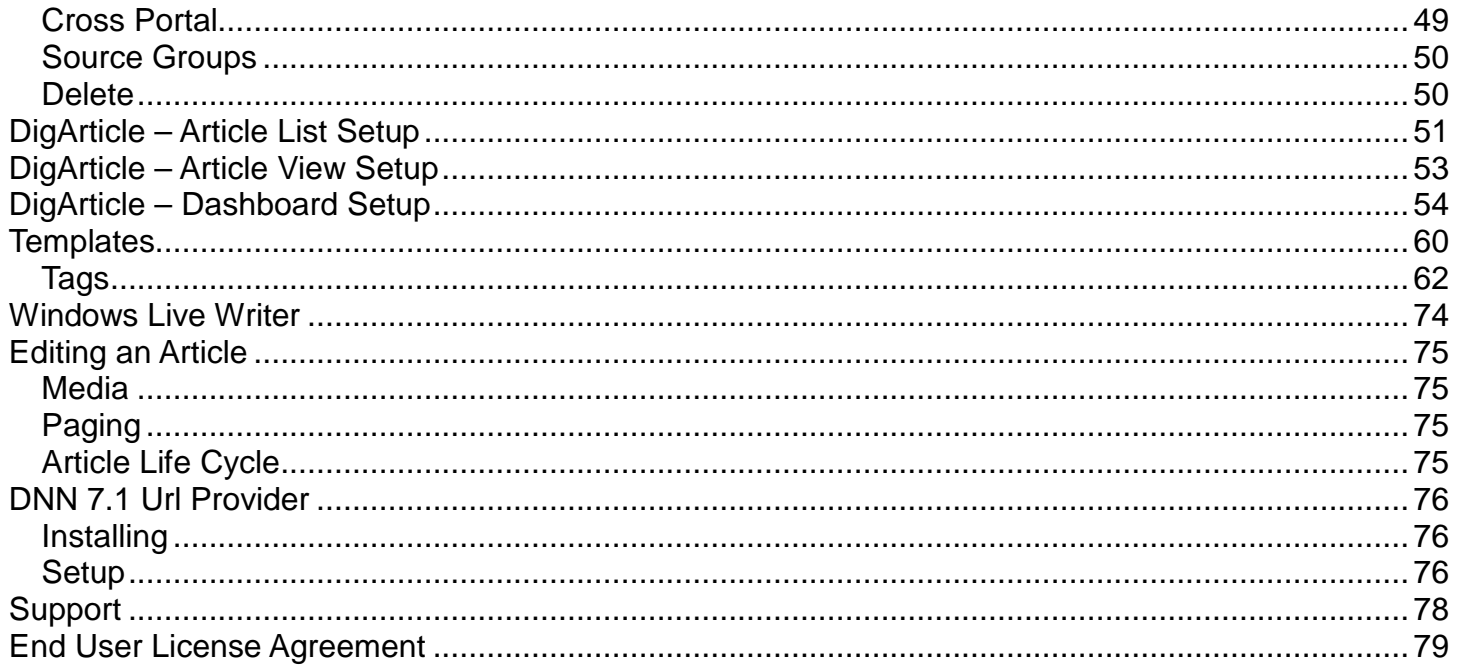

## **Introduction**

**DigArticle** is a DotNetNuke module that allows you to easily create and manage articles, blogs, announcements, and other custom content.

## *Base Features*

- Multi page articles
- Article and comment moderation
- **Categories**
- Tags
- Taxonomy
- Twitter, Facebook, LinkedIn, DNN Journal integration
- Email Subscriptions
- **Filter Controls**
- Comments (Threaded or non threaded)
- Voting (Digg style voting for Articles and Comments)
- Dashboard to display list of authors, categories, recent articles, top comments and more.
- Built in Image and File gallery

## **Installation**

- 1. Login as host to your DotNetNuke portal.
- 2. Go to Host > Module Definitions
- 3. From the Module menu, select **Upload New Module**
- 4. Browse and upload the DigArticle zip file you received.

After the install, the DigArticle modules will be available in the Modules drop down in the control panel at the top of your portal.

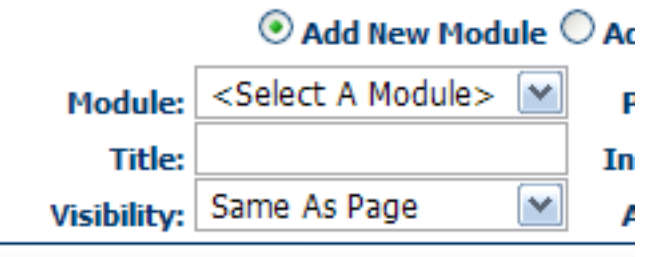

Then just add the module to any page you want.

## **Uninstalling**

- 1. Login as host to your DotNetNuke portal.
- 2. Go to Host > Module Definitions
- 3. Edit the DigArticle Dashboard module by clicking the edit icon.
- 4. Click **Uninstall** to uninstall DigArticle Dashboard.
- 5. Edit the DigArticle module by clicking the edit icon.
- 6. Click **Uninstall** to uninstall DigArticle.

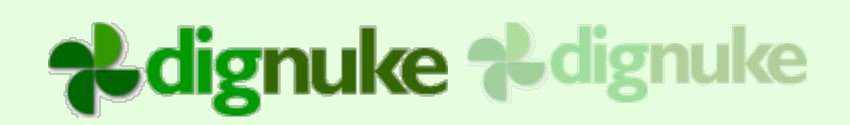

## **Included Modules**

## *DigArticle*

This is the main module that will contain the articles. This module is where the users will add and edit articles. It can also be used to List Articles and View article detail.

## *DigArticle – Article List*

This module allows you to list articles for a particular category. It can also be used to view article detail.

## *DigArticle – Article View*

This module allows you to view article detail.

## *DigArticle – Dashboard*

This module allows you to make dashboards for things like Category Lists, Author Lists, Article Lists and more.

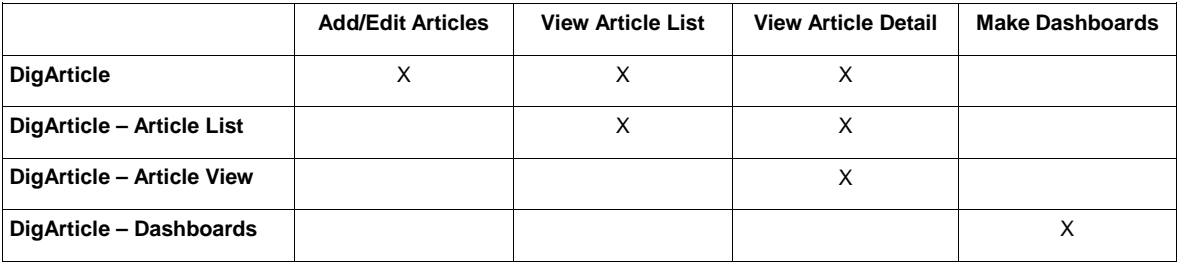

# alignuke alignuke

## **Setup Scenarios**

DigArticle is very flexible on how you set it up. You can have any of the following:

## *General ( Blog, Articles )*

Use one DigArticle module that acts as the article source, display for article lists and article detail. This is popular for when you are setting up a blog or a simple repository of articles.

## *Different Content*

Use multiple DigArticle modules if you have content that is clearly separate and different. For example maybe you want to use DigArticle as a blog and DigArticle as a FAQ repository, and as a Press Release modules all on 1 site.

## *Magazine*

Use one DigArticle module that acts as the article source then use the additional Article List and Article View modules to disperse your articles throughout your site. The Article List module will display a listing of Articles for select categories. The Article View module allows you to display the article detail on a separate page. This makes it easy do surround your article detail with other modules like banners. This type of setup is popular for magazine style sites where you want 1 module to act as your repository of articles, but then display different categories on different pages. Categories my be something like Sports, Tech News, and Culture.

## **DigArticle Setup**

The DigArticle admin consists of following sections.

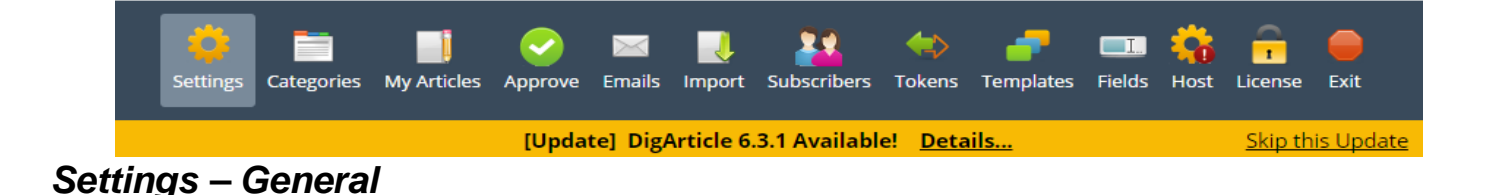

## **Template**

The template will dictate the look and feel of your DigArticle module. You can find the templates in /DesktopModules/DigArticle/Templates.

If want to modify a template, it's best to copy an existing template into your own template directory so when you install an update to DigArticle, it won't overwrite your template changes.

## **Style**

DigArticle comes with prebuilt styles that lets you make DigArticle match the color scheme of your site.

## **Article Pager Type**

If you use multiple pages in your article by using the [page] tag in your text, you can choose either a numeric pager with is SEO friendly, or a drop down page selection.

## **Bookmark Code**

This is where you can put bookmark code from sites such as AddThis.com.

## **Main RSS Url**

This is where you can put a different main RSS Url if you use a service like Feedburner.

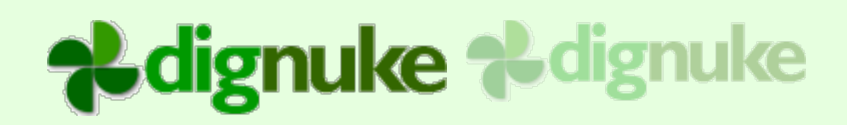

## **Remove author from RSS Feed**

Remove the author from the RSS Feed

## **Sitemap Url**

This Url provides a Sitemap for your articles. You can use the Google Webmaster Tools and add this url to your sitemaps for your site.

## **Use Full Text Index**

This utilizes SQL Server Full Text Indexing to make your searches very fast. DigArticle requires SQL 2005 or higher, and Full Text Indexing needs to be installed on your SQL Server installation in order to use this feature.

## **Initial View**

You can choose Article Listing or Article View. If you choose Article View it will display the first article depending on your Default Sort Order

## **Send Notification**

You can specify how you want your alerts to be via Email and/or DNN 6 Inbox.

## **Force Postback**

This was a feature added for a client how needed to use Facebook Comments on their articles instead of using the DigArticle comments.

## **Advanced Cache**

Cache DigArticle data which will reduce the amount of database access required by DigArticle. DigArticle already caches common data like categories, this goes one step further and caches article data. Low/Med/High just determines how many objects it will store in the cache before it clears the cache.

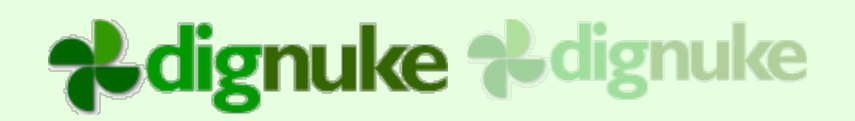

## *Settings – Listing*

 $\equiv$  Listing

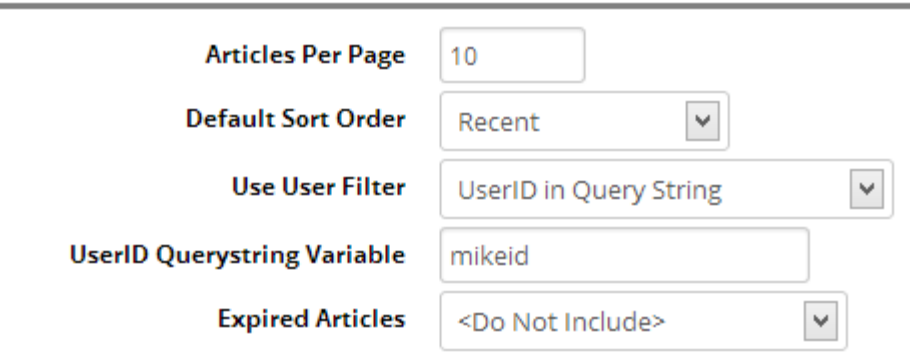

## **Articles Per Page**

Number of articles to display per page.

## **Default Sort Order**

You can specify the default sort order you want for your mail listing.

## **Use User Filter**

The User Filter will allow you to only display articles for specific users (authors)

UserID in Query String – Uses the DNN User ID that is in the Query String.

Active Social Profile Query String – Uses the DNN User ID that is in the Active Social Query **String** 

Currently Logged In User – Only the articles for the currently logged in user will be used

## **Expired Articles**

Do Not Include expired articles, or include expired articles, or only show expired articles

## *Settings – Body, Summary and Title*

## **Edit Article Title**

Disable or specify who can edit, Authors and Moderators, Moderators only, or Nobody will disable the field. CAUTION the default templates assume you have an article title. This option is for advanced users making custom templates.

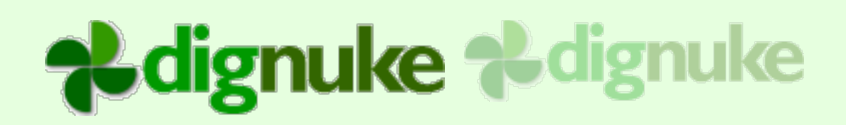

## **Edit Article Summary**

Disable or specify who can edit, Authors and Moderators, Moderators only, or nobody will disable the

## **Allow HTML in the Summary**

**Enables HTML editor for the article summary.** 

## **Body Summary Length**

If there is no summary provided for the article, this will specify how many characters to use from the article text to use for a summary.

## **Edit Article Body**

Disable or specify who can edit, Authors and Moderators, or Moderators only.

## **Show Body as Text Box**

You can allow the user to use an HTML editor or a normal text box to edit the body of the article.

## **Hide Code help text**

Hide the text below the article body that gives some codes and help

## **Article Type**

You can setup DigArticle to allow article content, links to articles like a Digg type style site, or both where the user can choose the type of article to create.

## **Title Label**

Override the default label displayed in the article edit screen for the article title

## **Title Help**

Override the default help displayed in the article edit screen for the article title

## **Body Label**

Override the default label displayed in the article edit screen for the article body

## **Edit Event Dates**

Disable or specify who can edit, Authors and Moderators, Moderators only, or Nobody will disable the field. Events can have start date time, end date time or all day

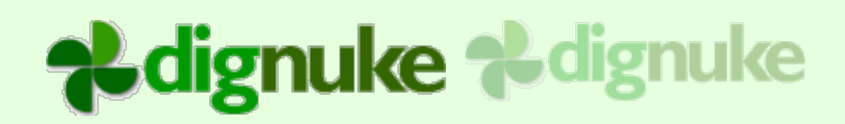

## **Edit Publish Information**

Who can edit he Publish and End Dates? Authors, Moderators, Both or neither will disable the fields.

## **Edit Publish Date**

Disable or specify who can edit, Authors and Moderators, Moderators only, or Nobody will disable the field. Publish date will default to the current date time if it's not edited.

## **Edit End Date**

Disable or specify who can edit, Authors and Moderators, Moderators only, or Nobody will disable the field.

## **View Publish Status**

Disable or specify who can see the publish status area, Authors and Moderators, Moderators only, or Nobody will disable it. Publish Status shows the author happens to the article after it's publish and the article log of actions.

## *Settings – Related Articles*

There are two types of related articles. You can have related articles display based on matching Categories and Tags. Or you can let the user select the related articles. Both are displayed via Dashboard.

## $\Box$  Related Articles

You can setup a dashboard to show selected related articles, or related articles based on Tags and Categories **Edit Selected Related Articles** Authors and Moderators ~ **Edit Selected Related Articles**

Disable or specify who can edit, Authors and Moderators, or Moderators only.

## *Settings – Related Users*

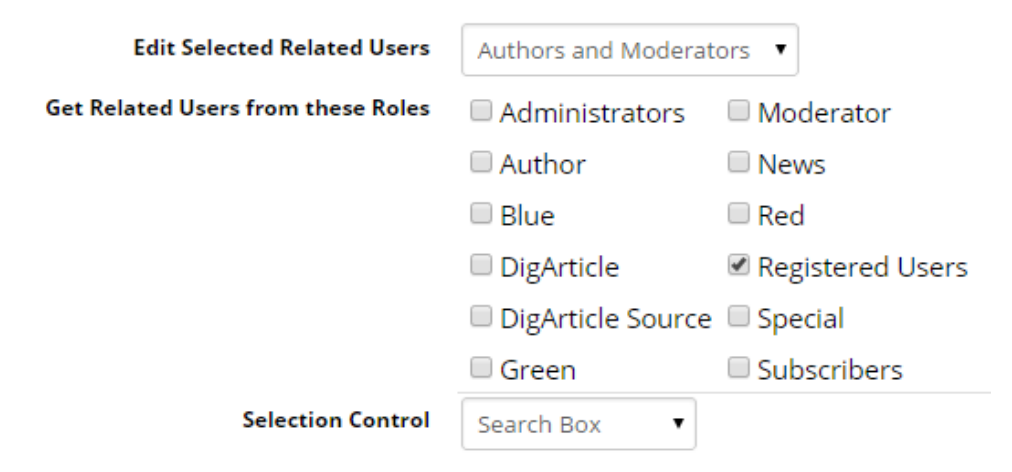

## **Edit Selected Related Users**

Disable or specify who can add related users to an article.

## **Get Related Users from these Roles**

Which DNN Roles should the related users come from

## **Selection Control**

Choose a drop down list or search method

## **User Display and Sort Order**

Determine how the use selection will display and sort

## *Settings – Comments*

## **Enable Comments**

This will enable comments in your DigArticle module. Users will be asked for Website,

Comment, and if anonymous comments are allowed, it will also ask for an email address.

## **Enable Anonymous Comments**

When this is disabled, users will be forced to login to leave a comment

# **&dignuke &dignuke**

## No Comments

You need to register to comment.

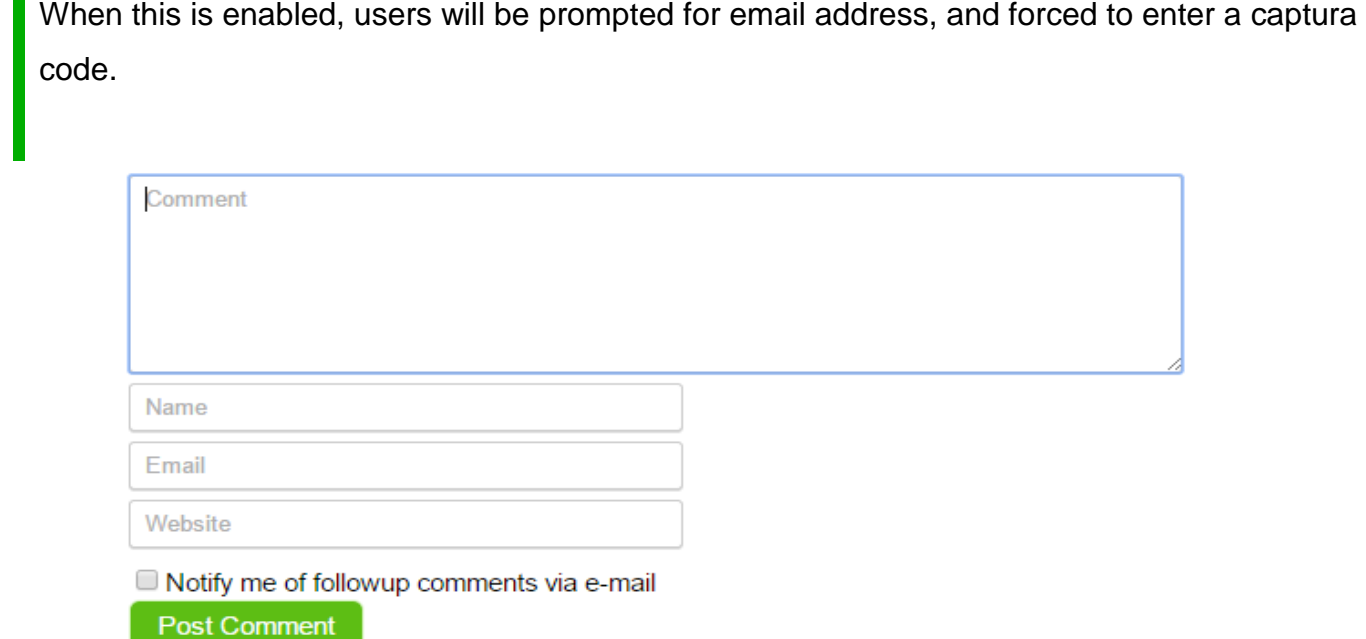

## **Captcha Mode**

For anonymous comments, the user does not have to be logged in to leave a comment. You can provide a captcha method for these type of comments.

DNN Captcha control – Use DNN's control

Recaptcha – Use Google's ReCaptcha 2

No Captcha - Only use this if your site is in an intranet where you know who the anonymous

users are. Otherwise you can end up with a lot of spam comments

## **Recaptcha Keys and Themes**

You need to register with ReCaptcha and obtain certain api keys. Please visit

<http://www.google.com/recaptcha/intro/index.html>

## **Disable Comment Email and Website**

This will disable the email (for anonymous comments) and website fields on comments

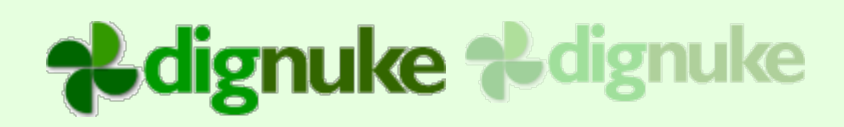

## **Do Not Require Email**

Do not require an email

## **Comment Type**

You can have a list of comments or threaded comments. Threaded comments will keep track and display threads in the comments.

## **Notify Authors of New Comments**

This will email authors when comments are added to their articles. You can modify the email text in the Emails section in the admin.

## **Enable Comment Alerts**

This will allow registered users to Alert moderators of inappropriate comments. If a comment is "Flagged", it will go back on the Moderation queue and moderators will be notified. The user can also specify a reason as to why they think the comment in inappropriate.

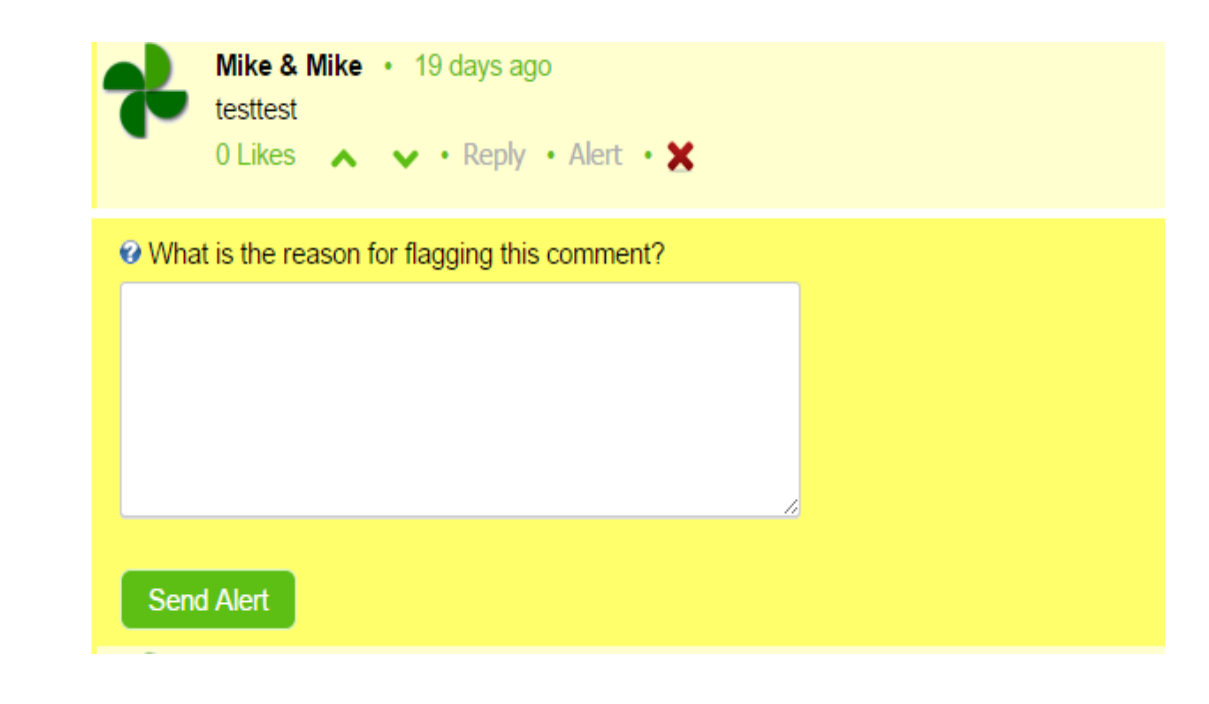

## **Default Comment Sort**

Select the default way the comments will be sorted. The user can change this when viewing an article.

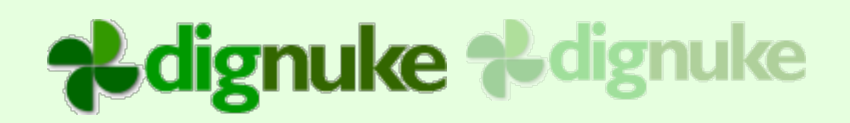

## **Allow DNN users to Select and Upload Images**

This will allow the DNN users to upload and select images from the user folder

## **Allow DNN users to UVG Videos**

This will allow the DNN users to attach a video from their Ultra Video Gallery user folder

## **Show New Video Icon**

This is so you can provide a link to the UVG module to allow the users to upload videos

## **Allow Comments Embed Urls**

Allow the user to post YouTube and Vimeo urls in the comments. DigArticle will transform the urls to video players.

## **Allow DNN users to Select and Upload Images**

This will allow the DNN users to upload and select images from the user folder

## **&dignuke &dignuke**

## *Settings – Categories and Tags*

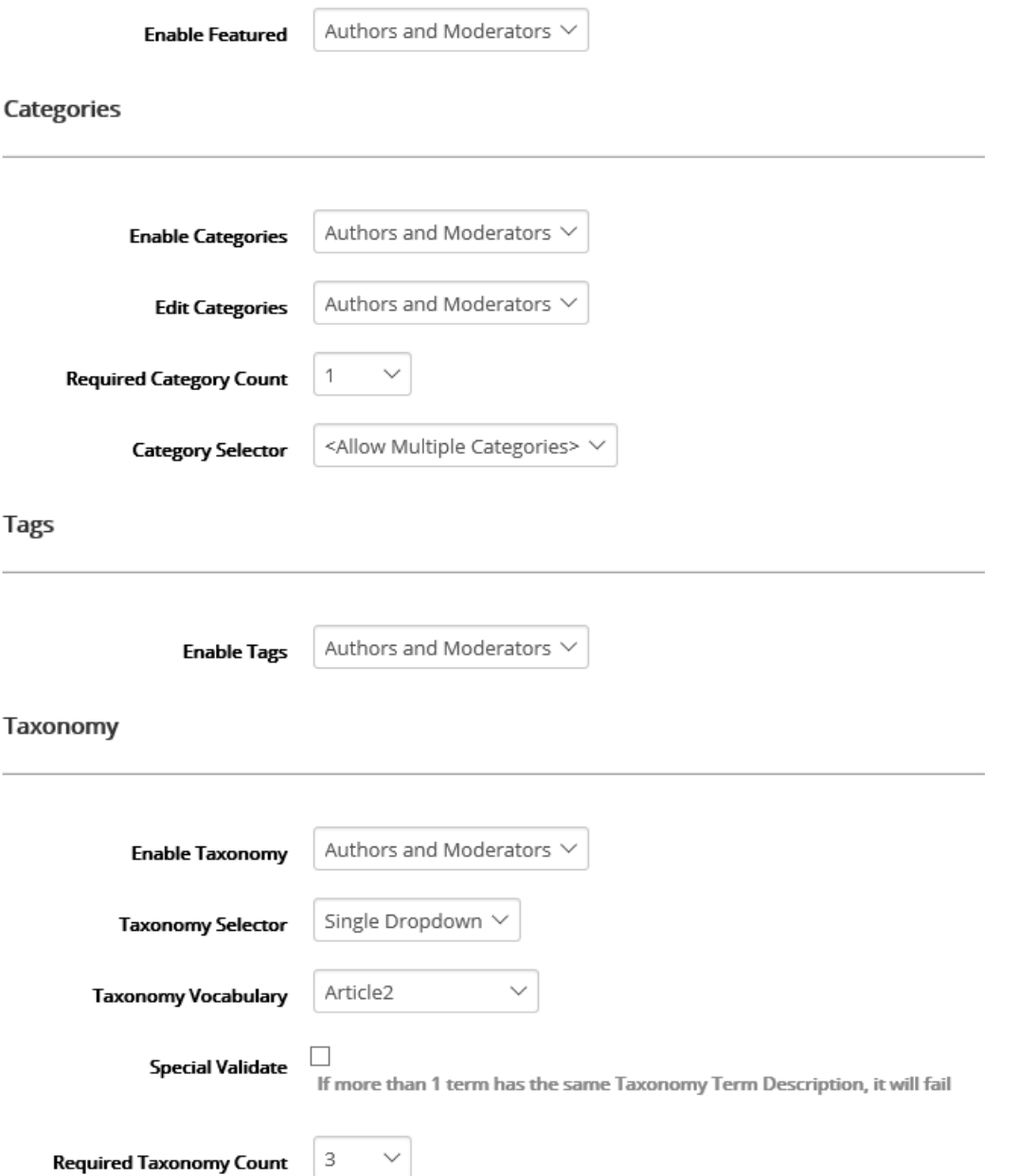

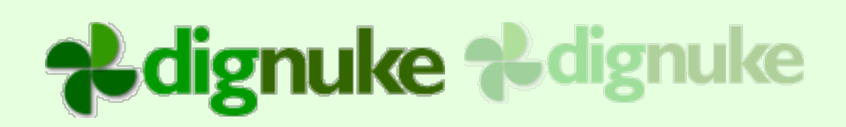

## **Enable Featured**

Disable or specify who can edit, Authors and Moderators, or Moderators only. This is the Featured check box on the Article Edit. You can filter articles based on this flag in the Dashboad.

## **Enable Categories**

Disable or specify who can edit, Authors and Moderators, or Moderators only. These are DigArticle built-in categories.

## **Edit Categories**

**Allow authors or moderators to edit categories.** 

## **Required Category Count**

Select how many categories are required

## **Category Selector**

Allow multiple categories to be selected, or a single category (drop down control)

## **Enable Tags**

Disable or specify who can edit, Authors and Moderators, or Moderators only. These are free form comma separated text that the user enters when editing the article.

## **Enable Taxonomy**

Disable or specify who can edit, Authors and Moderators, or Moderators only. This is the DNN 6 built-in Taxonomy.

## **Taxonomy Selector**

Single Dropdown – 1 Dropdown

Multi Dropdown – This will break up the Root/children into it's own dropdown

## **Special Validate**

If the Taxonomy Term descriptions of any 2 terms match, then don't allow the second term to be selected

## **Required Taxonomy Count**

Number of Taxonomy Terms required

## **Ldignuke Ldignuke**

## *Settings – Voting*

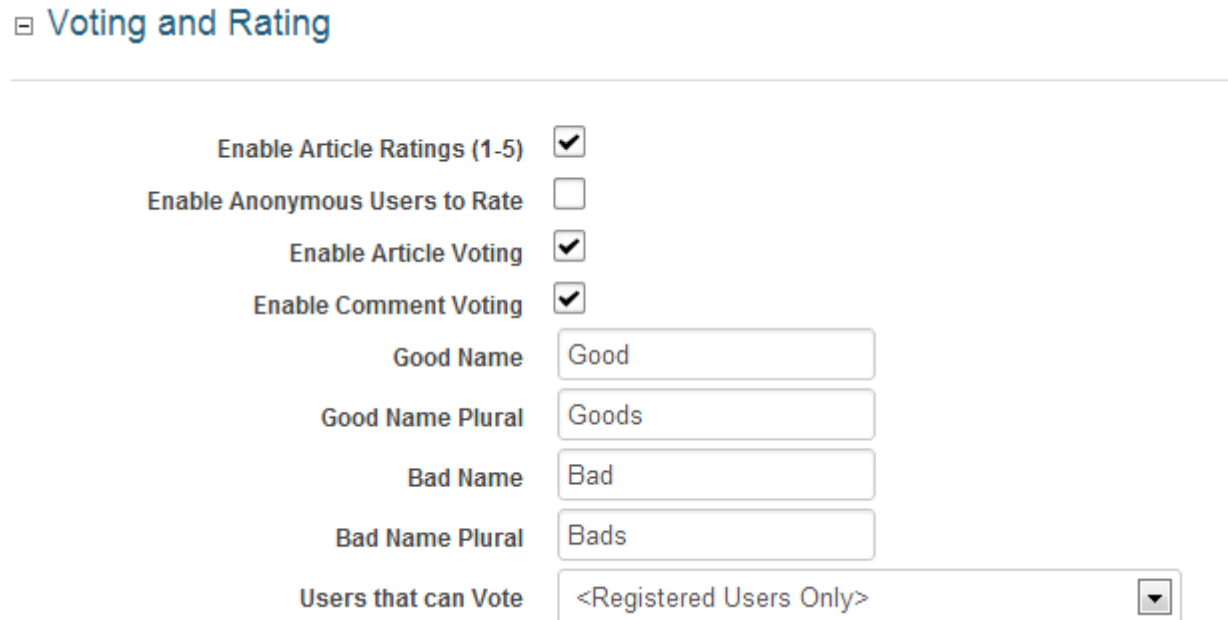

## **Enable Ratings**

This will enabled Star Ratings (1 to 5)

## **Enabled Anonymous Ratings**

This will allow both registered and un-registered users to rate an article an unlimited number of times. If this is not turned on, each registered user get 1 rating per article.

## **Enable Article Voting**

This will allow users to vote whether they like or not like an article.

## **Enable Comment Voting**

This will allow users to vote whether they like or not like a comment.

## **Good Name, Good Name Plural**

Like vote descriptions

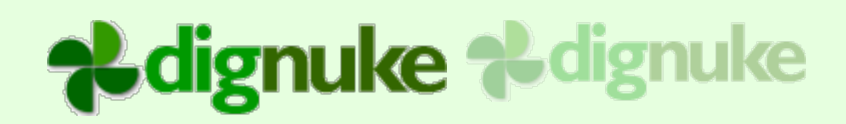

## **Bad Name, Bad Name Plural**

Not like vote descriptions

## **Voting Users**

You can choose how users are tracked for voting and what types of users can vote. The options are:

*Registered Users Only* – Only registered users can vote and voting is tracked by DNN User *Registered and Anonymous Users* – Registered and Anonymous users can vote. This will in effect allow unlimited voting by anonymous users.

*Registered and Anonymous Users Tracked by IP* – Registered and Anonymous users can vote. Anonymous users are tracked by their IP. This is not perfect because multiple people could have the same IP, and you could use a proxy server to give you different IP addresses, however it's a good general method to stop multiple votes from anonymous users.

## *Settings – Email Subscriptions*

Users can subscribe to a DigArticle module. The Dashboard module has an option to display the subscription form. Once a user is subscribed, they will get an email about the new article. Emails are queued and sent via the DNN Scheduler. The email is template based, you can edit the email.html template file to adjust the email.

When publishing an article, you can select if you want the email to be sent to subscribers.

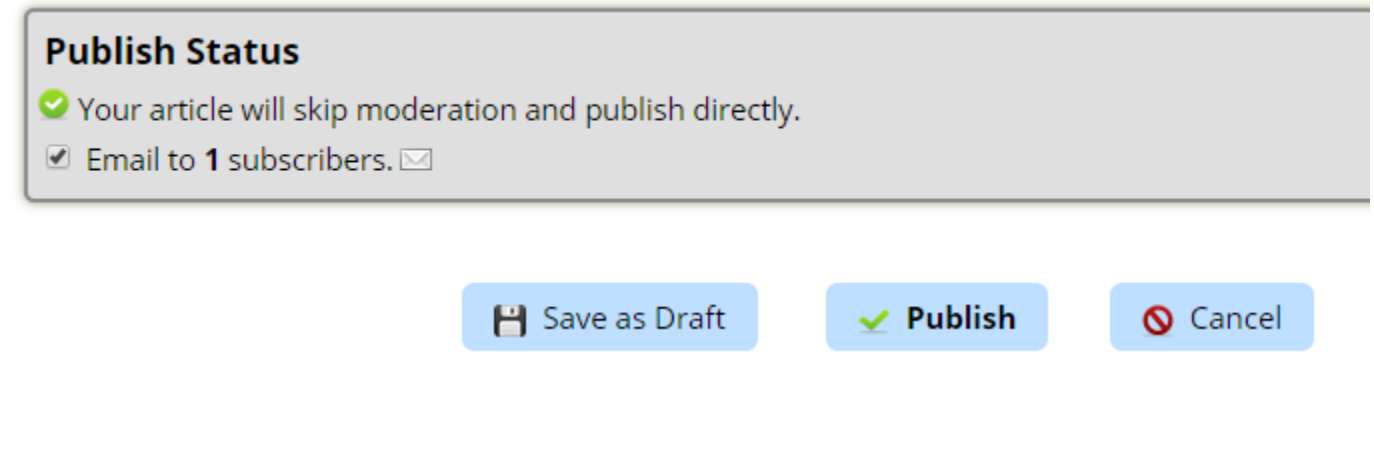

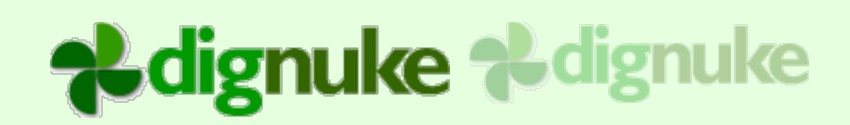

## **Email Subscriptions**

There is a Dashboard type of Email Subscription which allows users to enter their emails to subscribe to new articles.

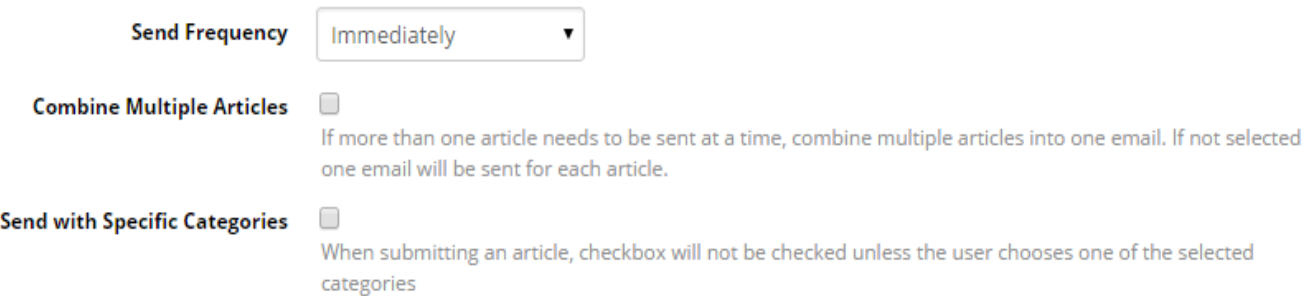

## **Send Frequency**

Immediately – As soon as the article is published, it will enter the queue to have emails sent

Daily at Specific Time - This will send emails every day at a specific time.

## **Send Daily At**

What time to send. Example :10:45 PM

#### **Combine Multiple Articles**

Combine Multiple articles into 1 email, or send a separate email for each article

#### **Send with Specific Categories**

Only select the "Email to Subscribers" checkbox if certain categories are selected. The user can override this when editing an article.

## *Settings – Media*

There are 3 ways to manage media, you can use any ones you wish.

**DigArticle Media** - This allows easy upload of media for each article. Media is not shared and used per article. **DNN Media** - This uses the DNN controls for uploading and selecting DNN media.

**Remote User Media** This allows you to specify a path on your server where DigArticle will store user specific media. Users select and re-use this media for all articles.

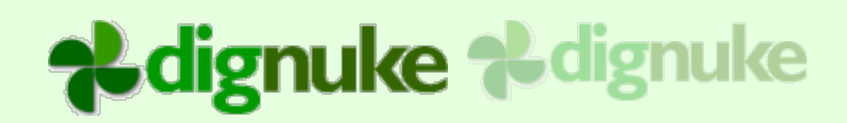

## **Media – General Settings**

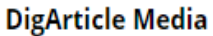

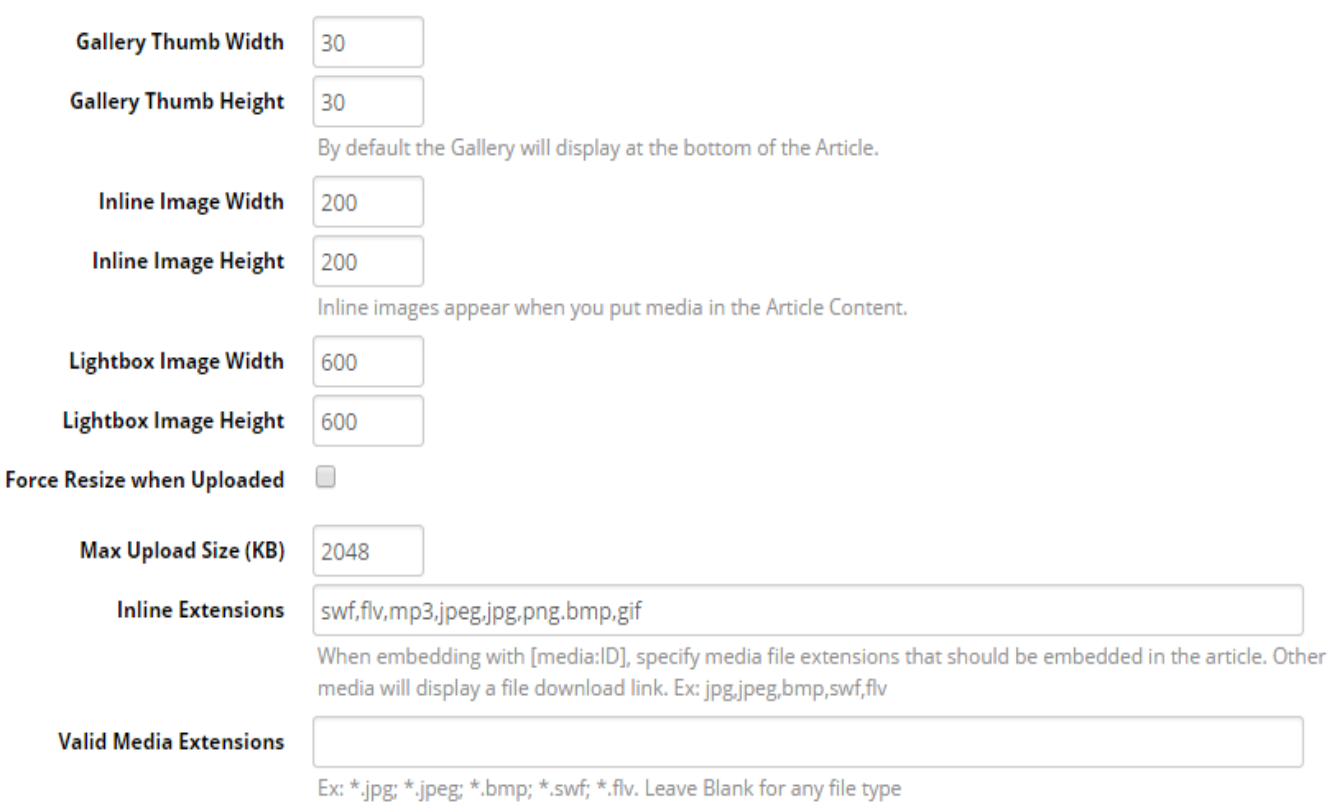

## **Gallery Thumb**

This is the width and height of the thumbnails displayed in the article.

## **Inline Image**

This is the width and height of the image when displayed in the article text using the [media] tag

## **Lightbox Image**

This is the width and height of the light box popup.

## **Force Upload Resize**

If the media is an image, it will be resided to the specified width and height.

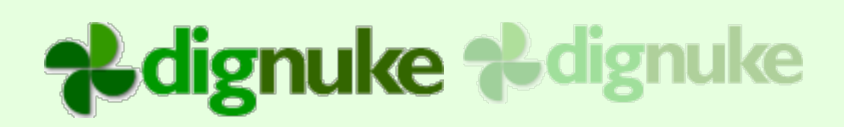

## **Upload Maximum**

This will force a resize of the uploaded image before it is stored to disk. DigArticle already has an image handler that dynamically resize images as they are sent to the client browser, but you can use this to cut down on excessive sized images which will save on disk space and processing.

#### **Max Upload Size**

You can prevent images greater than a specific size from being uploaded, the user will not be allowed to upload the media if it's larger than this value.

#### **Inline Extensions**

Specify the media extensions which you would like to have displayed embeded in the document. For example, if my media is a jpeg and .jpeg is listed here and I use the media token [media:23:200:200], it will display the actual image in my article. If jpeg is not listed here, it will show as a download link.

#### **Valid Media Extensions**

If you want to restrict the type of media the user can upload, put the extensions here. Leave it blank to allow any file type.

## **External Media**

Disable or specify who can edit, Authors and Moderators, or Moderators only. External Media will give the user the DNN File Url control so they can select existing media in the DNN Portal.

## **Media – DigAritlce Settings**

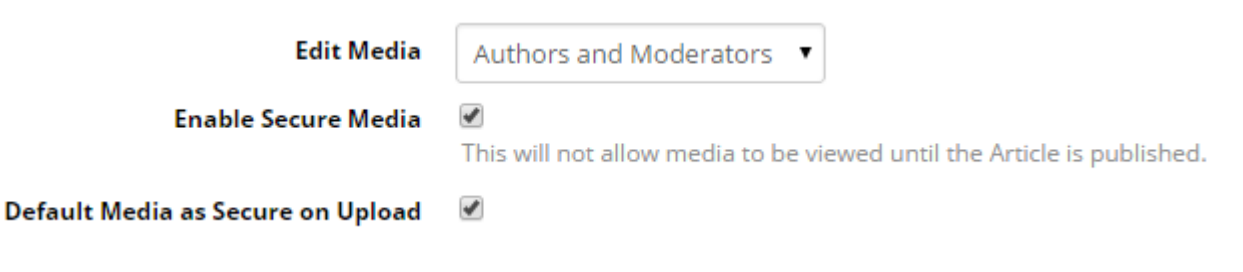

#### **Edit Media**

Disable or specify who can edit, Authors and Moderators, or Moderators only.

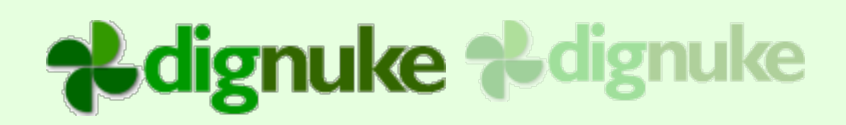

## **Enable Secure Media**

This allows users to take individual media as being inaccessible to the web browser unless the article is publically visible. Even if the user could find out the url to the media, it is appended with a ".resources" extension which can not be served by IIS.

## **Default Secure on Upload**

Media will be marked as secured when it's uploaded

#### **Media – DNN Settings**

**DNN Media** Nobody  $\bullet$ This will allow you to add media to the article from DNN Files and Folders. You do not need to enable this to allow media added from the Text Editor.

#### **DNN Media**

Disable or specify who can edit, Authors and Moderators, or Moderators only.

## **Media – Remote Media**

#### **Remote User Media**

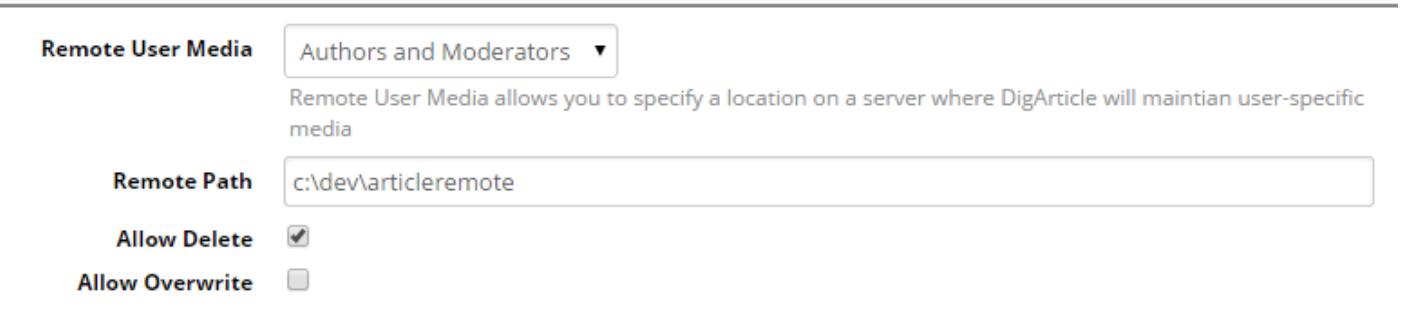

#### **Remote User Media**

Disable or specify who can edit, Authors and Moderators, or Moderators only.

## **Remote Path**

OS Path to store the remote media files

#### **Allow Delete and Overwrite**

Allow deletion and overwrite of remote media

## *Settings – Banners*

DigArticle lets you display banners in your article listings. You can also display a banner in your article content, see the [banner] tag.

#### $\Box$  Banners

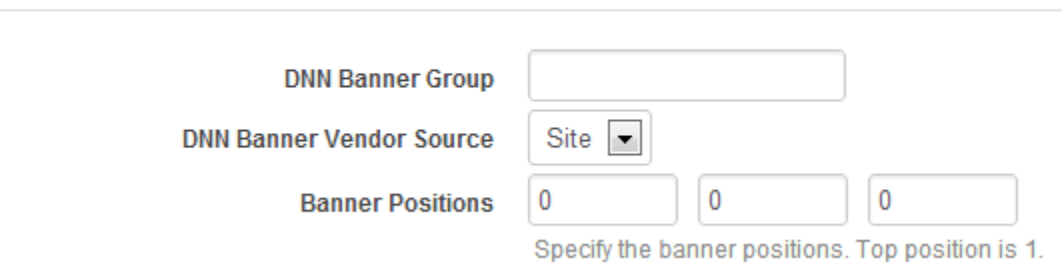

## **Banner Group**

This is the DNN banner group to display

## **Banner Source**

Use the admin or host vendors to get the banner information.

## **Banner Position**

Specify up to 3 positions to display the banners in the Article List. The top of the Article List is position 1.

## *Settings – Authors, Users and Related*

You can customize the Avatars in DigArticle. DigArticle currently does not maintain author profiles or avatars because there are already other modules and services that do this. It may be added in the future. There are separate settings for both authors and commenters. DigArticle also allows you to specify what happens when an author url is clicked.

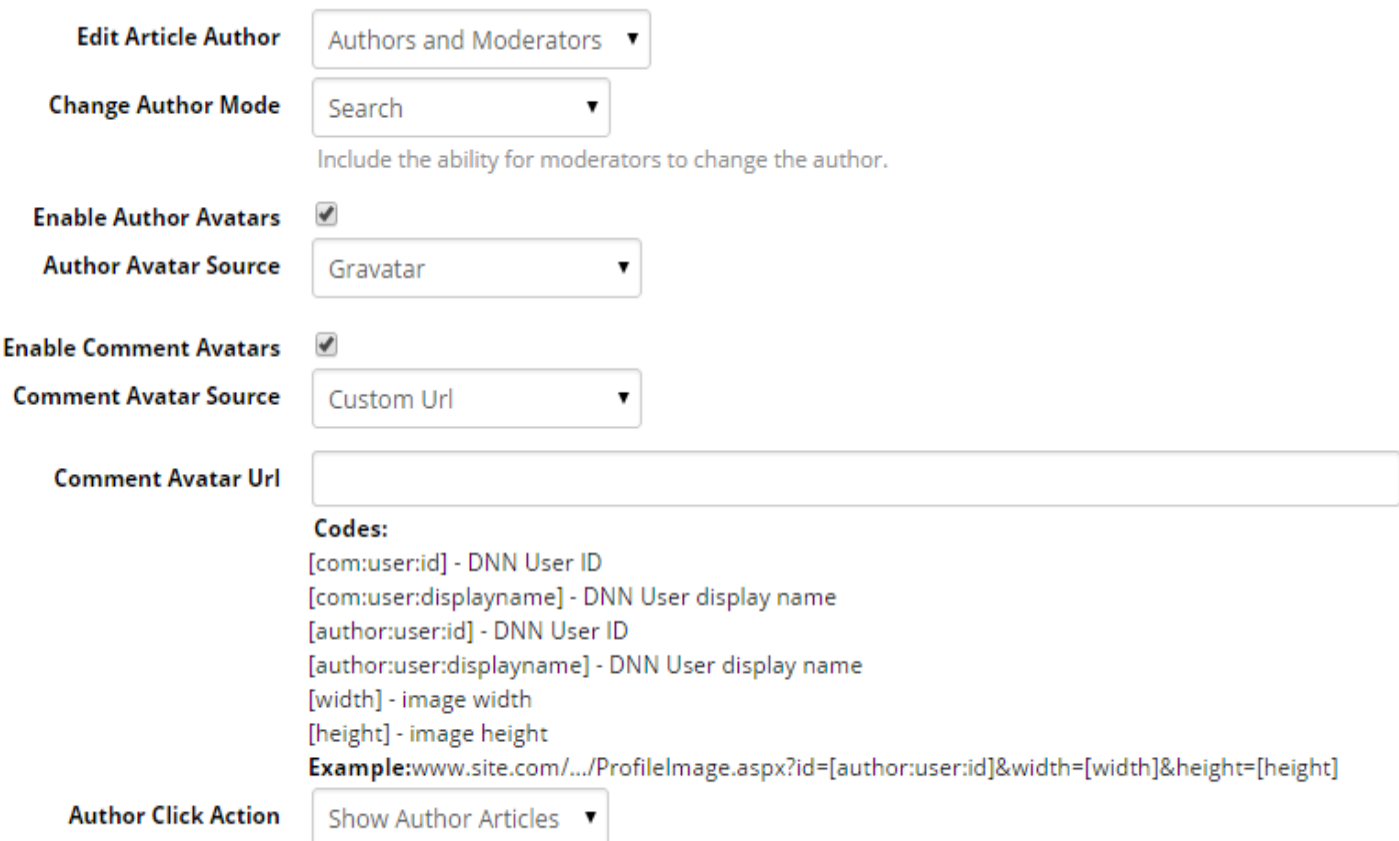

## **Edit Author**

Disable or specify who can edit, Authors and Moderators, Moderators only, or Nobody will disable the field.

<None> - Do not allow changing of author

Entire List of Authors – Show in a dropdown

Search – Allow author search

## **Change Author Mode**

Disable or specify who can edit, Authors and Moderators, Moderators only, or Nobody will disable the field.

#### **Enable Author Avatars**

**Enables avatars for the authors.** 

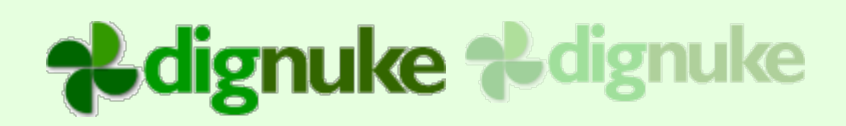

## **Author Avatar Source**

Gravatar – Use the popular gravatar.com for avatars.

Custom Url – You can specify a url to the avatar image. You can use the tags specified in the "Codes" help to make it user specific.

DNN Standard Profile Image – Use the image specified in the DNN6 Profile.

DNN Profile Image Field – Use any Image type field in the profile.

## **Author Avatar Url**

Specify the custom url. An exampe ActiveSocial url would be:

http://www.activesocial.com/desktopmodules/activesocial/profilepic.ashx?uid=[author:user:id]& h=120&w=120

## **Enable Comment Avatars**

Enables avatars for the comment users.

## **Comment Avatar Source**

Gravatar – Use the popular gravatar.com for avatars.

Custom Url – You can specify a url to the avatar image. You can use the tags specified in the "Codes" help to make it user specific.

DNN Standard Profile Image – Use the image specified in the DNN6 Profile.

DNN Profile Image Field – Use any Image type field in the profile.

## **Comment Avatar Url**

Specify the custom url.

## **Author Click Action**

You can show articles or specify a custom url. If you choose show articles, this will link to the article source and display a list of the articles authored by the particular user. If you chose custom url, you can point to a user profile page. On that profile page, you could use a DigArticle dashboard control to display a list of articles by a particular user. This is popular with social modules such as SmartSocial or ActiveSocial.

## **Custom Author Url**

Specify the custom url.

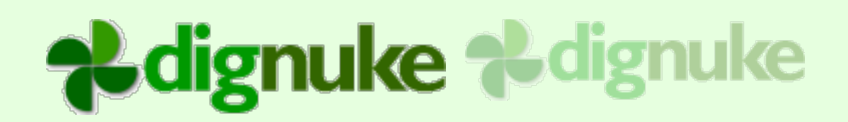

Example Active Social url:

[http://www.activesocial.com/Members/Profile/tabid/57/asuid/\[author:user:id\]/Default.aspx](http://www.activesocial.com/Members/Profile/tabid/57/asuid/%5Bauthor:user:id%5D/Default.aspx)

## **Points to Active Social**

Choose this option if it's pointing to Active Social to get the correct url.

## *Settings – SEO*

DigArticle will fully use Human Friendly Urls and Page Title and Description manipulation to better your SEO results. If you are using DNN 7.1 or higher, you can use the DigArticle URL Provider which will give even more SEO and human friendly urls.

 $E \cap \text{SED}$ 

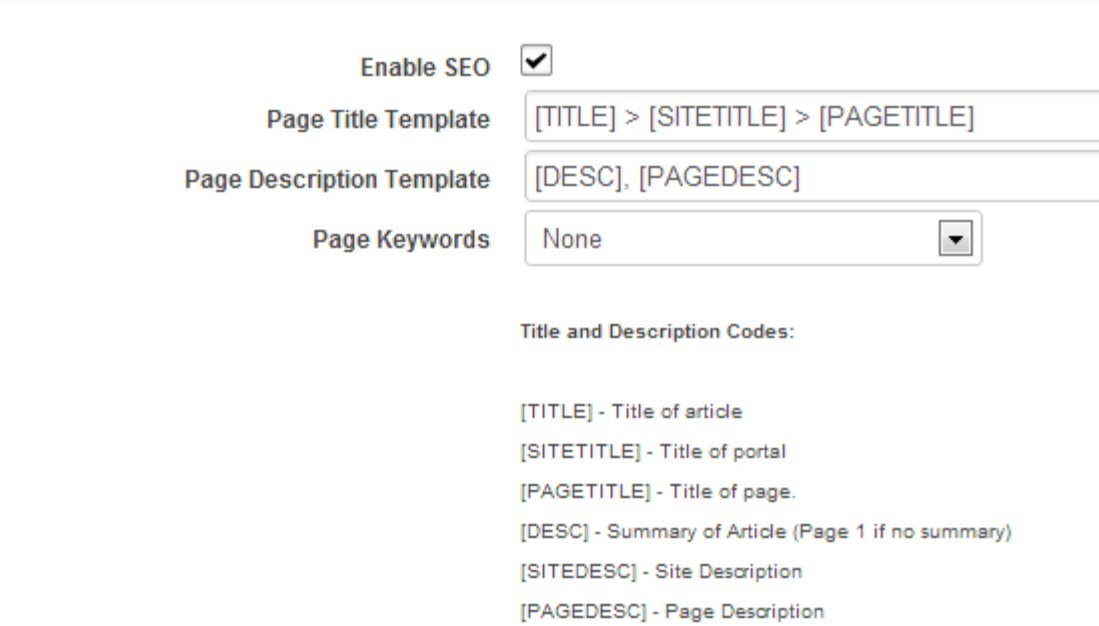

## **Enable SEO**

Enables allowing you to have control over the Page title and Page Description

## **Keywords**

You can choose to append the article tags, or replace the page keywords with the article tags.

## **Override – SEO**

You can override the SEO for each article specifying custom title, descript and keywords

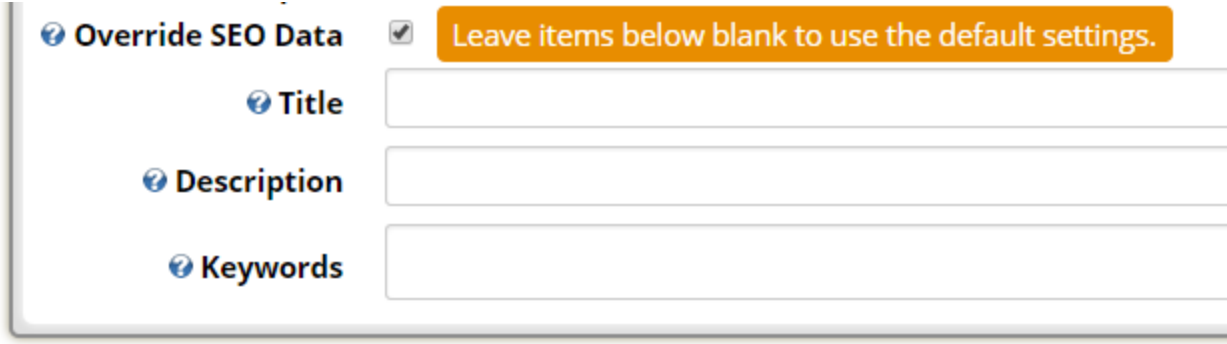

## *Settings – 3rd Party*

DigArticle will post updates to 3<sup>rd</sup> party modules and websites when certain actions occur in DigArticle. These actions will respect the full moderation lifecycle, so for example the ActiveSocial profile update won' be posted until the article is approved.

## **Post To Twitter**

This will post an update to your twitter account about an article that was published. There are several url shortening services you can choose from. You will need to link DigArticle to Twitter once.

#### **Twitter**

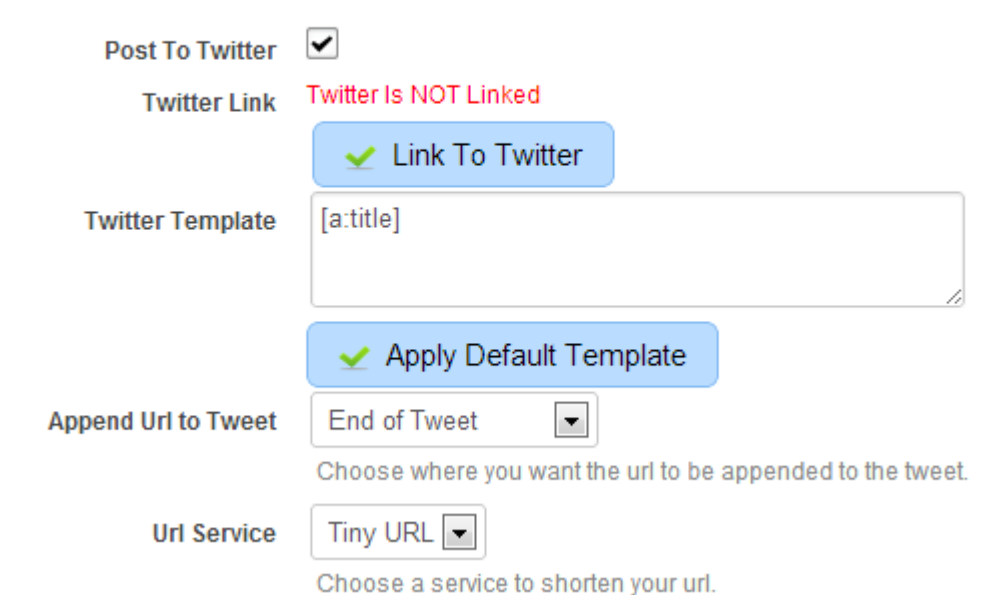

## **Post to Facebook**

Posting to Facebook requires a little setup. First you need to go to the Facebook developer page: <https://developers.facebook.com/apps>

Here is were you need to create an application to allow DigArticle to communicate with Facebook. Select "Add a New App"

Then Select WWW (Website)

Enter in an application name and click Create New Facebook App ID. You can name it whatever you want.

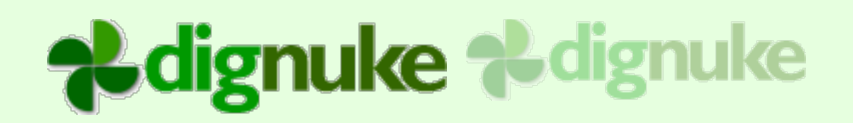

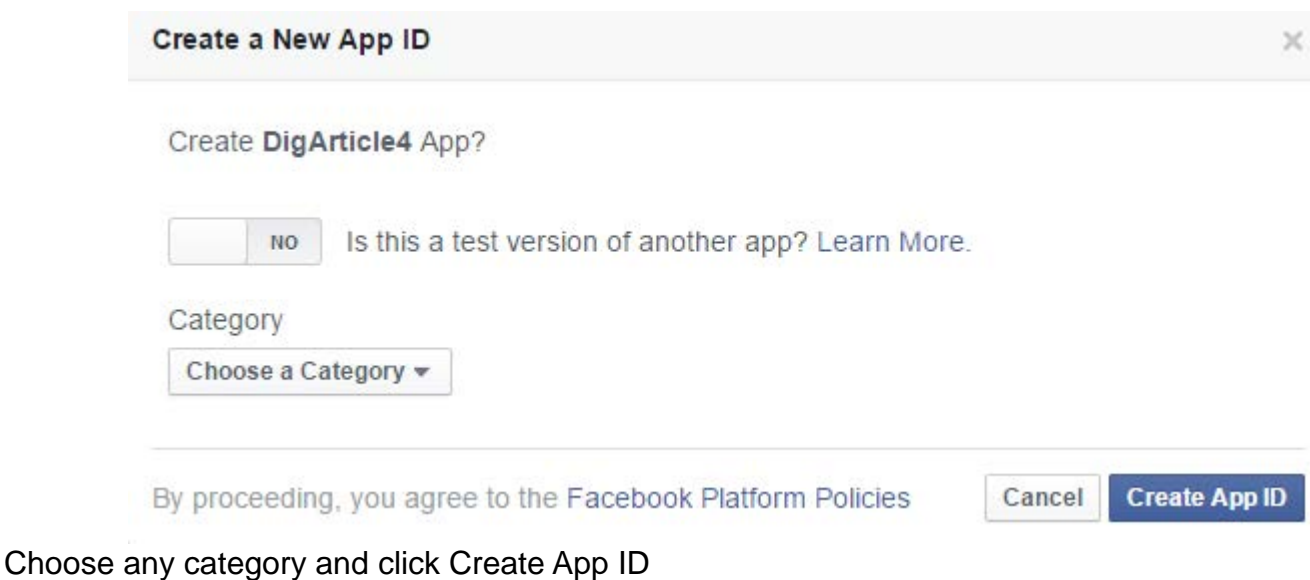

Next Edit click App Configuration

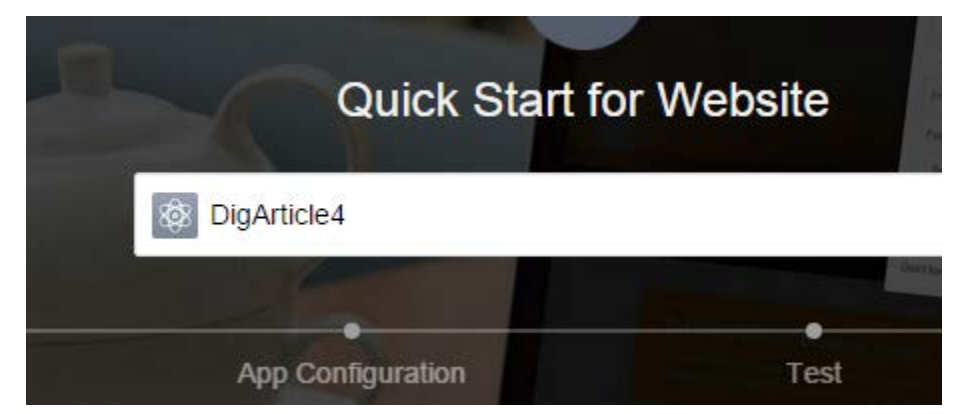

Enter the url of your website and click next

Next click the link "Skip Developer Dashboard" and you will be taken to the APP ID and APP Secret

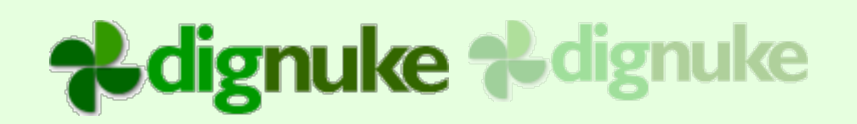

## **Dashboard**

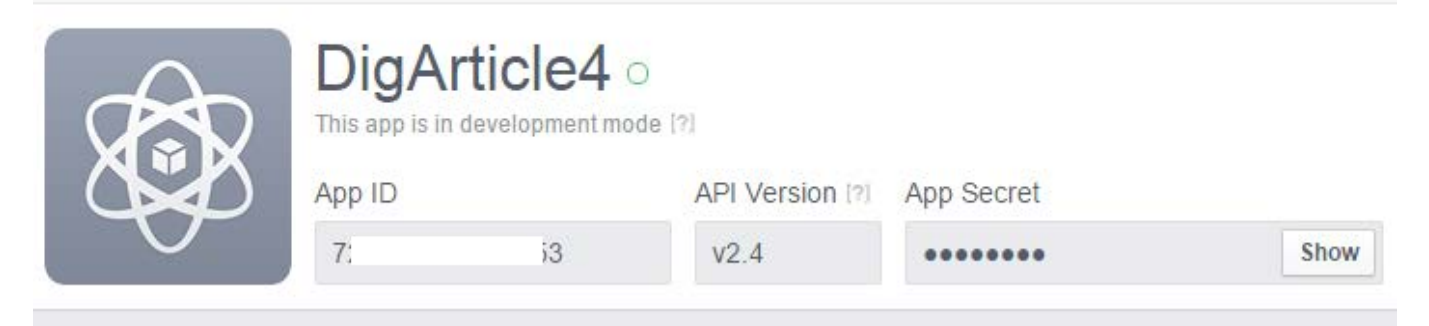

After your application is setup in facebook. Copy your App ID and App Secret from Facebook and enter them into the DigArticle settings.

#### **Facebook**

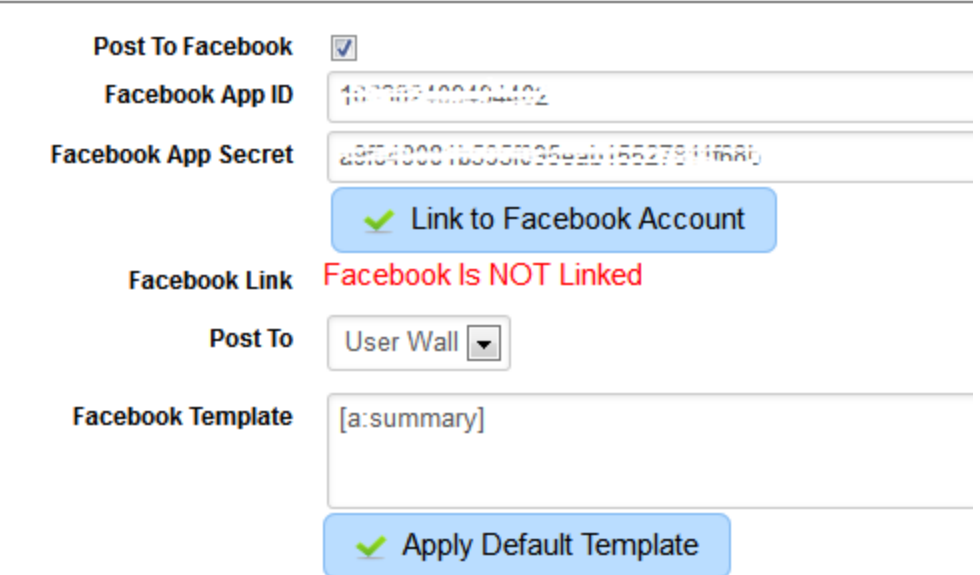

Next click the "Link to Facebook" which will link to the application you just created.

You may be asked to get permissions for your app

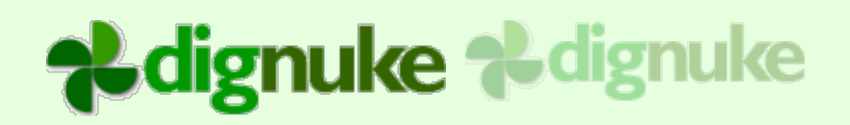

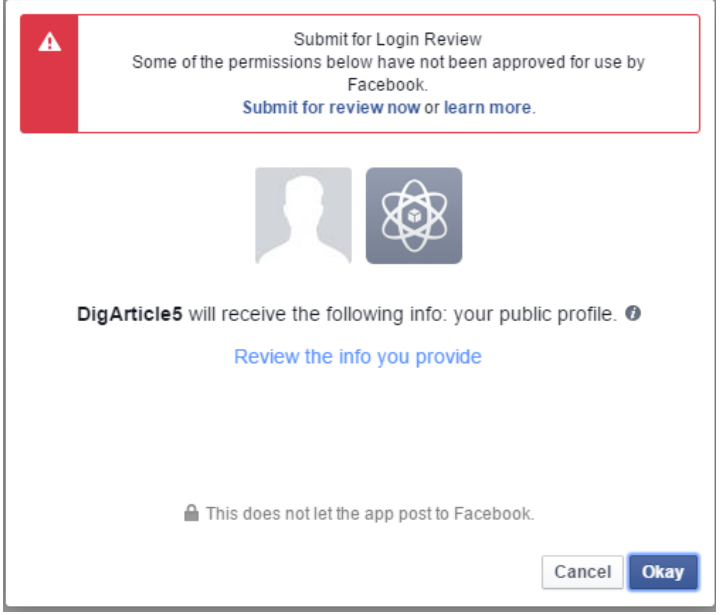

You can also setup your Facebook Template which will determine what text is posted to facebook. A link will already be created to your article, so you do not need to put that in your template.

## **Handling Facebook Post Errors**

Facebook is more prone to posting errors for things like duplicate titles, or expiring access. To accommodate this, if you get a post to facebook error when submitting or approving an article, you will get a error message. To see what the error is and to re-post to facebook. Go to My Articles and you will see selections where you can see the articles with facebook post errors, and you can re-post them.

## $\Box$  My Articles

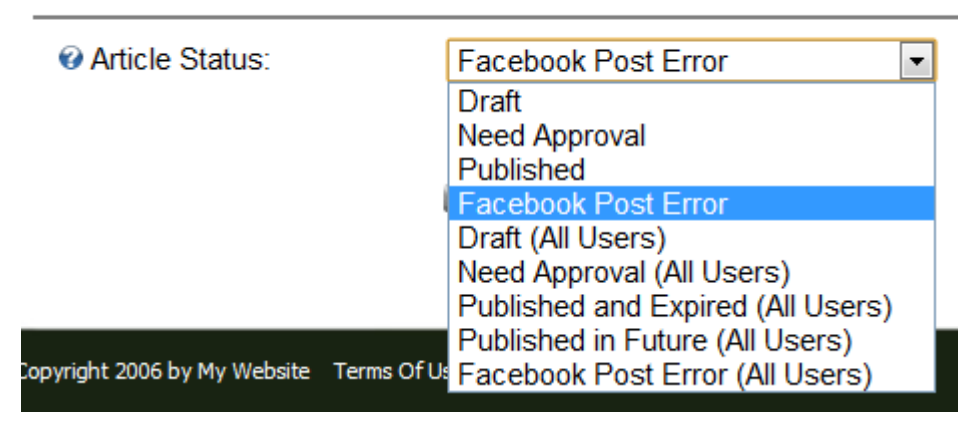

## **Post to Active Social**

Specify the Journal Application keys to post to active social. To get the api keys, you need to go to the Journal Type and add the DigArticle application to the access control.

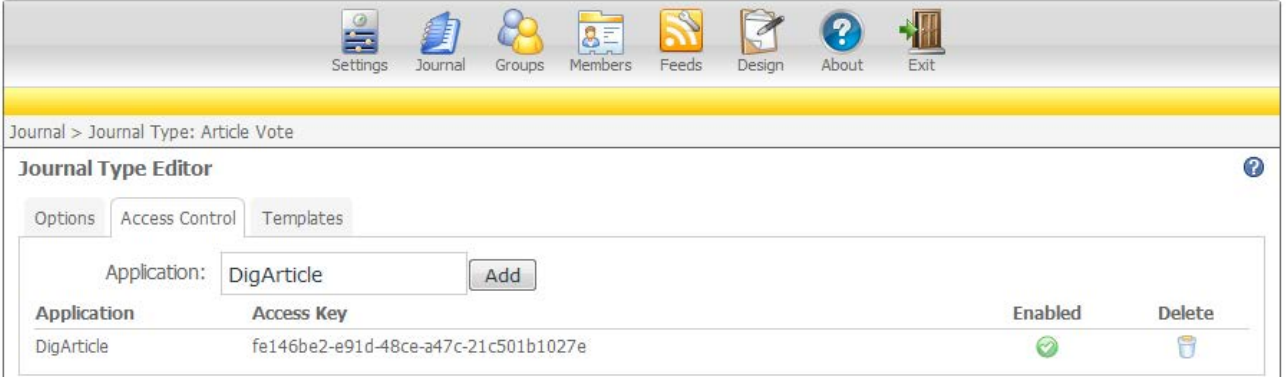

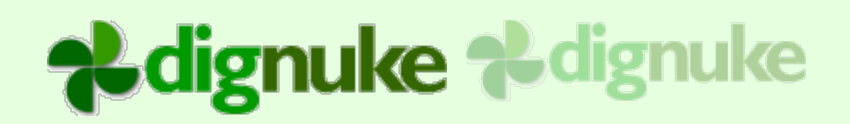

#### **Active Social**

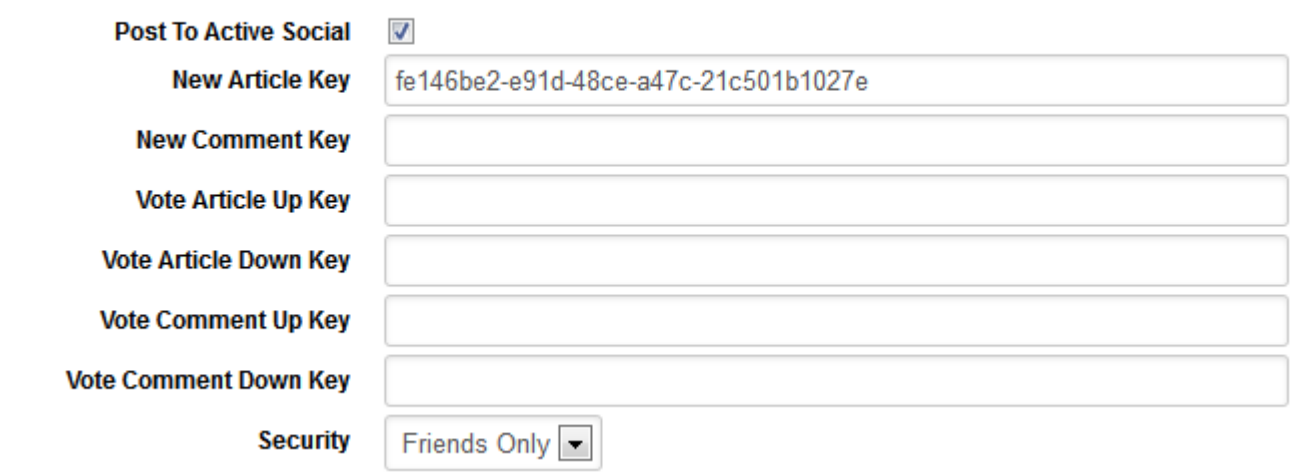

## **Post to LinkedIn**

**CONTRACTOR** 

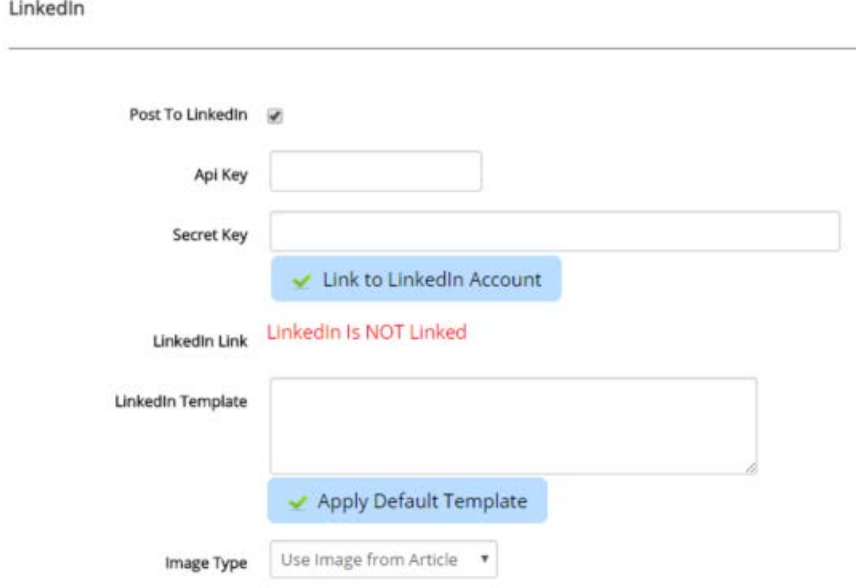

## **API Key and Secret Key**

You can get these from LinkedIn here<https://www.linkedin.com/secure/developer>

## **Image Type**

You can use an image from an article, or a static image, say a bio photo

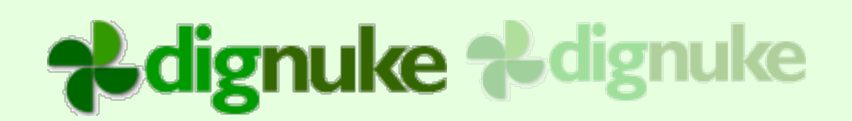

## **Google Maps Key**

If you use maps custom field, enter your google maps api key to allow digAritlce to display maps from addresses.

http://code.google.com/apis/maps/signup.html

## **Constant Contact**

When you use the Dashboard's Email Subscribe form, there is an option to display a Optin checkbox. If the user selects this checkbox, their email will be added to a CustomContact email service contact list.

#### **Constant Contact**

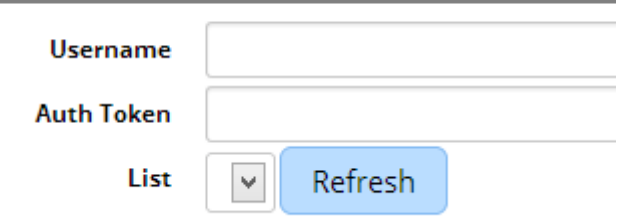

To learn how to get the Auth Token, please visit this site: <http://developer.constantcontact.com/api-keys.html>

## *Settings – Security*

DigArticle will fully use Human Friendly Urls and Page Title and Description manipulation to better your
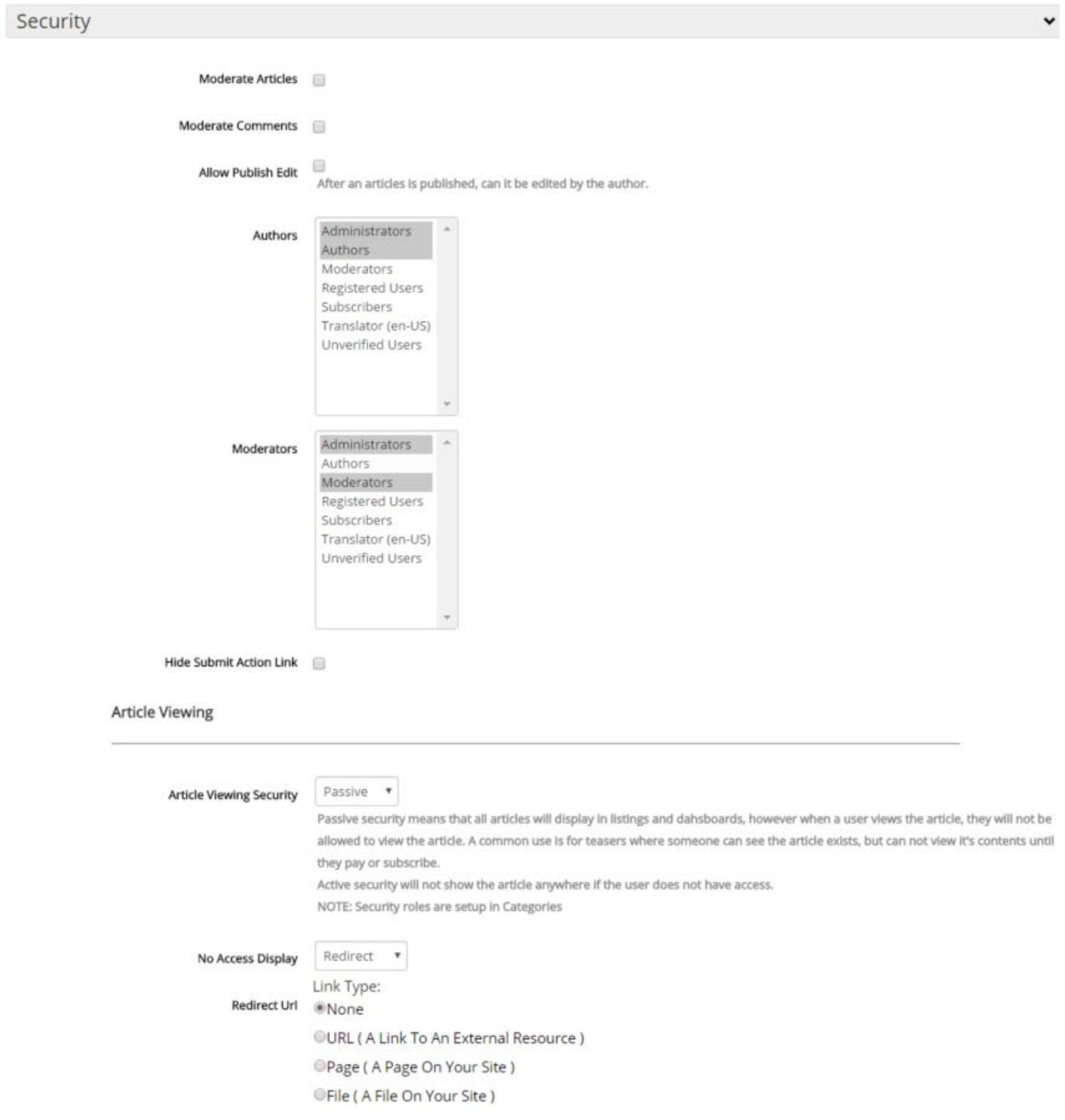

#### **Moderate Article**

Articles will need to be approved by users in the Moderators role.

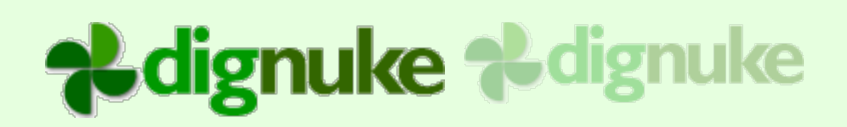

#### **Moderate Comments**

Comments will need to be approved by users in the Moderators role.

#### **Allow Publish Edit**

Allow authors to edit their articles after they have been published.

#### **Authors**

Roles of users that allowed to create articles

#### **Moderators**

Roles of users that allowed to moderate articles and comments. They can also edit all articles.

#### **Trusted Commenter**

If a user belongs to this role, their comment will not require moderation and will be directly posted.

#### **Trusted Authors**

If a user belongs to this role, their article will not require moderation and will directly publish.

#### **Change Author Mode**

You can specify a author search if you have a lot of potential authors, or a drop down selector if you don't have many authors.

#### **Article Viewing Security**

You can choose None, Passive or Active. Passive means that the users can see the security articles, but when they click on them, they will get a message or redirected to a specified page. Active means they will not see the articles at all.

You specify the security using categories and assign which DNN roles can view each category.

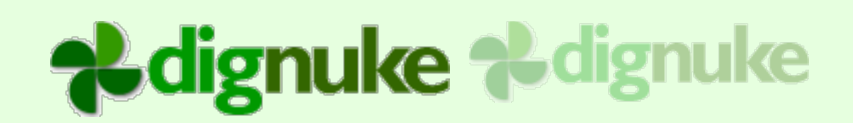

#### *Settings – Destination*

If you would like to display the article detail on a different page, you can select that page in the Destination section.

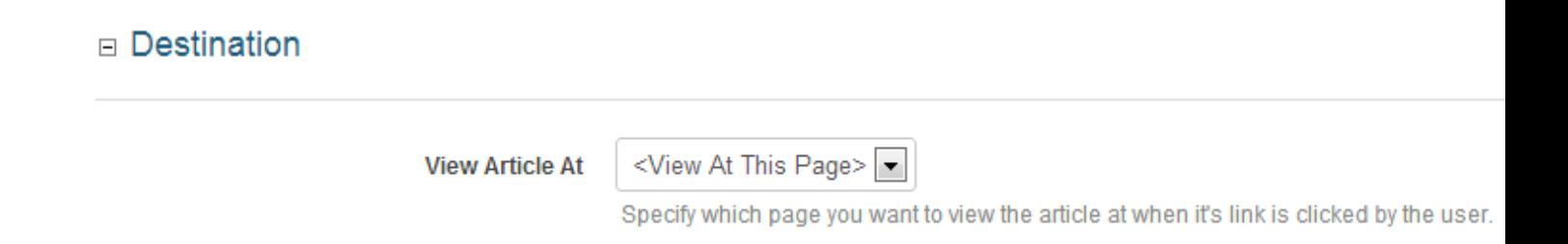

# alignuke alignuke

#### *Categories*

You can use categories to help categorize your articles. You can also use them to help separate your articles in a Magazine type layout. You can use the DigArtice – Article List module to display articles for specific categories.

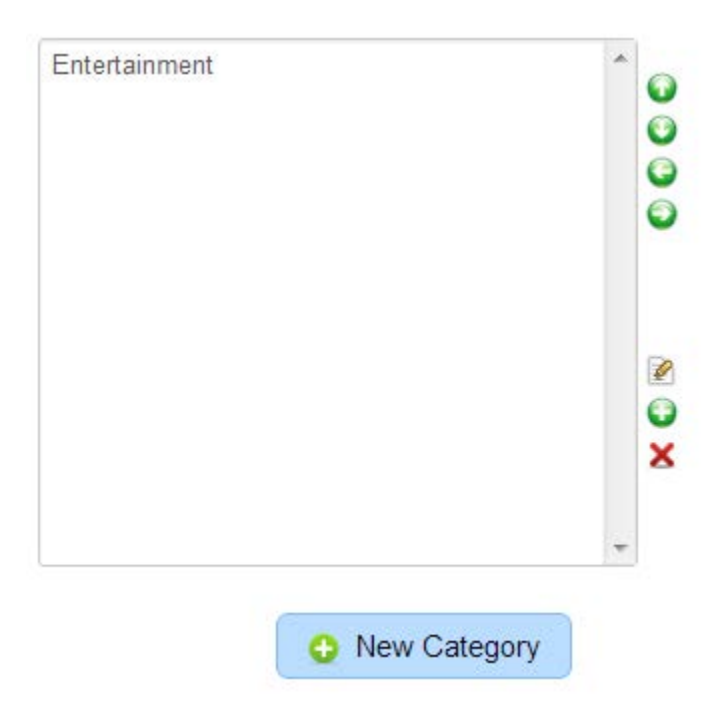

#### **Moving Categories**

If you have a lot of categories, you can easy move them by editing the category and move it the Move Category section.

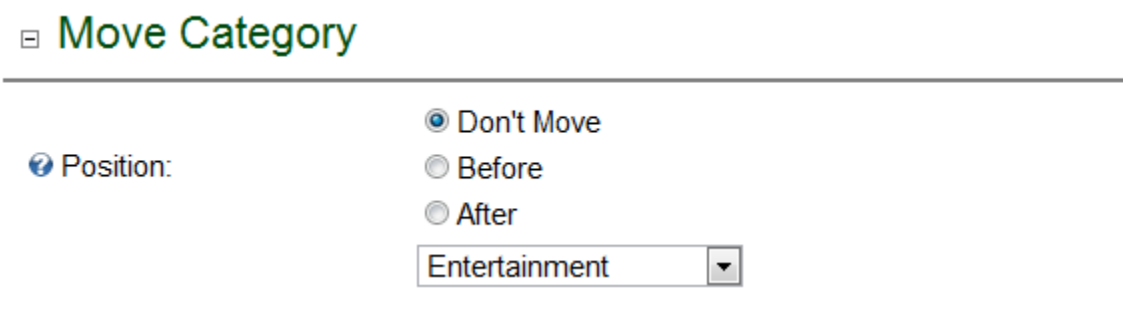

### *My Articles*

My Articles will list the users articles. Articles can be either Draft, Need Approval, Published, or Facebook Post Error. If you are a moderator, you can select those categories for all users.

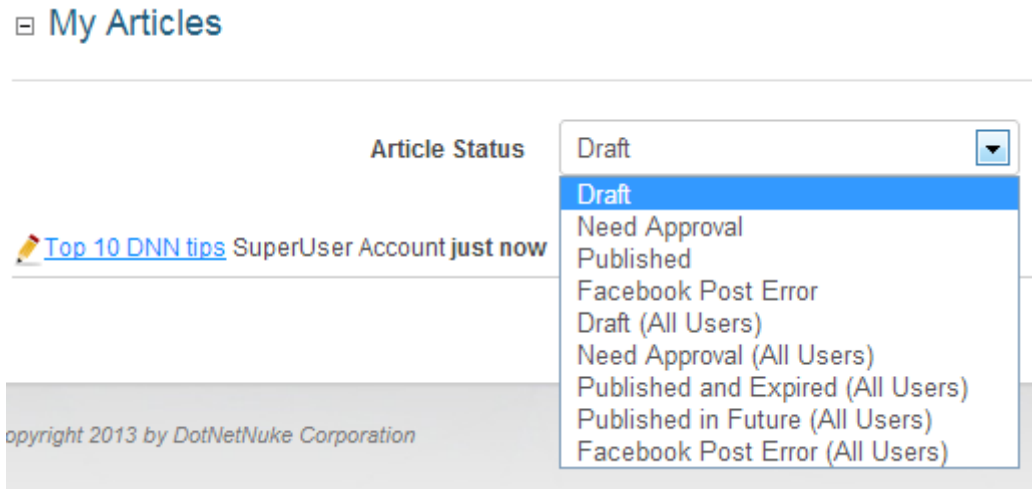

You will also see the work flow of the articles.

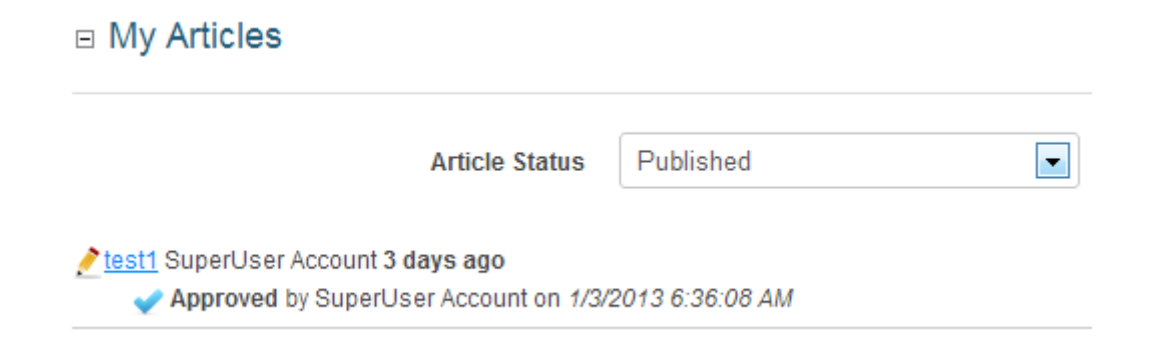

### *Approve*

This is where moderators can approve or deny articles and/or comments. The user can do bulk moderation approving and denying. You can also specify a note to be sent back to the author or commenter.

□ Comments

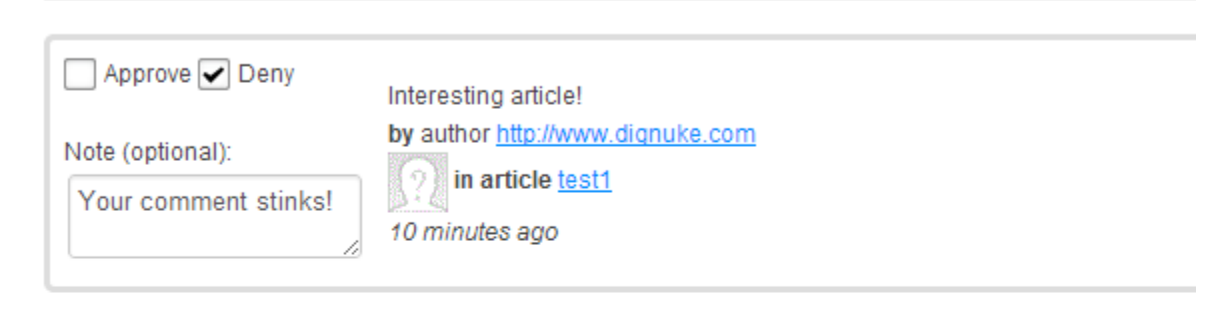

#### $\Box$  Articles

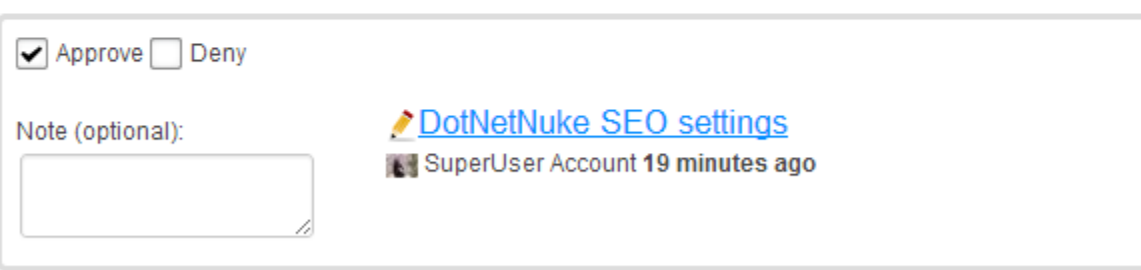

▶ Process Moderation

### *Emails*

Emails is where you can setup emails that are sent at different events in DigArticle.

#### □ Email Templates Email **Comment Need Approved**  $\blacksquare$ **Comment Need Approved Subject** roved **Comment Approved Comment Denied** :title] and needs approved<br />><br />[com **Body Comment Added Notification Comment Alert** Article Need Approved Article Approved **Article Denied** H Save **Q** Exit

# **&dignuke &dignuke**

#### *Import*

You can import articles from RSS feeds and Ventrial News Articles module.

#### **RSS Import**

With the RSS import, you can import them once, or schedule it to import at different intervals.

#### □ RSS Import

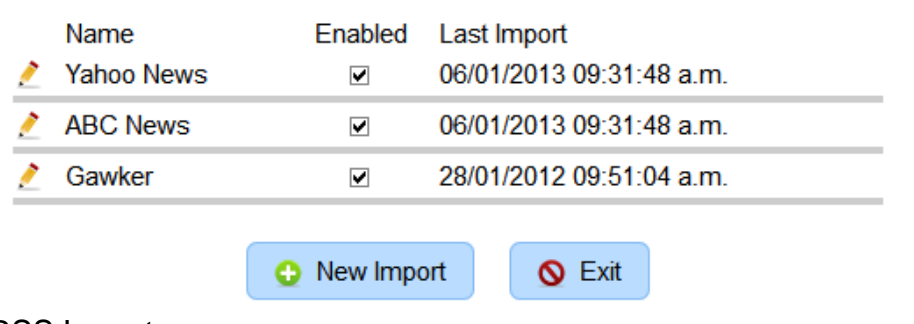

You can create unlimited RSS Imports.

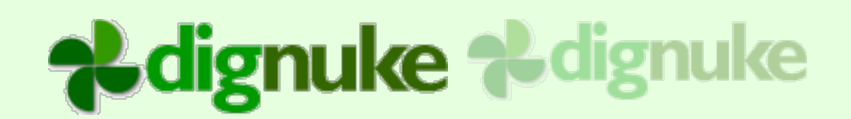

#### □ Settings

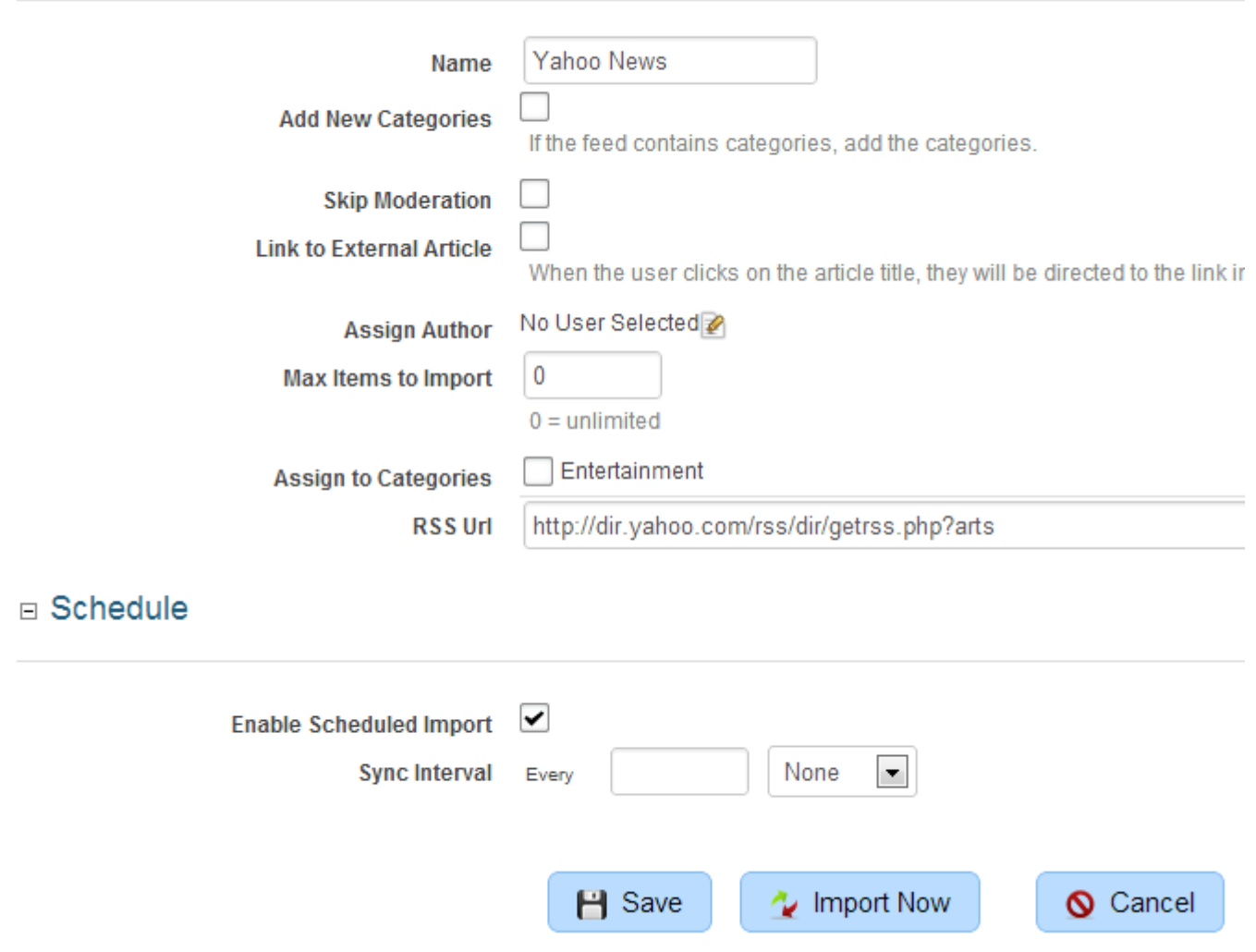

#### **Name**

This is just an identifier for the import. It can be called anything.

#### **Add New Categories**

Some RSS feeds contain category information. If this is checked and the RSS feed has categories, any new categories will automatically be added to the module categories. They will be added to the bottom of the category list. You may need to adjust the hierarchy by hand.

#### **Skip Moderation**

If the author requires moderation for their articles, this will skip moderation and automatically approve any imported articles.

#### **Link to External Article**

When the user clicks on the article title, the user will be redirected to the news source if you select this option.

#### **Assign Author**

Choose which author you want the articles to be assigned to.

#### **Max Items**

Maximum number of items to bring from the feed to import.  $0 =$  Unlimited

#### **Assign to Categories**

Select the categories you want the article to be assigned to.

#### **RSS Url**

Specify a valid RSS 2.0 or ATOM feed url.

#### **Enable Scheduled Import**

Schedule the import to happen at certain intervals.

#### **Sync Interval**

Specify the interval to sync. You can choose intervals in Minutes Hours or Days

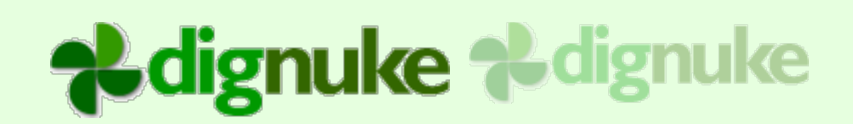

### **3rd Party Import**

### □ 3rd Party Import

Currently supports Ventrian News Articles (Article, Categories, Tags, Images and Files). If you are importing into a DigArticle module that currently has articles, we recommend you first import into a blank DigArticle module first to verify your content imported correctly.

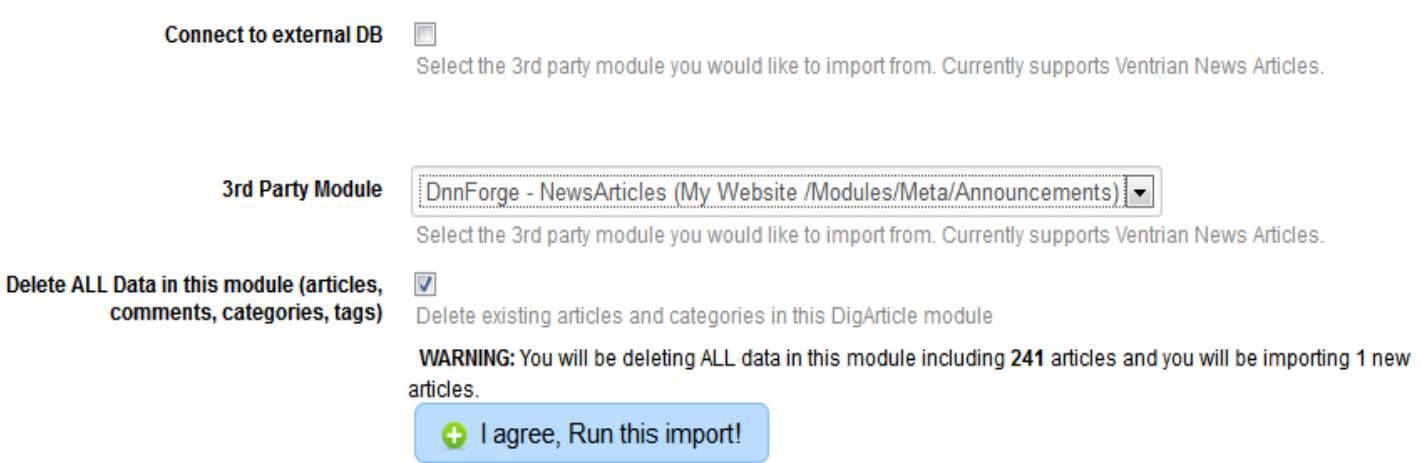

The Ventrian News Articles import is a powerful way to move your articles from News Articles to DigArticle. You can import from existing news articles module in the current portal, or if you log in as HOST you can also import from modules in other portals or from modules in an external database.

### *Subscribers*

You can now manage the users who have subscribed to email updates.

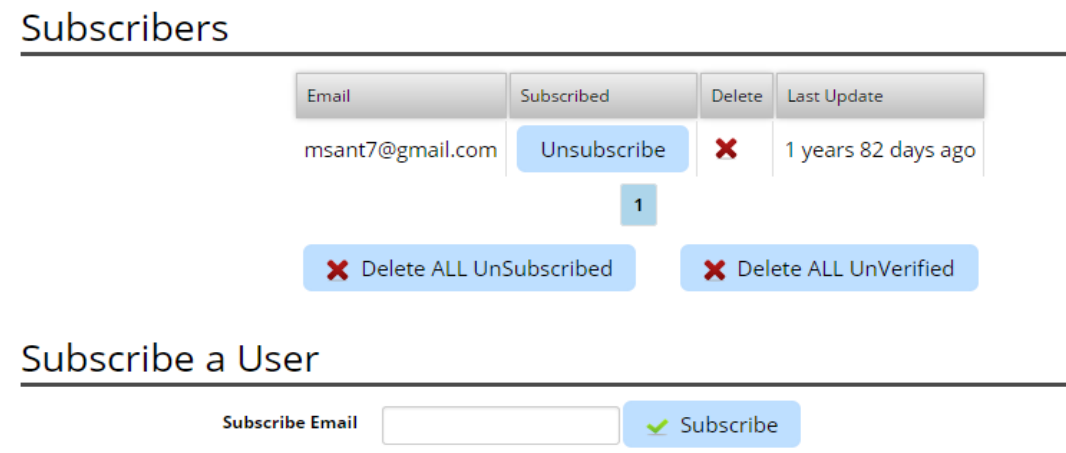

### *Tokens*

Tokens allow for substitution of tokens in your article content with other content. For example,

suppose I would like to replace all text of 'DigArticle' with a link to the DigArticle module page. You can do this with a token.

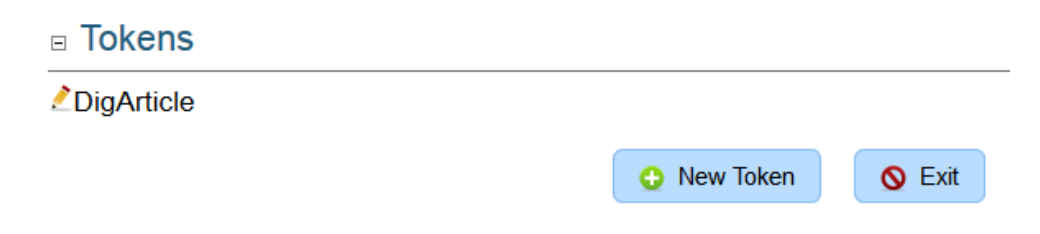

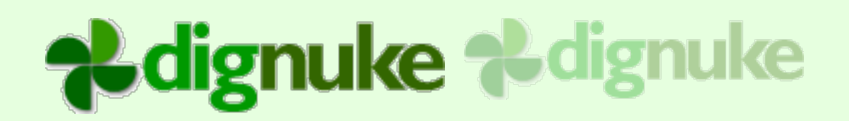

□ Settings

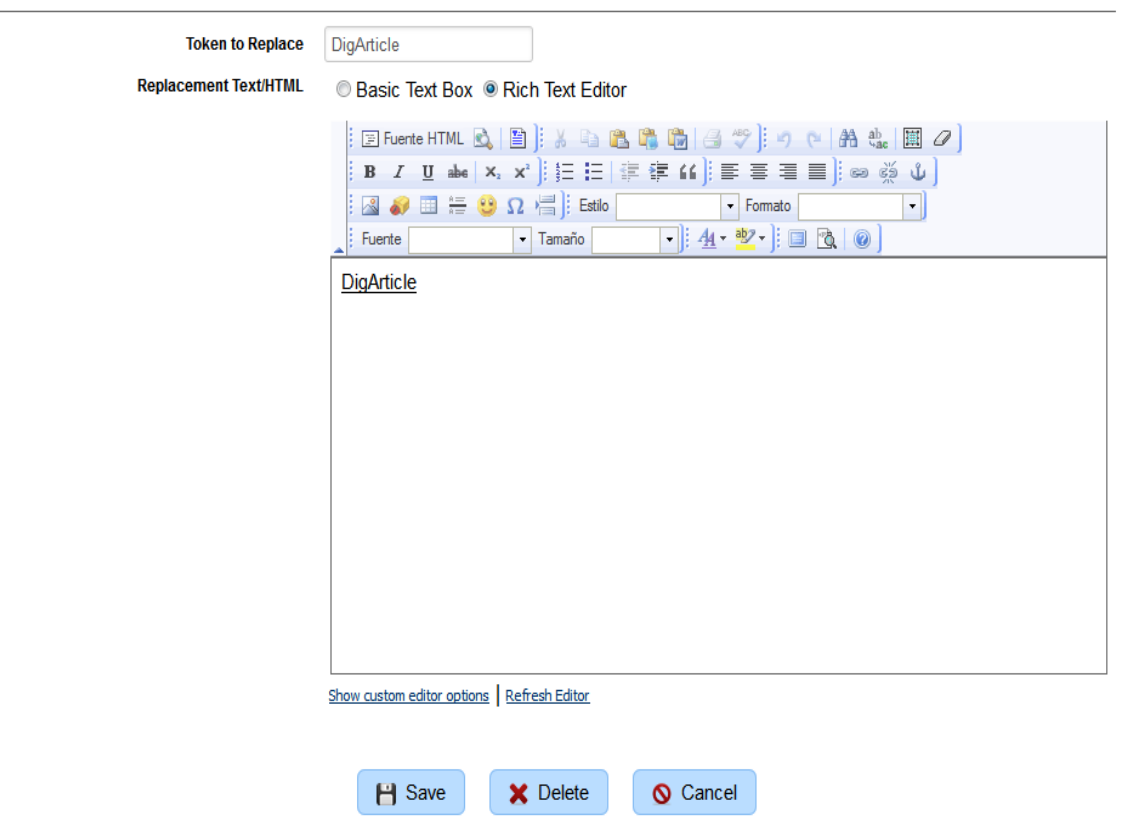

#### **Token**

The text you wish to replace

#### **Replacement**

The text you wish to replace the token with.

#### *Templates*

DigArticle contains a built-in template editor to make it easier to customize your DigArticle templates and styles.

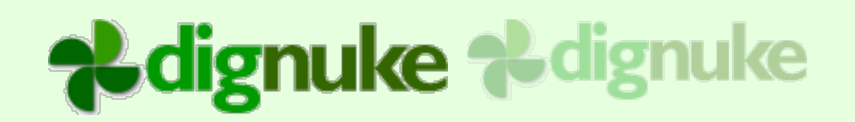

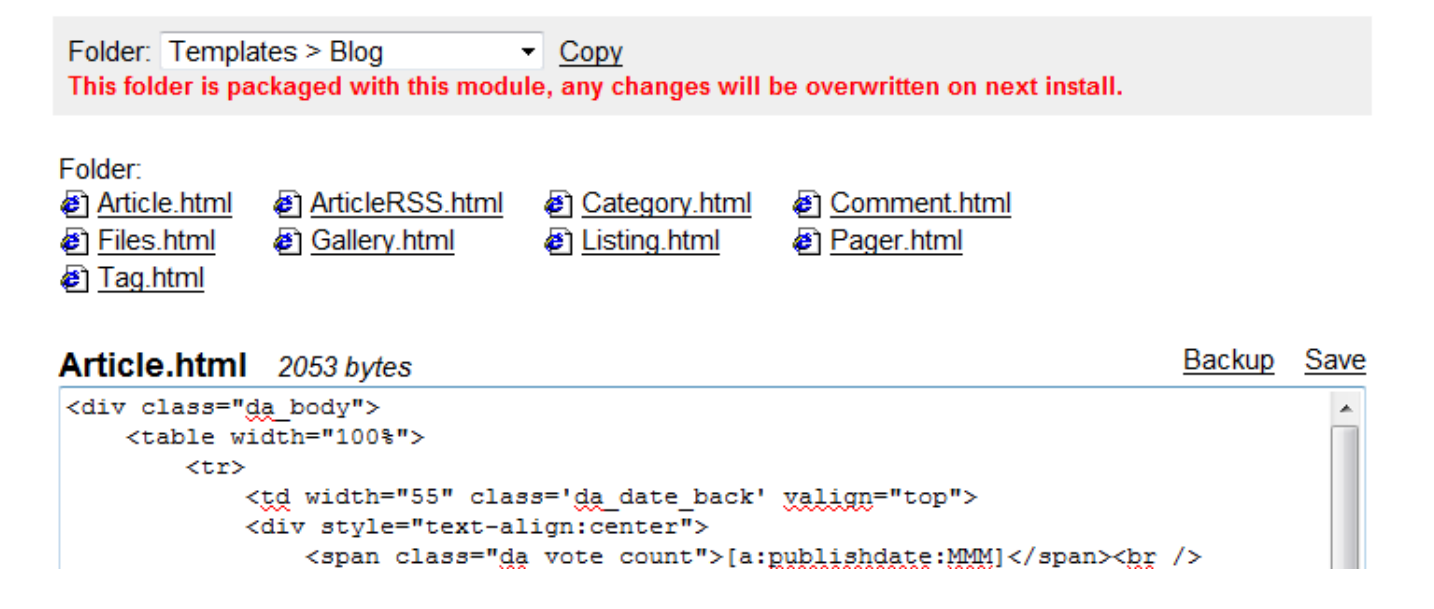

#### **Folder**

This is the folder you are currently editing. You can copy the folder to a new folder. DigArticle will tell you when you are editing a template that is part of DigArticle and will be overwritten the next time you install an update to DigArticle.

#### **Backup**

Backup will copy the current template file you are editing to a backup. For example Article.html will be copied to Article.bak.html.

You will only be allowed to delete folders and template files that are not part of the template/style you are editing.

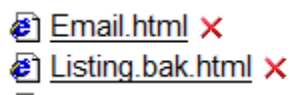

#### *Fields*

#### □ Custom Fields

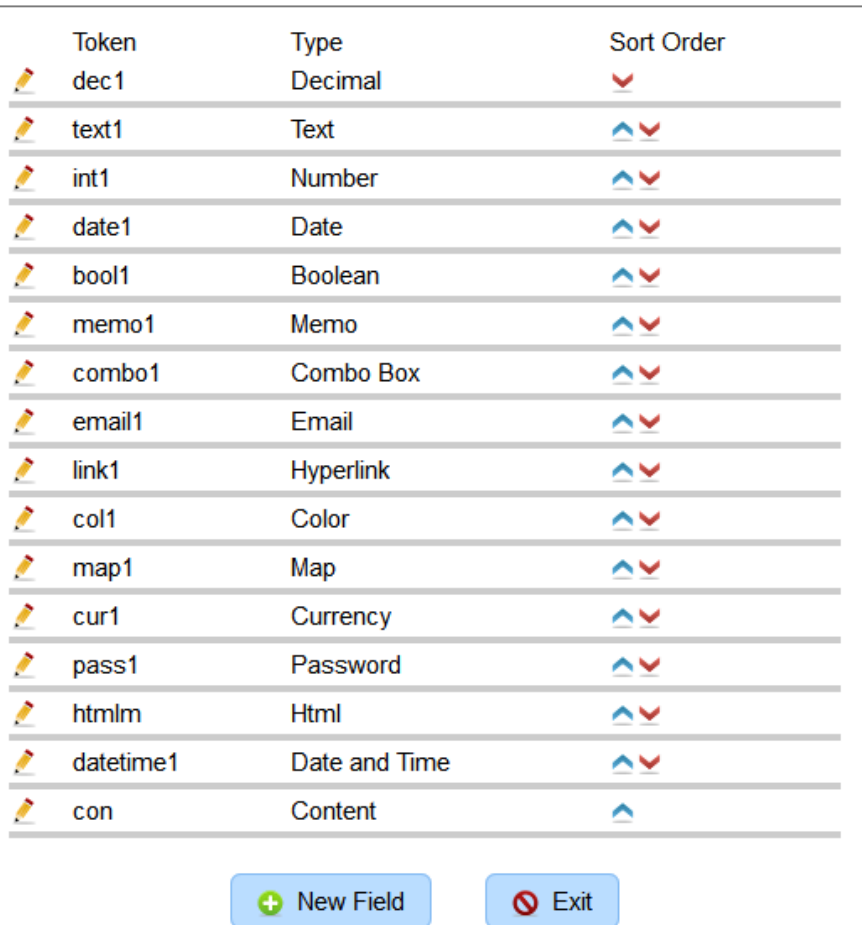

DigArticle allows you to create custom fields which will be prompted for when editing an article. If there is some extra information you require in your article, you can create a custom field to prompt for that information. You can then display that information as you wish in your template, or DigArticle has a default way of displaying your custom field information when the article is viewed.

DigArticle supports the following field types:

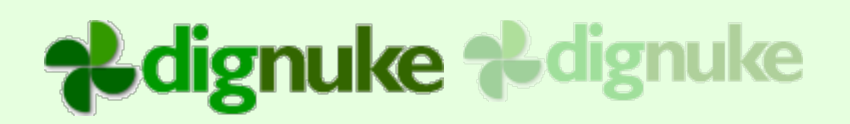

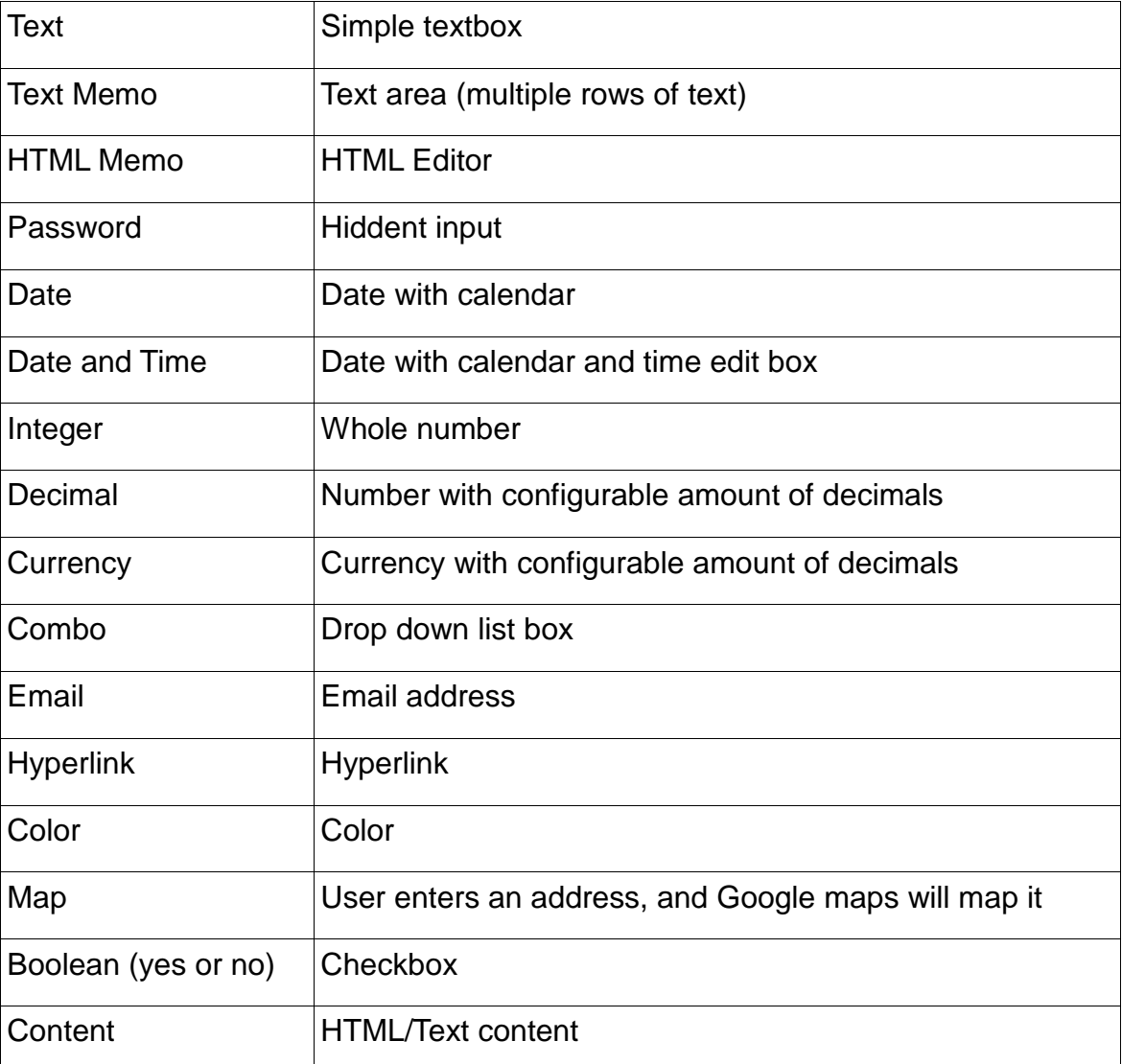

Each field type has a standard set of properties

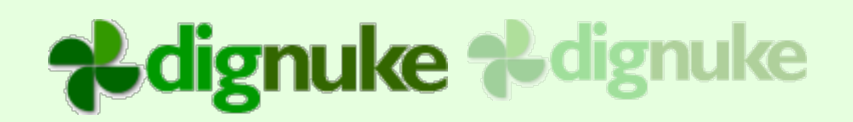

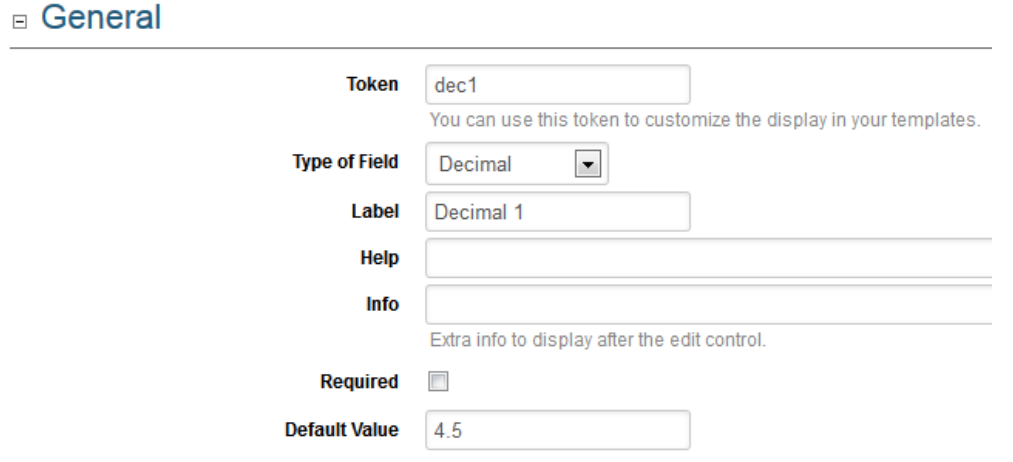

#### **Token**

You can use this to identify your fields in the templates. Each token should be unique.

# **Ldignuke Ldignuke**

#### **Type**

Type of field

#### **Label**

The label that describes the edit field (just like the word "Label" and "Type" in the picture above)

#### **Help**

If specified an DNN help question mark will show with popup help that is specified here.

#### **Info**

This will display some text to the right of the field to display some additional information to help the user. Example (We will not give out your email)

#### **Required**

The field is required to have input

#### **Default**

Enter the default value that will appear in the field.

### □ Options

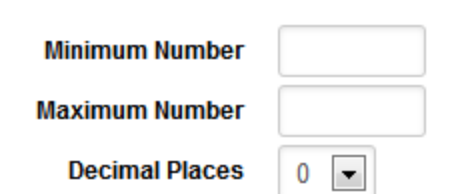

Field options will vary depending on the field type.

#### *Host*

These are settings only Super User or Host level users can see.

### □ Portal Settings

Only DNN Super users can see these settings, and they are for every DigArticle instaince on this portal

**Enable Portal Templates and Styles** 

 $\checkmark$ 

By default, templates and styles are global, all admins fro will allow admins to copy global templates, but the will no

#### **Enable Portal Templates and Styles**

By default all Templates and Styles are global across all portals. If you enable this feature, administrators in each portal and see and copy the global templates and styles, but they can not edit them. Any templates and style they copy will only visible on their portal instances of DigArticle.

#### *Cross Portal*

DigArticle allows you to share article data across DNN Portals. This is a great way to share content with a mobile version of your site. This option will only appear if you are logged in as a Host level user.

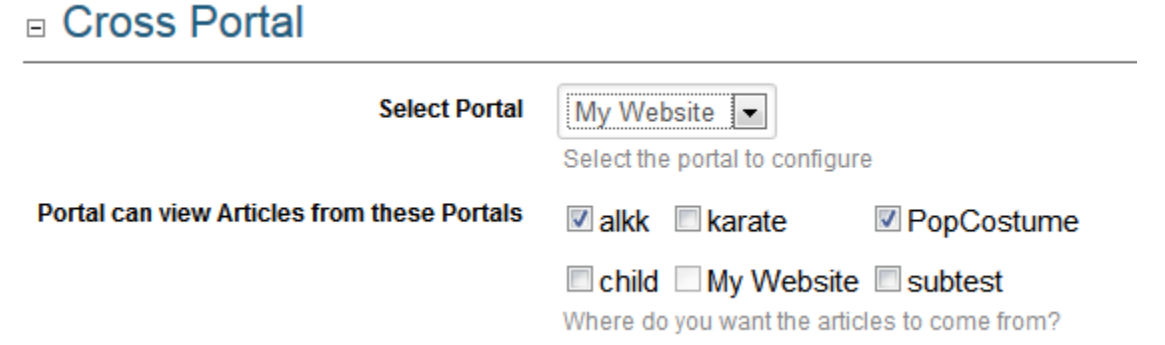

To use the article data, simply add an Article View, Article List, or Dashboard module on your other portal, and you will see the other portal Article modules appear on the Source.

#### *Source Groups*

Source Gruops allows you to make a new Article "Source" that includes multiple DigArticle on the same portal or from other portals. Certain features will be disabled when you are using a Source Group. For example, it would be difficult to show 2 different sets of categories from both sources.

### □ Source Groups

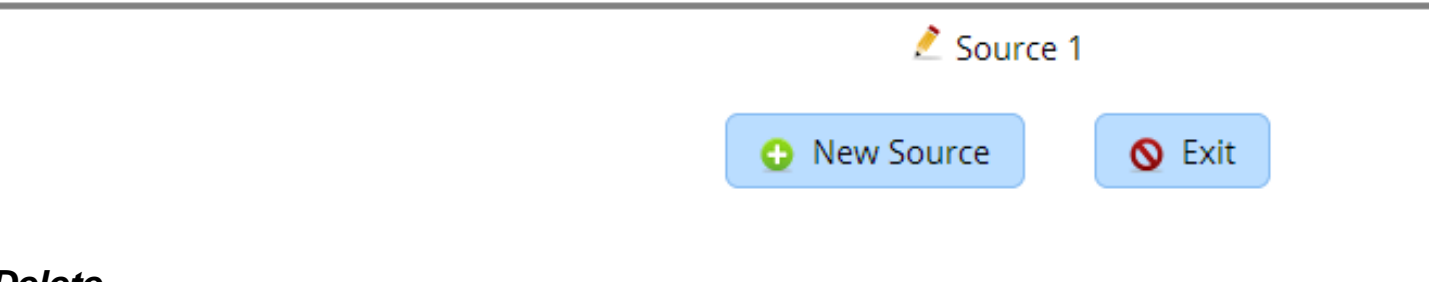

#### *Delete*

You can do a mass delete of all articles published beyond a certain date.

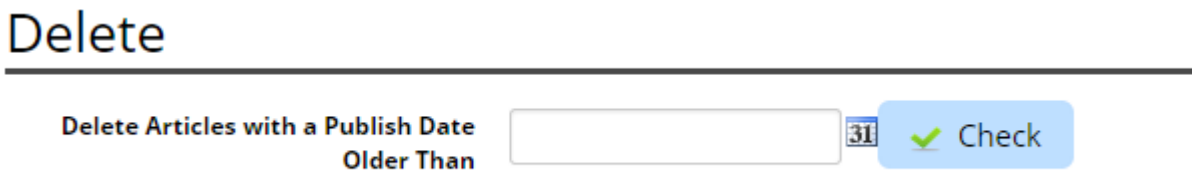

### **DigArticle – Article List Setup**

The DigArticle – Article List module allows you to display a list of articles filtered by select categories.

#### $\Box$  Source and Destination

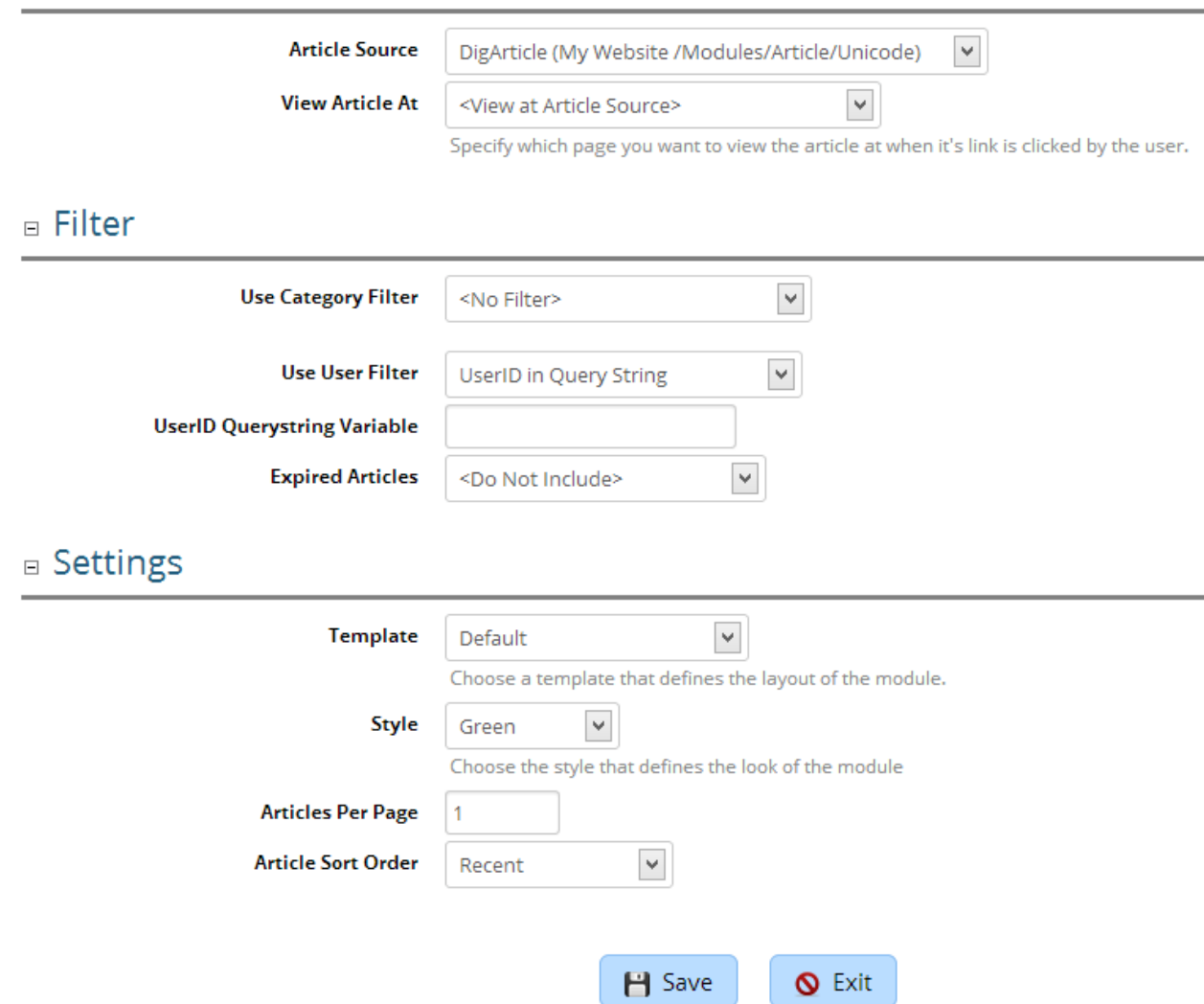

#### **Article Source**

DigArticle module the articles be retrieved from.

#### **View Article At**

When an article link is clicked, where do you want to DigArticle to display the article? Default options are:

<View at Article Source>

<View at This Page>

Then you will see a list of all "DigArticle – View Article" modules on the portal.

#### **Use Category Filter**

There are several options as to which categories you want to use to filter the articles by. You can select <None>, Single Category, Category including SubCategories, SubCategories only, and Select Categories.

#### **Use User Filter**

The User Filter will allow you to only display articles for specific users (authors)

UserID in Query String – Uses the DNN User ID that is in the Query String.

Active Social Profile Query String – Uses the DNN User ID that is in the Active Social Query **String** 

Currently Logged In User – Only the articles for the currently logged in user will be used

#### **Expired Articles**

Do Not Include expired articles, or include expired articles, or only show expired articles

#### **Template**

You can set a different template than the one used at the article source.

#### **Style**

You can set a different style than the one used at the article source.

#### **Articles Per Page**

Number of articles per page

#### **Article Sort Order**

Sort order of the articles.

### **DigArticle – Article View Setup**

The DigArticle – Article View module allows you to display the article detail on a separate page. It needs to be linked to via a DigArticle or DigArticle – Article List or Dashboard module.

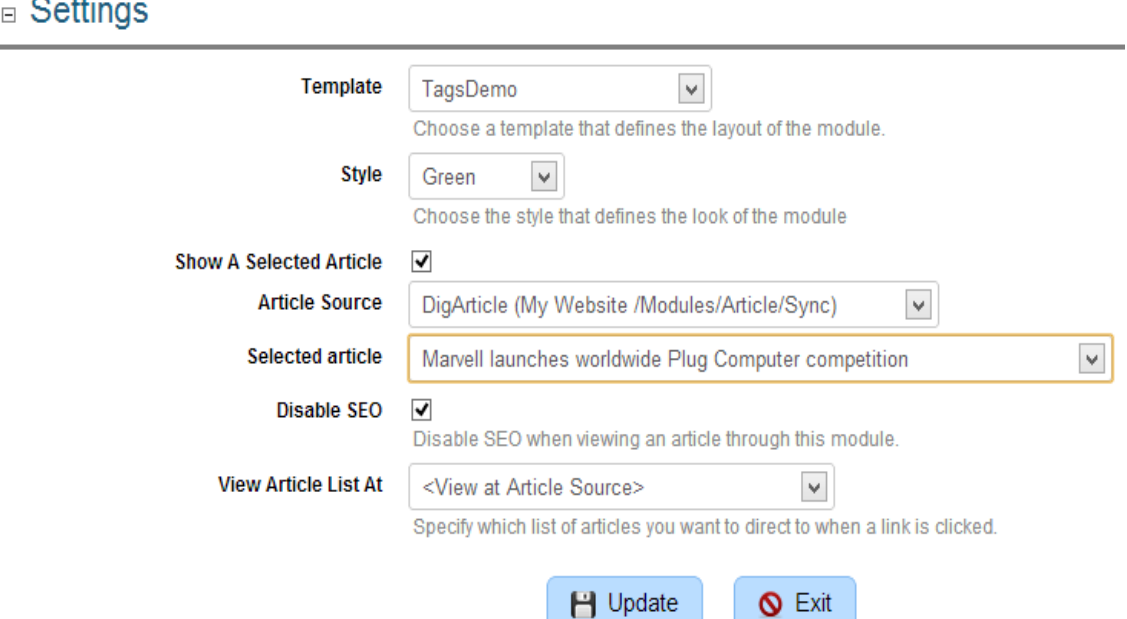

#### **Template**

You can set a different template than the one used at the article source.

#### **Style**

You can set a different style than the one used at the article source.

#### **Show a Selected Article**

You can have your Article View module always display a single article.

#### **Disable SEO**

**Disable SEO settings when viewing the article** 

#### **View Article List At**

If a user clicks on a tag or category, where do you want them redirected to view the list of articles.

### **DigArticle – Dashboard Setup**

The DigArticle – Dashboard module allows you to display dashboard items such as Author List or Tag Cloud.

### **Source and Destination**

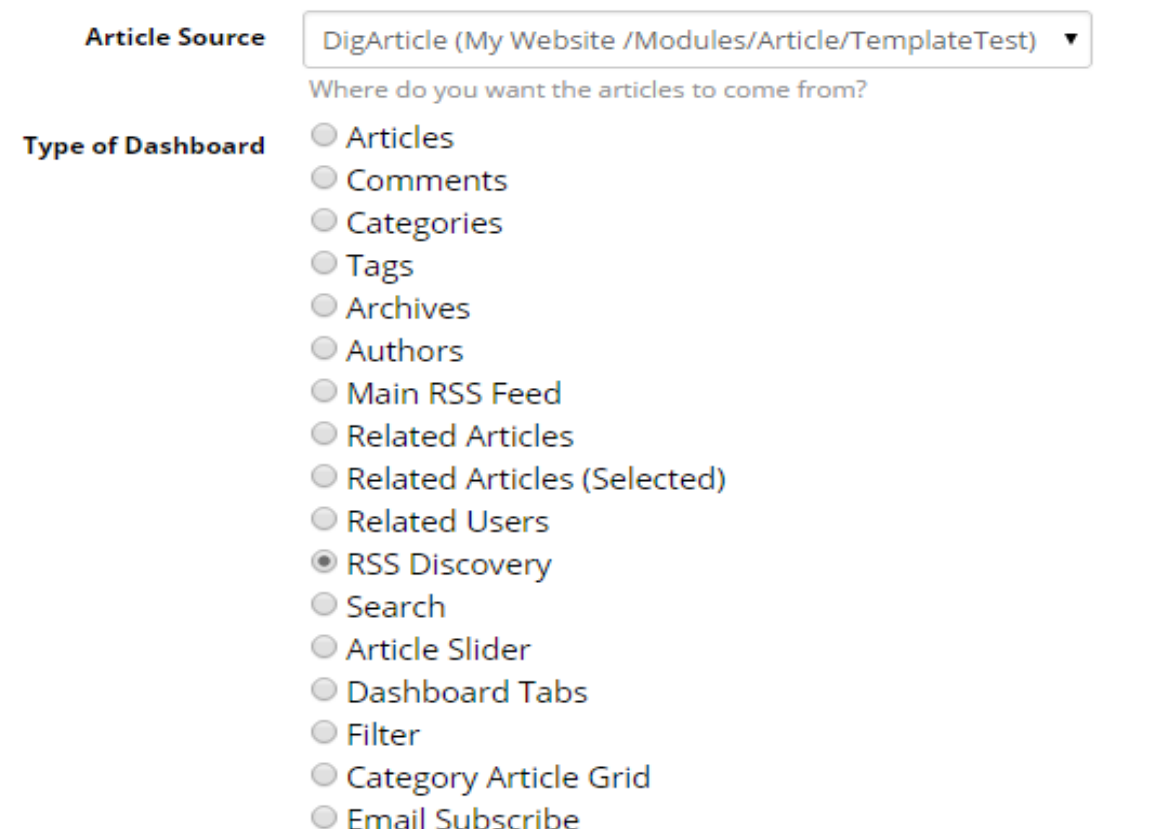

#### **Article Source**

DigArticle module the articles be retrieved from.

#### **DashboardType**

Select the type of data to display in the dashboard

Articles – List Articles

Comments – List comments

Categories – List Categories

Tags – List tags or us a tag cloud Archives – List Year/ Month links to show articles by month/year Authors – List authors Main RSS Feed – Show an RSS icon which displays the main RSS feed Related Articles – Show articles related by categories and/or tags Related Articles (Selected) – Show related articles selected by the users RSS Discovery – Add RSS discovery to the page so the RSS icon appears at the top of the browser Search – Display a search box Article Slider – Article Slider using jQuery Dashboard Tabs – Put dashboards in tabs Filter – Create a filter control to filter your lists of articles Category Article Grid – Display groups of articles grouped by Category Taxonomy – List taxonomy terms that can link to articles using those taxonomy terms (DNN 6.2 build only) Category Article Grid – Display a grid of articles filtering by categories Email Subscribe – Email subscription Form.

#### **View Article List At**

When an article link is clicked, where do you want to DigArticle to display the article? Default options are:

<View at Article Source>

Then you will see a list of all "DigArticle – Article List" modules on the portal.

#### **Settings & Filter**

Settings & Filter will vary depending on the Data Type Selected.

#### **Article**

Sort Order – Select the sort order the the Articles

Max Item Count – Maximum # of items to display

User Filter- You can specify a querystring variable for the userid, and articles for that user will be displayed.

# alignuke alignuke

Category Filter – Only display articles in certain categories. Feature Filter – Show featured or non featured articles Date Filter – Filter on a specify rages of dates or days/hours/minutes Author Filter – Only show articles by specified authors Taxonomy Filter – Only display articles in certain taxonomy terms **Comments** Sort Order, Max Item Count, Category Filter, Taxonomy Filter **Categories** Enable RSS – Show the RSS feed icon Display As (List, UL Tree, Expandable Tree, Plain text ) Include Articles, Article Sort Order Max Item Count, Category Filter, Hide 0 Count Items **Tags** RSS, MaxRSS Count, Max Item Count, Category Filter, Taxonomy Filter Display Tag As – Cloud or List **Archives** RSS, MaxRSS Count, Max Item Count, Category Filter, Taxonomy Filter Display As (List, UL Tree, Expandable Tree, Plain text ) Include Articles, Article Sort Order **Authors** RSS, MaxRSS Count, Max Item Count, Category Filter, Taxonomy Filter Display As (List, UL Tree, Expandable Tree, Plain text ) Include Articles, Article Sort Order **Main RSS Feed** None **Related Articles** Max Item Count, Article Sort Order Show Related Based on Tags Show Related Based on Category

# **2-dignuke 2-dignuke**

#### **Related Articles ( Selected )**

Max Item Count

**RSS Discovery – This will put code in the page so that browsers can detect your main** 

**RSS Feed**

None

#### **Search – This will create a search box**

**None** 

#### **Article Slider**

Article Sort Order, Max Item Count, Category Filter, Taxonomy Filter, Feature Filter, Date Filter

Item Width and Height – Width of the block that is sliding

Items Per Page – Number of items to put per slide

Auto Scroll – Auto advance to next slide

Show Pager – Show pager buttons to select a page

Show Navigation – Show next and previous page buttons

Pause Between Slides – If Auto Scroll is enabled, how long to pause before auto advance

Time a slide takes – Slide transition time.

#### **Dashboard Tabs**

Tab Title – Title of the tab

Dashboard module to display – Select the dashboard module to display

( You have 10 tabs you can define)

Content Width, Content Height

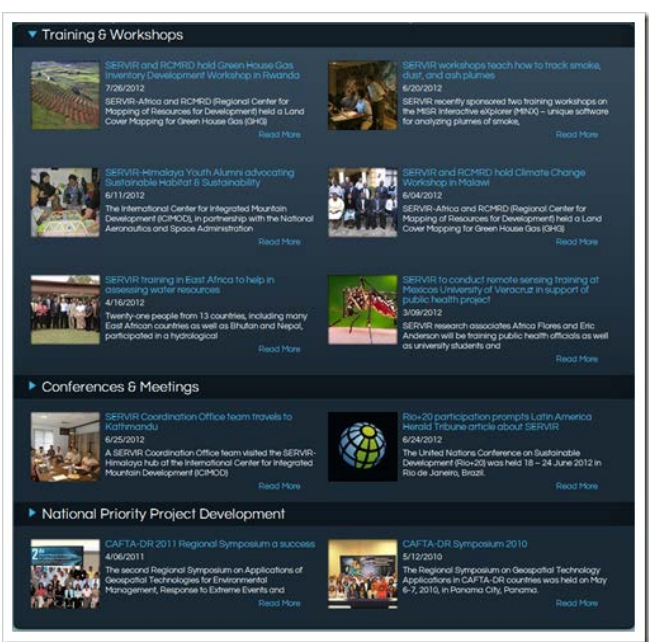

#### **Category Article Grid**

Columns – Number of columns to display

Cells – You can specify unlimited cells

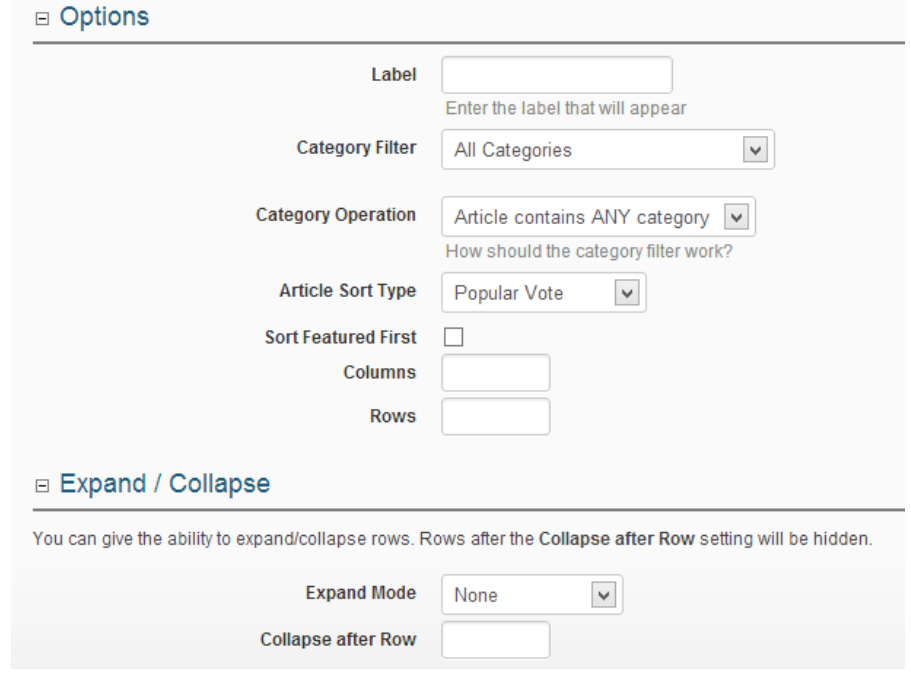

Label – Name of the cell Category Filter – Categories to display the articles for. Category Operation – Any or All categories Article Sort Order Sort Featured First – Put featured articles first. Columns, Rows – How many columns and rows do you want to display for this Category Grid item? Expand / Collapse – You set the cell to expand and collapse. Collapse after Row – It will display the first rows as normal, then collapse the rows after this specified number. **Taxonomy** Display As (List, UL Tree, Expandable Tree, Plain text ) Include Articles – Include articles in the dashboard Article Sort Order

Max Item Count, Hide 0 Count Items, Taxonomy Filter

#### **Template**

"Apply Default Template" will give you a default template for each data type.

### **Templates**

DigArticle is template driven, you can find the template in the Templates folder.

### **Article.html**

This displays the article detail

#### **ArticleRSS.html**

This is the article content that is displayed in the RSS feed

### **Category.html**

This is the category that is displayed with the [a:cats] tag in Article.html

[section:item] – Category detail

[section:sep] – Separator that appears between each category

#### **Comment.html**

This is displayed when the [a:comments] tag is used in Article.html

#### **Files.html**

This is displayed when the [a:files] tag is used in Article.html

#### **Gallery.html**

This is displayed when [a:gallery] tag is used in Article.html

### **Listing.html**

This is used to display a list of articles.

### **Tag.html**

This is displayed when [a:tags] tag is used in Article.html

#### **Term.html**

This is displayed when [a:terms] tag is used in Article.html

#### **Print.html**

This is displayed when [a:printurl] tag is used in Article.html

### **Fields.html**

This is displayed when [a:fields] tag is used in Article.html

# **&dignuke &dignuke**

#### **Pager.html**

**This is displayed when [pager] tag is used in Listing.html** 

#### **Related.html**

**List of related articles when using the [related] tag** 

#### **Email.html**

Template for the email subscriptions

### *Tags*

Tags are the elements inside the template files that allow you to insert information about the contest or entry.

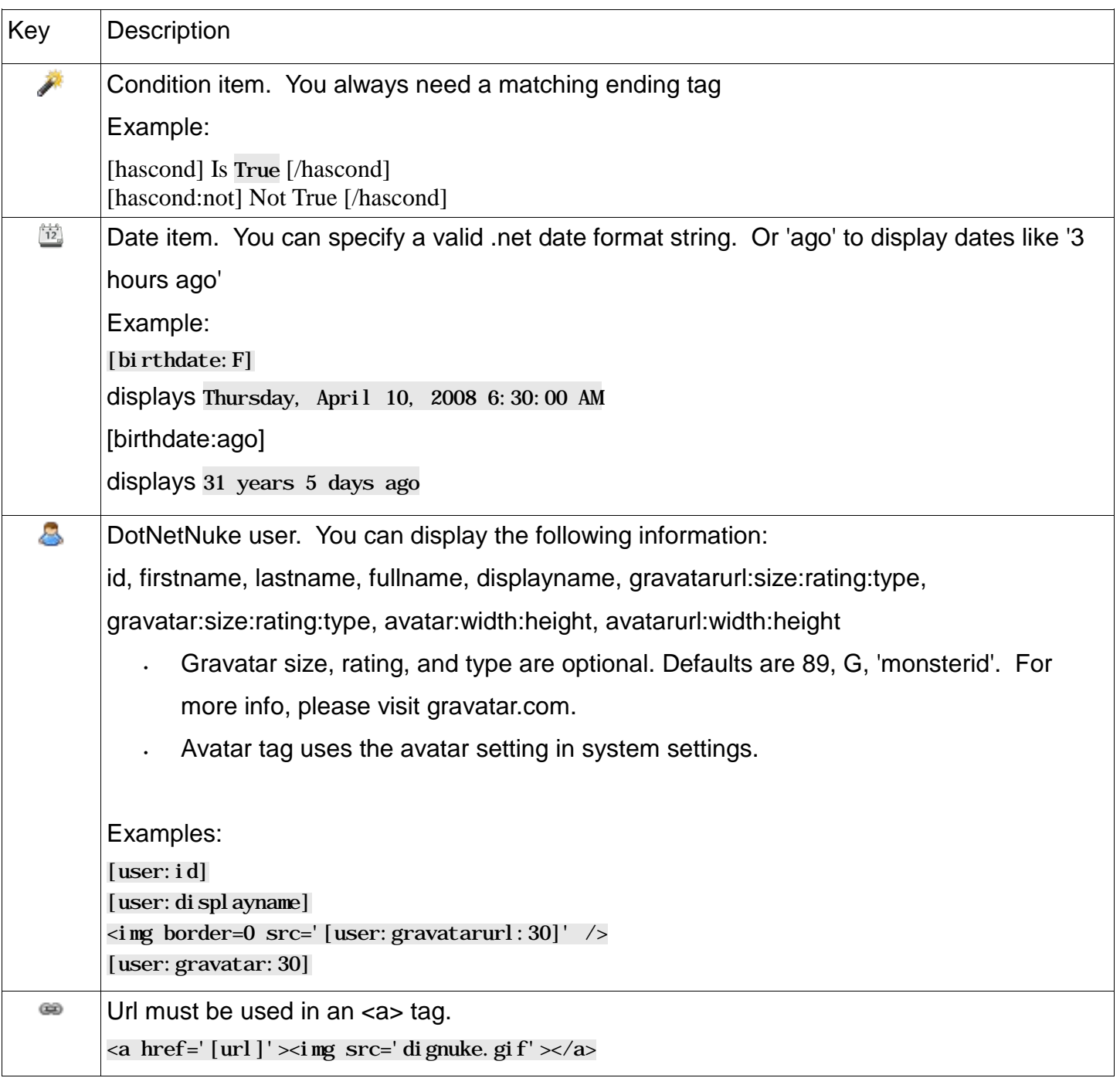

Image scale types:

0 = None, no scaling will occur, image will be show at it's original width and height.

1= Stretch will expand the image to fill width and height, aspect ration will not be maintained.

2 = Scale To Fit will expand the image to fill the width or height maintaining aspect ration

3 = Scale If Larger will do a Scale To Fit only if the image is larger than the specified width and height

4 = Fill will fill the area with the image, stretching it if needed so that the area is completely filled

5 = Exact this is like the Fill mode except it will not exceed the specified width and height. The edges of the images may be cut off to ensure the image fits in the area.

**Article**

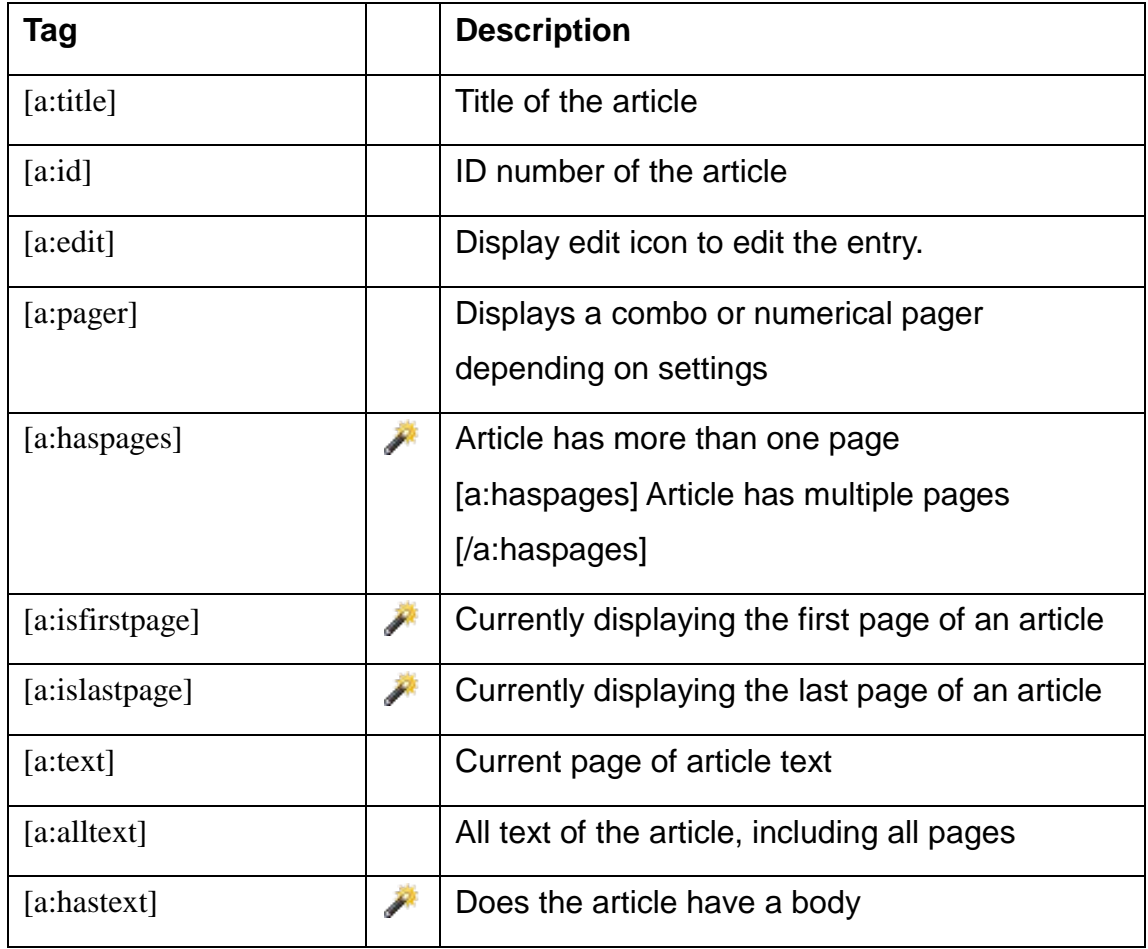

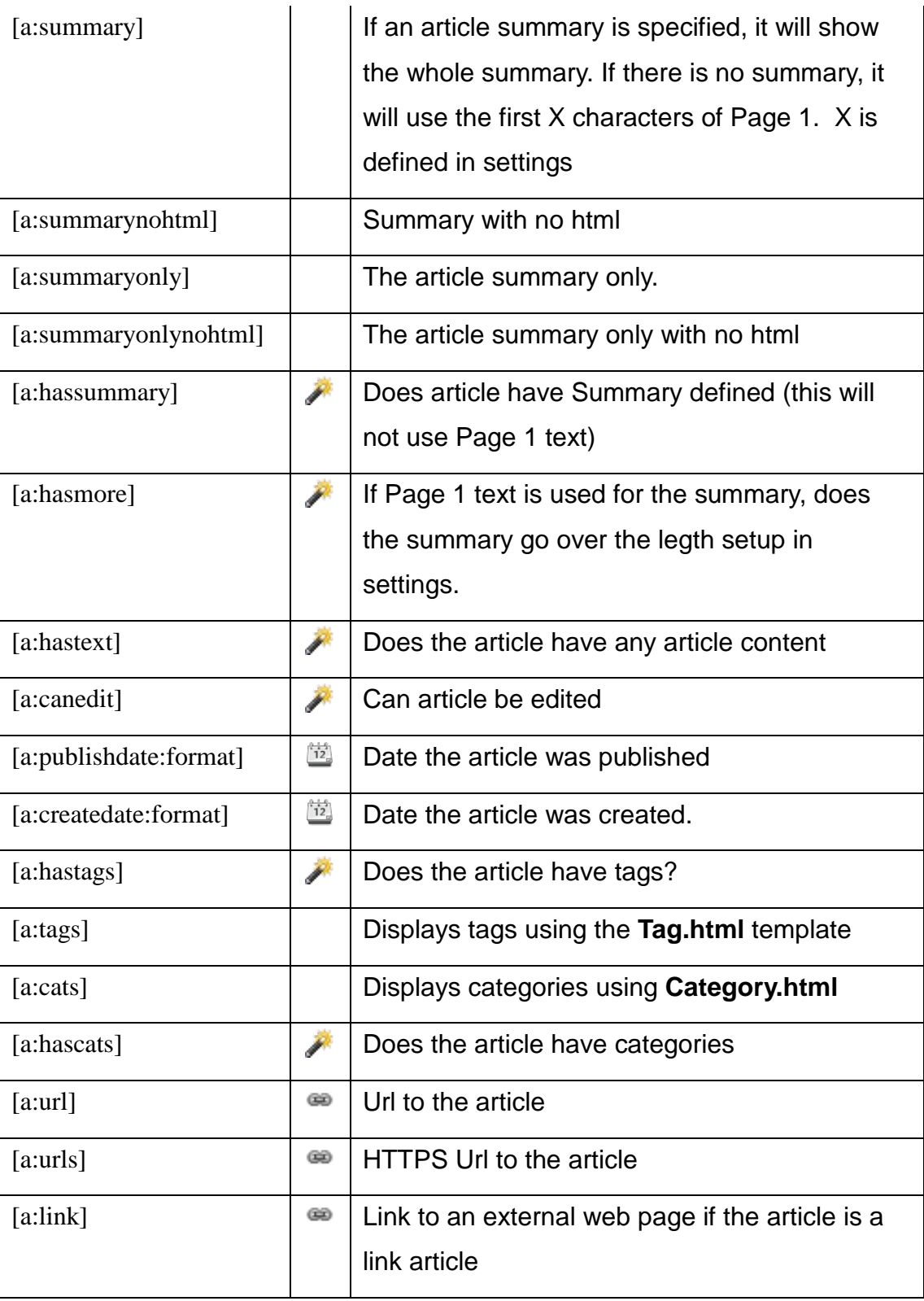

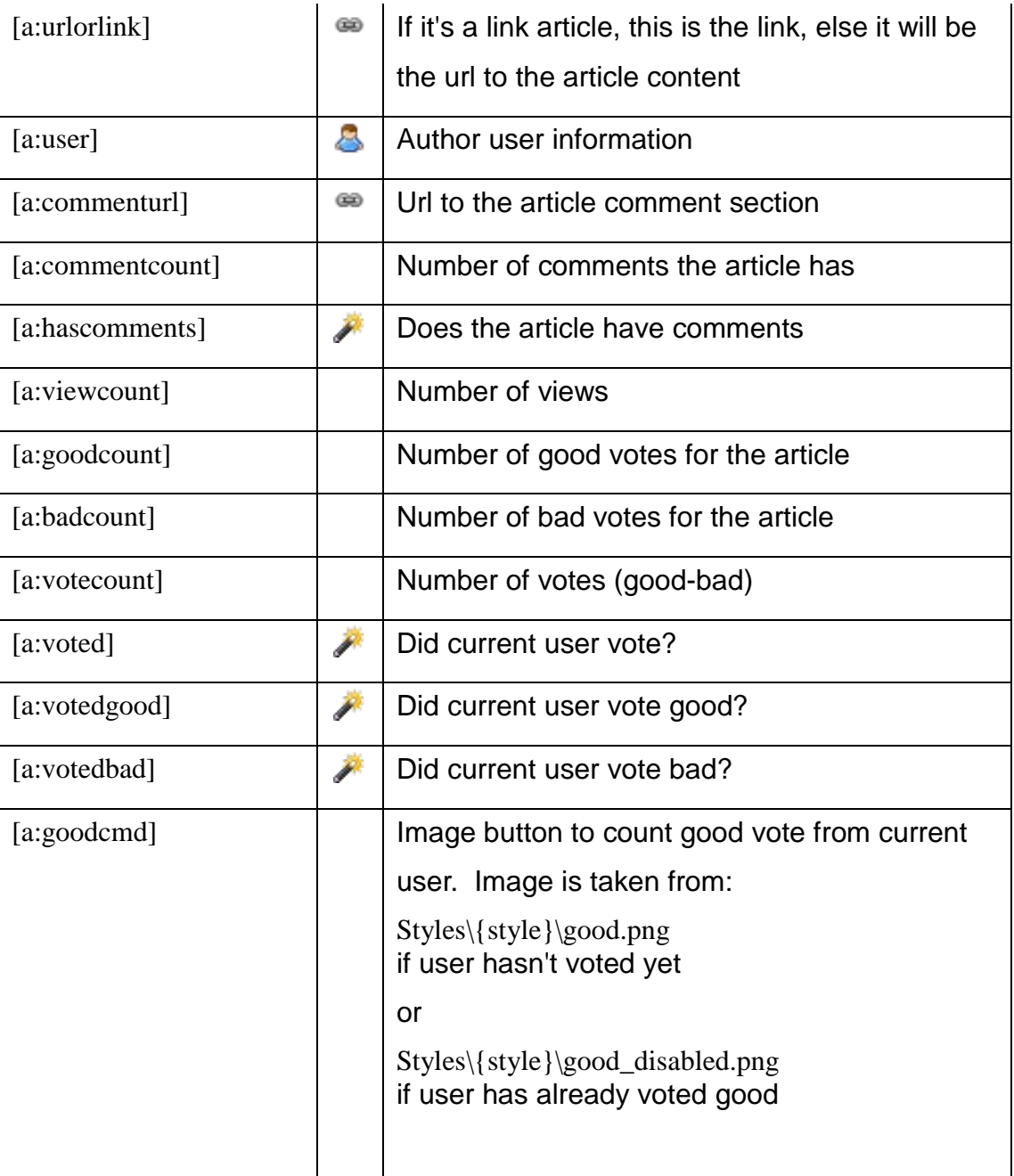

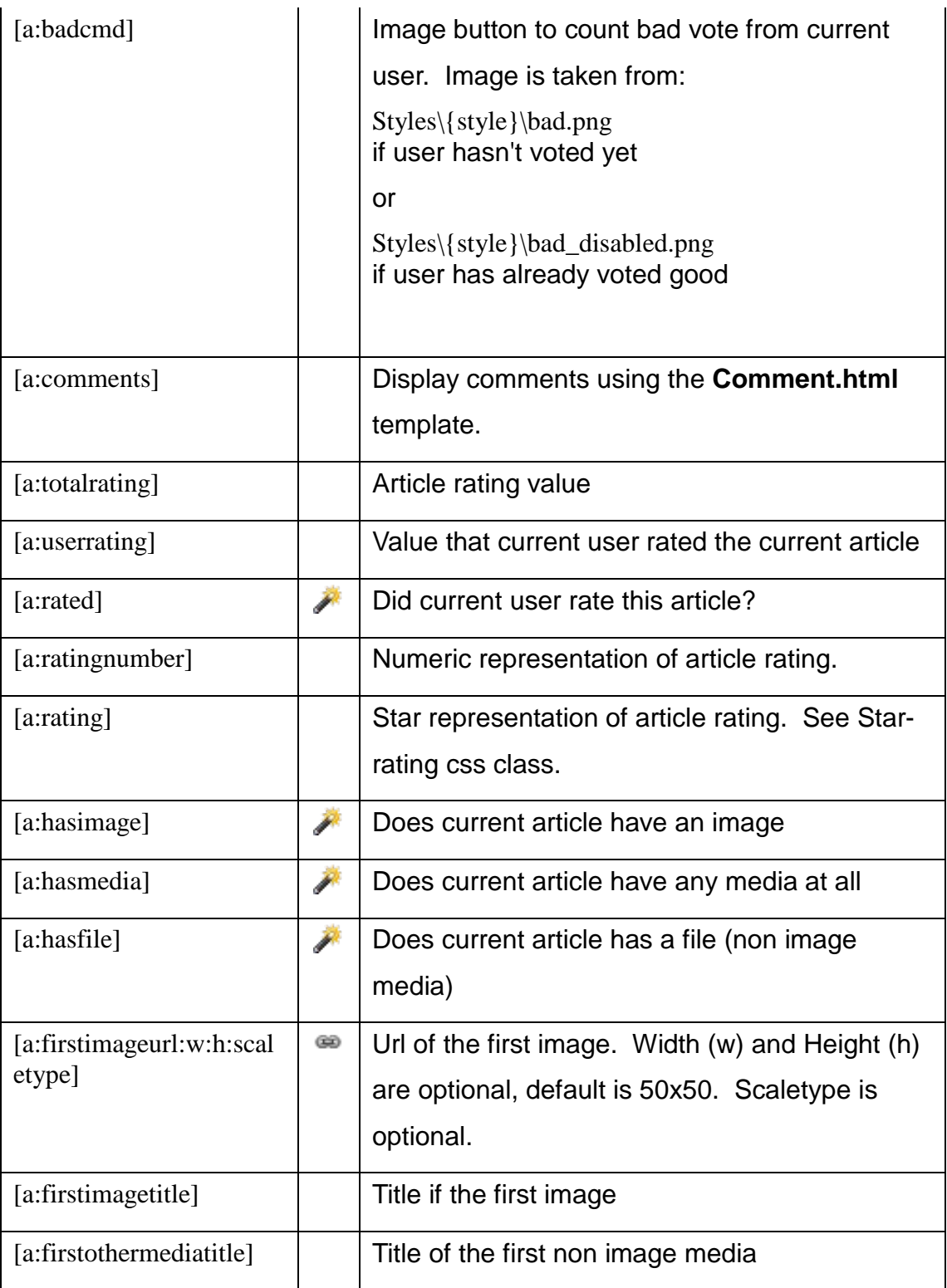
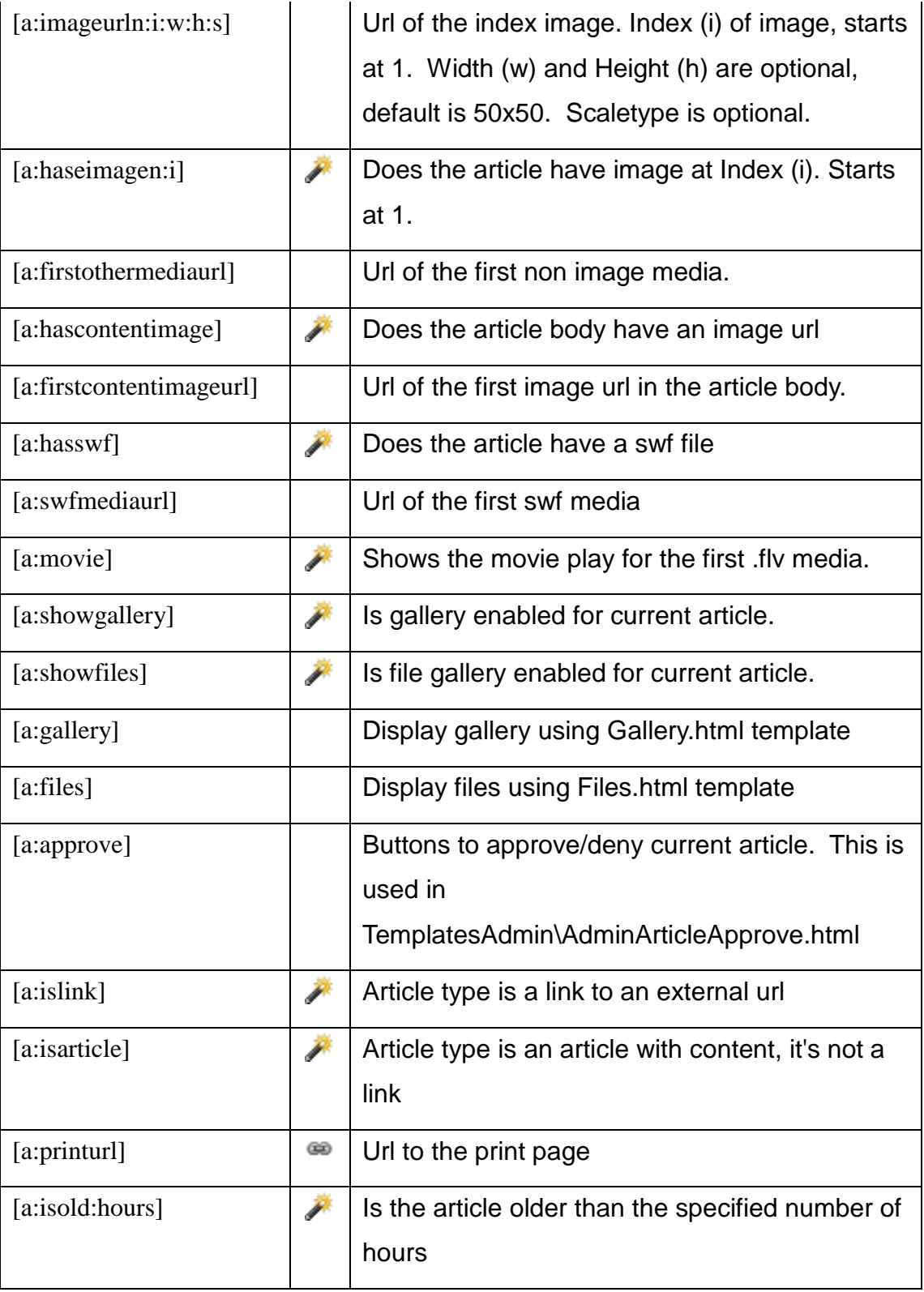

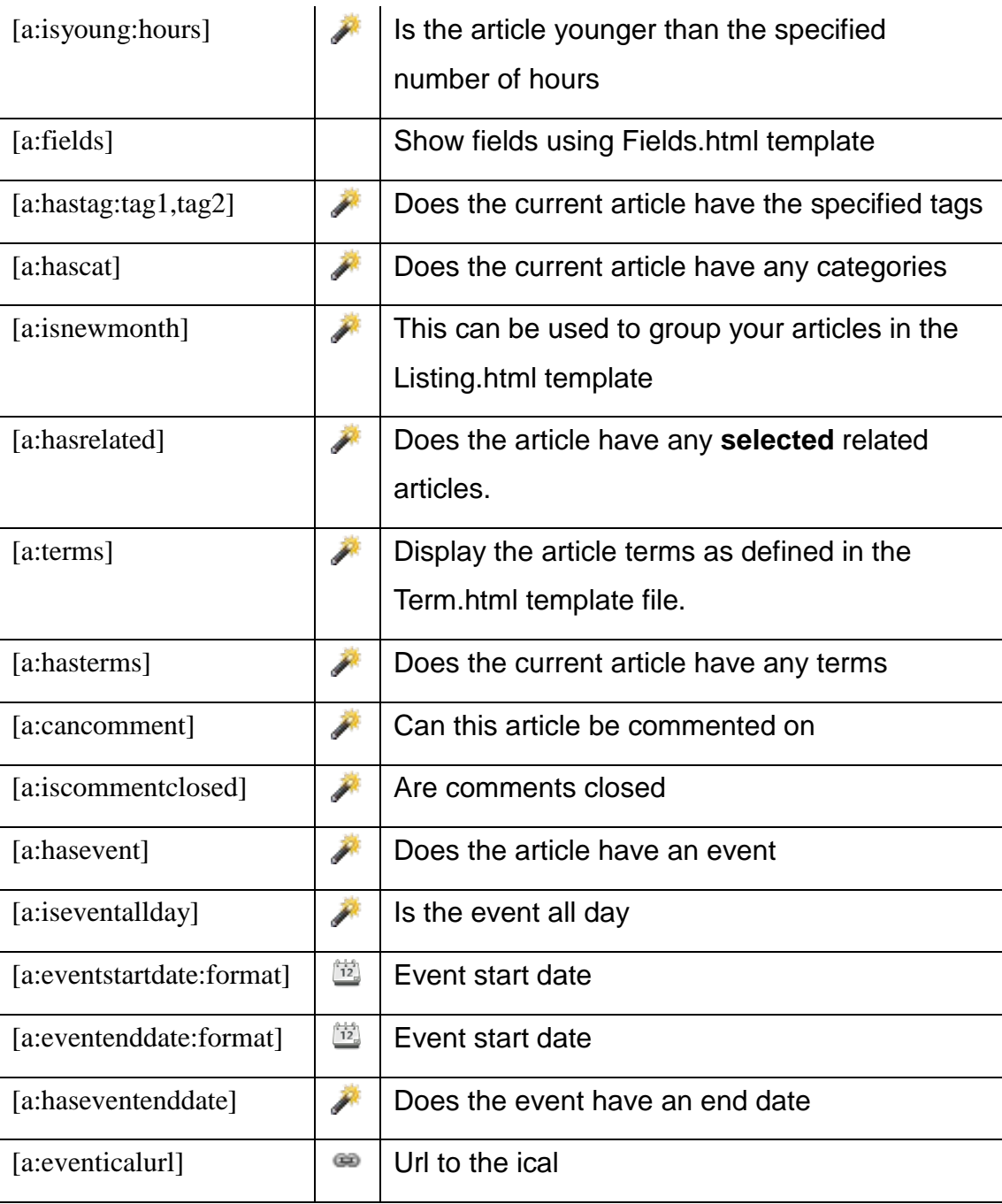

### **Media**

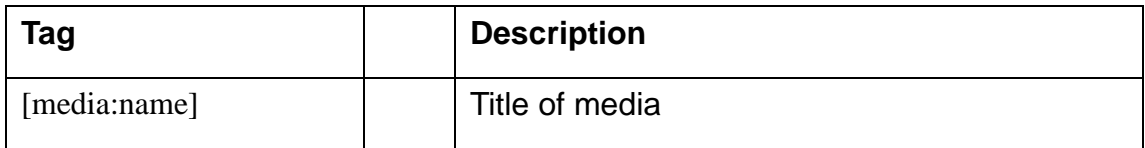

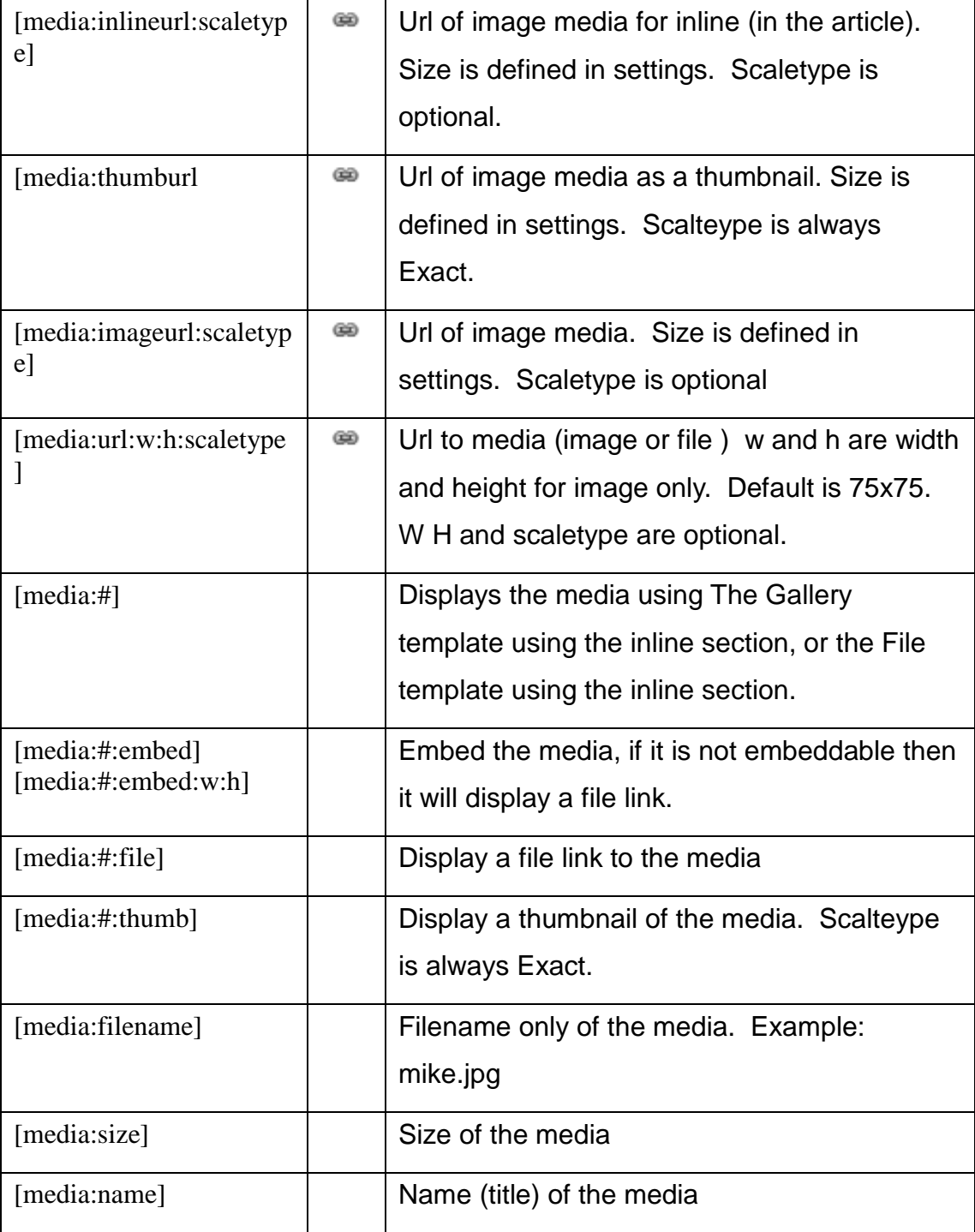

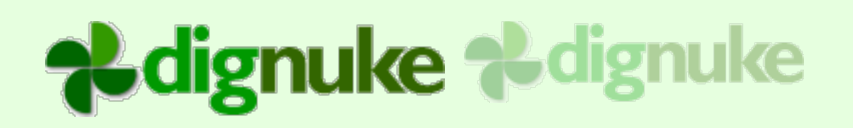

### **Categories**

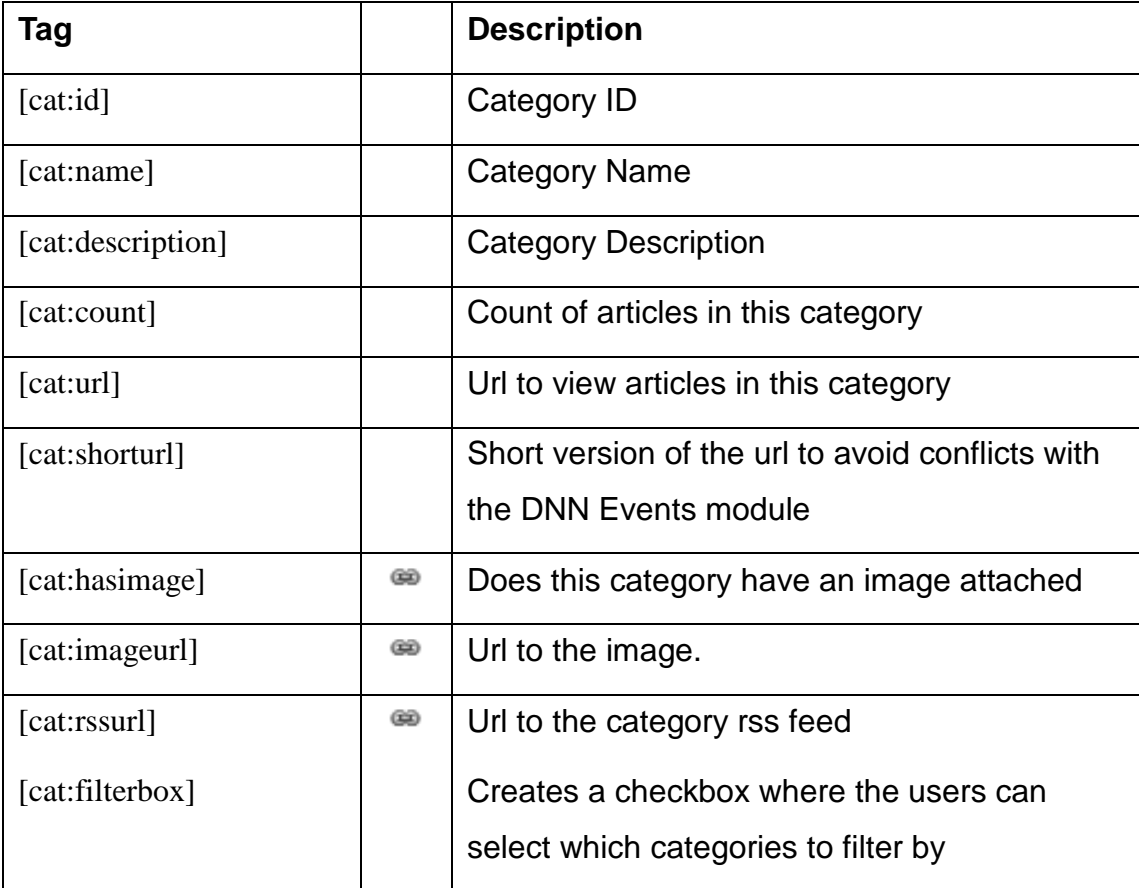

### **Tags**

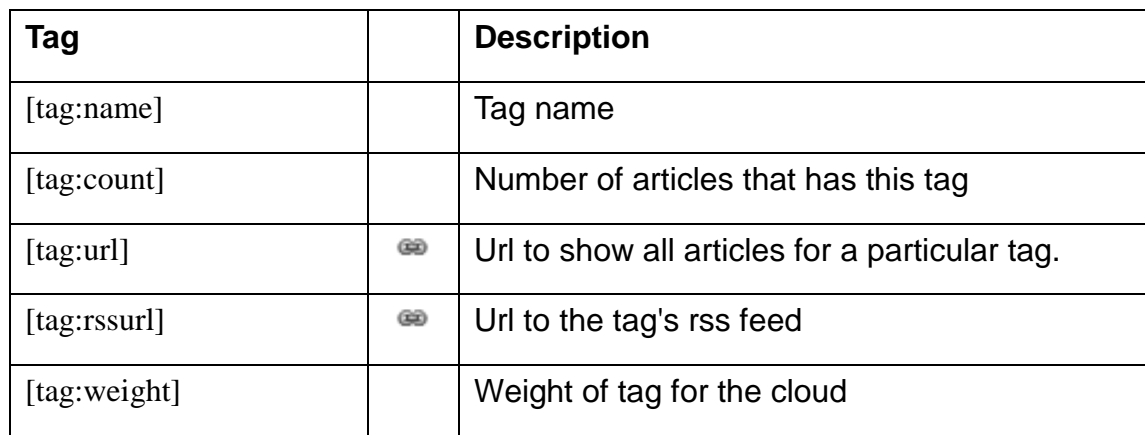

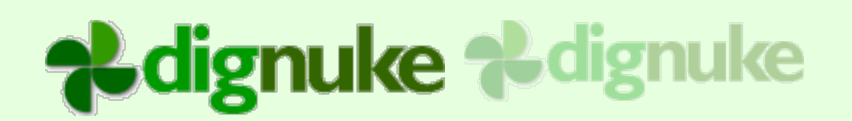

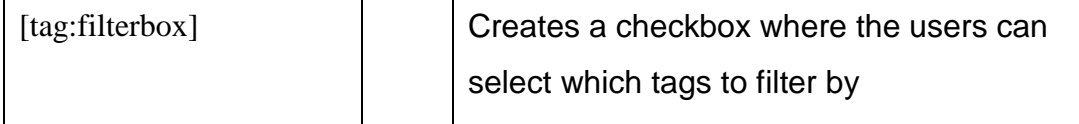

#### **Author**

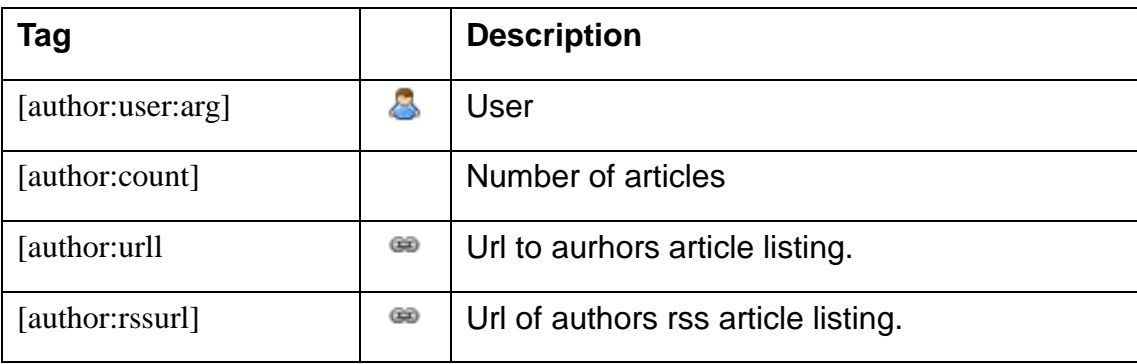

### **Archive**

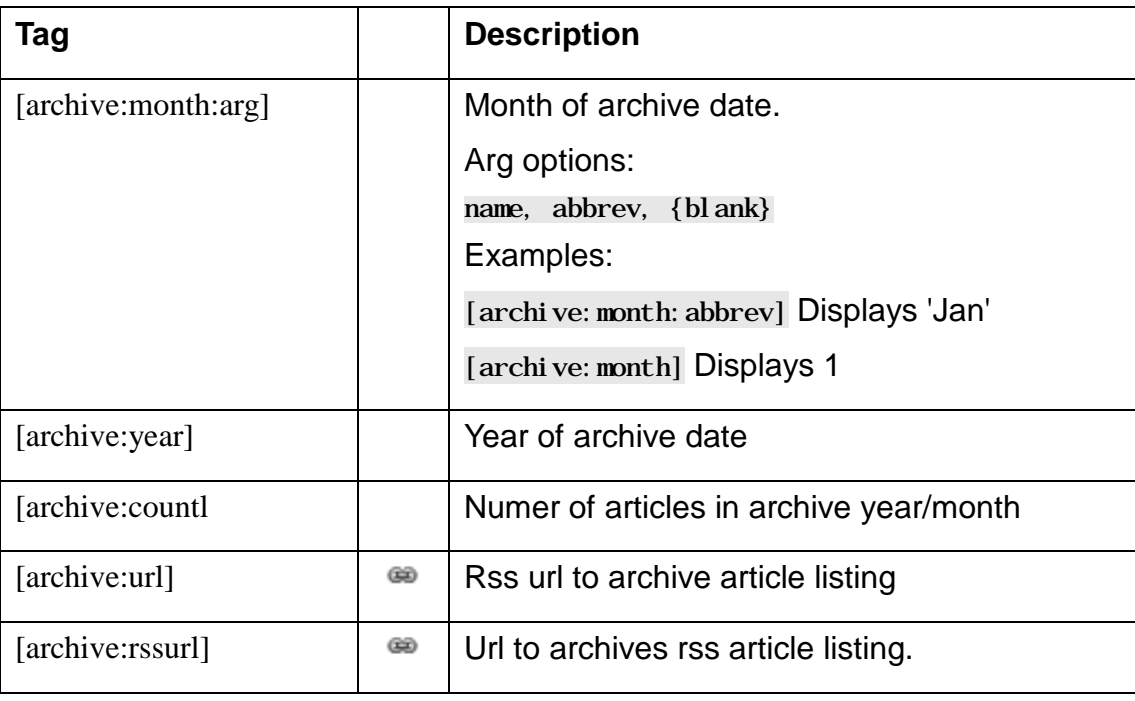

#### **Terms**

Taxonomy terms are only available in the DNN 6.2+ build of DigArticle.

# alignuke alignuke

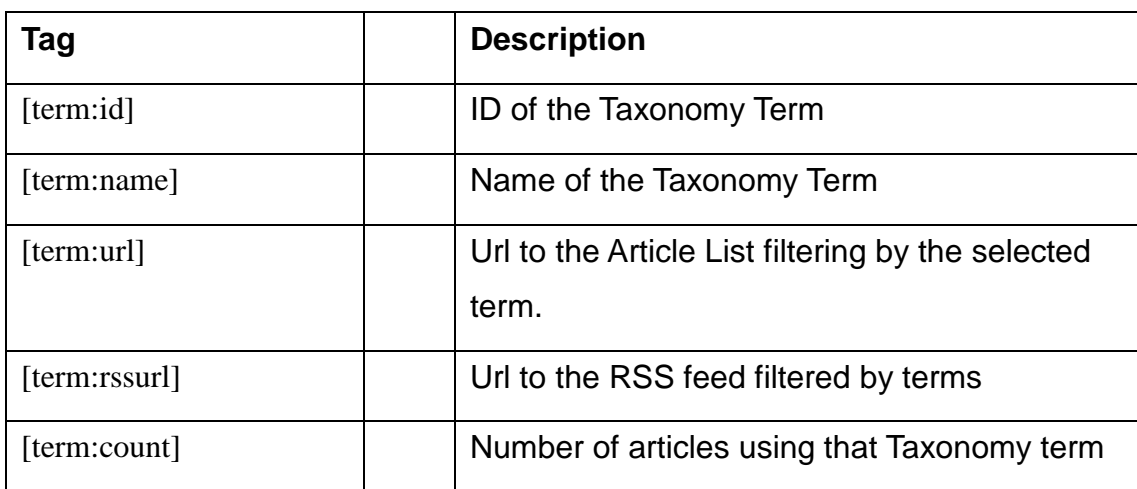

#### **Fields**

The below tokens can be used as described below in Fields.html template file. You can also use them using your field token in the tag. For example [field:label] shows the label of the field in Fields.html template. In Article.html template file, you could use [field:lastname:label] will show the title of the field with the token lastname.

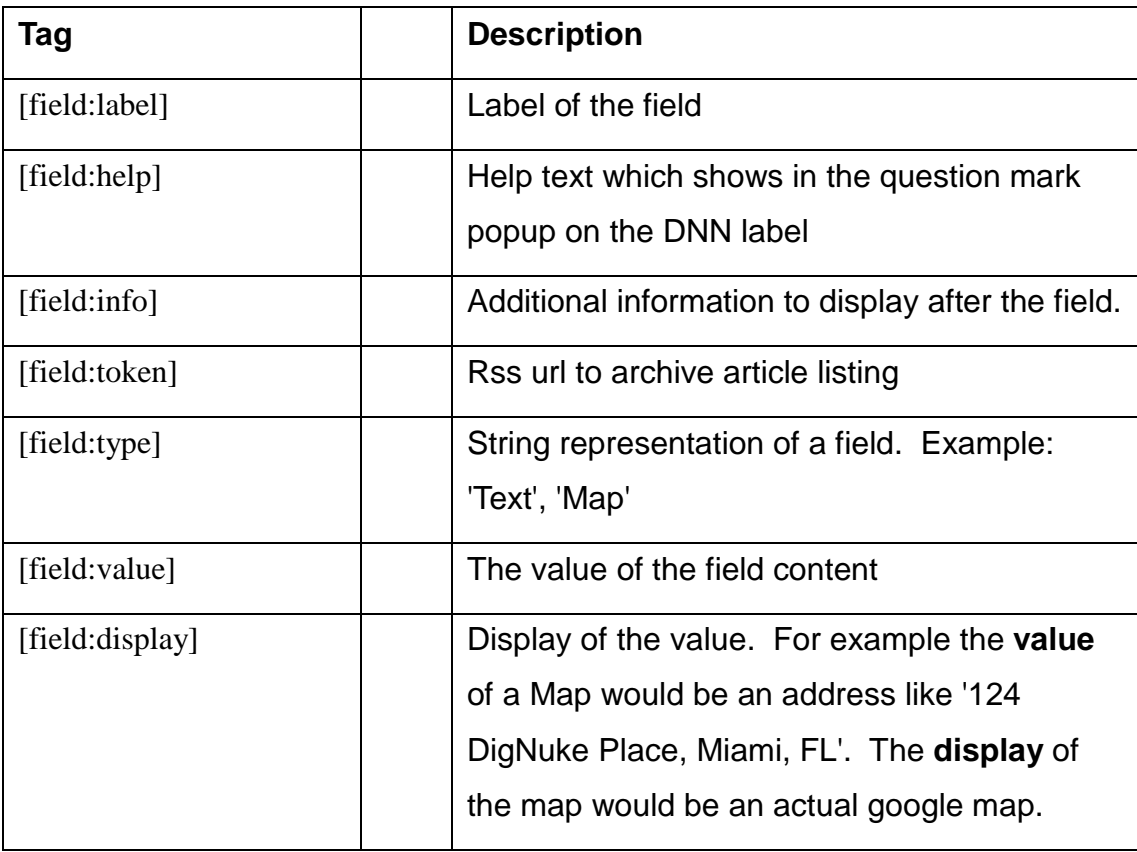

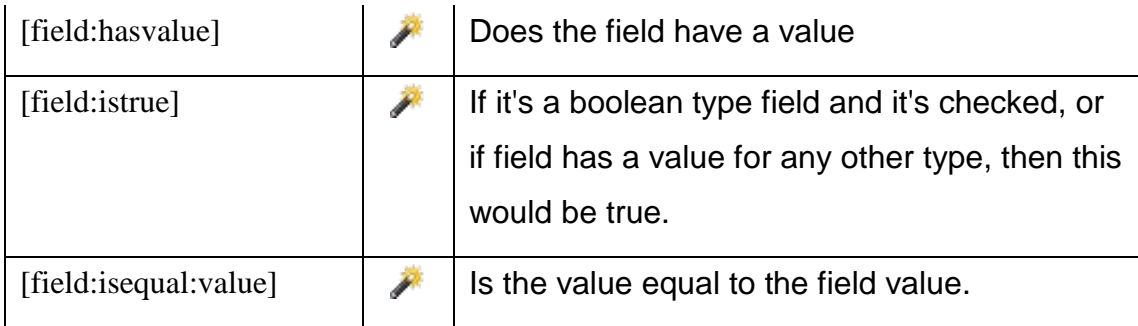

### **Comments**

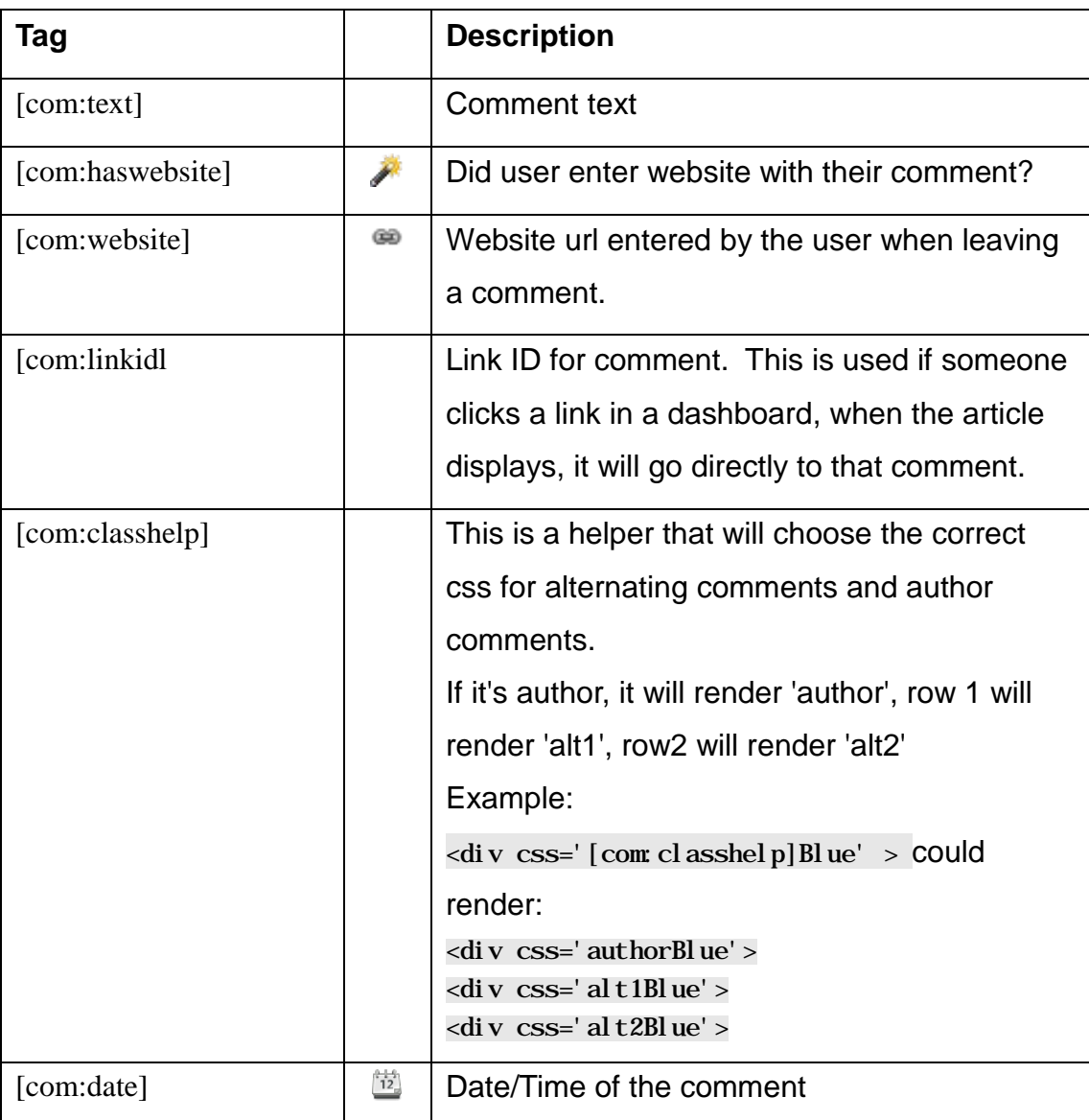

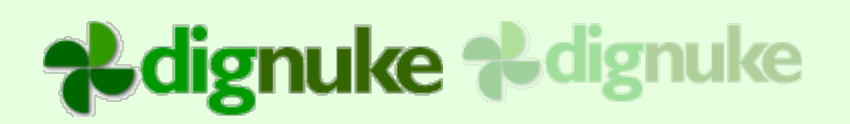

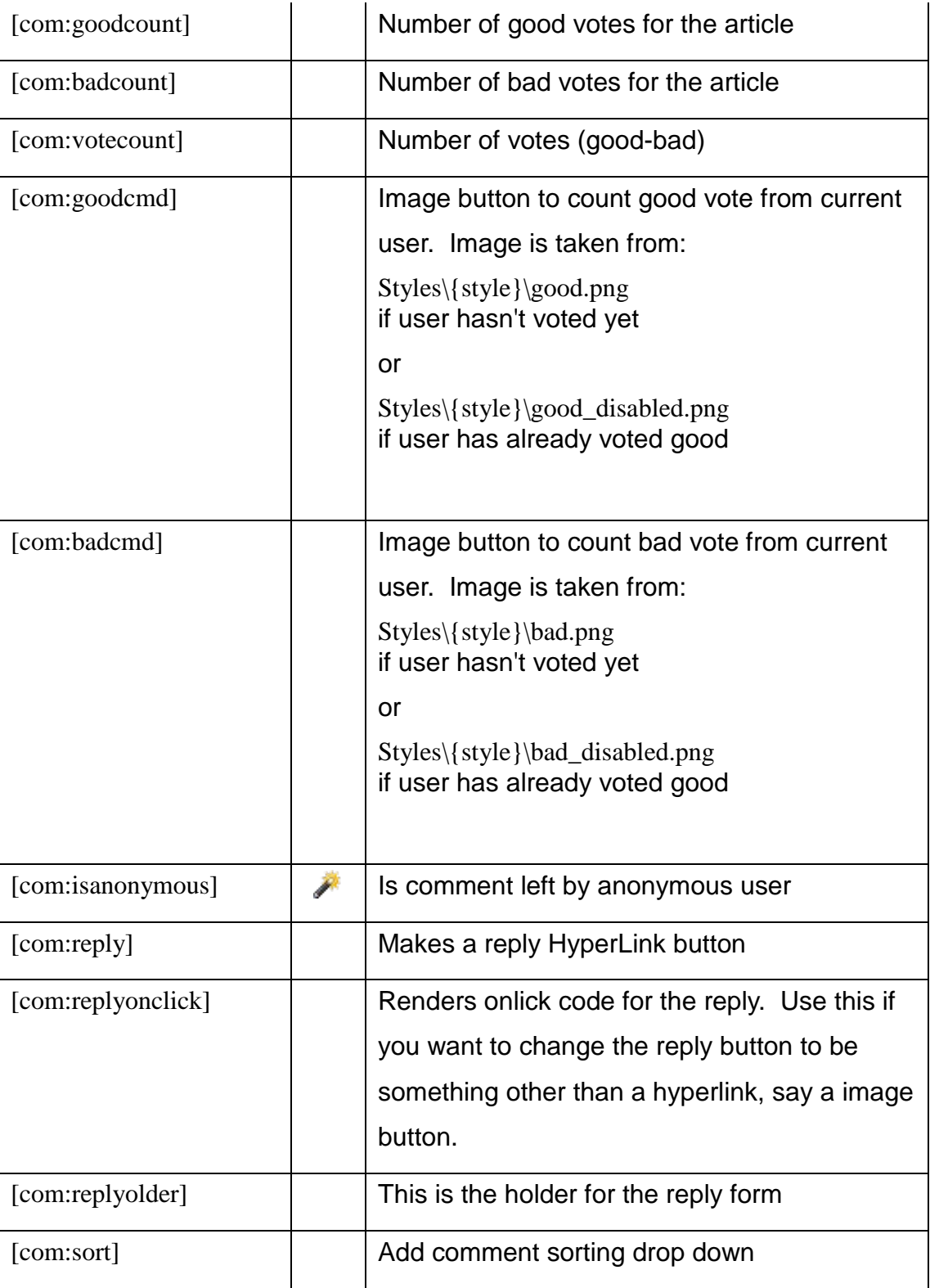

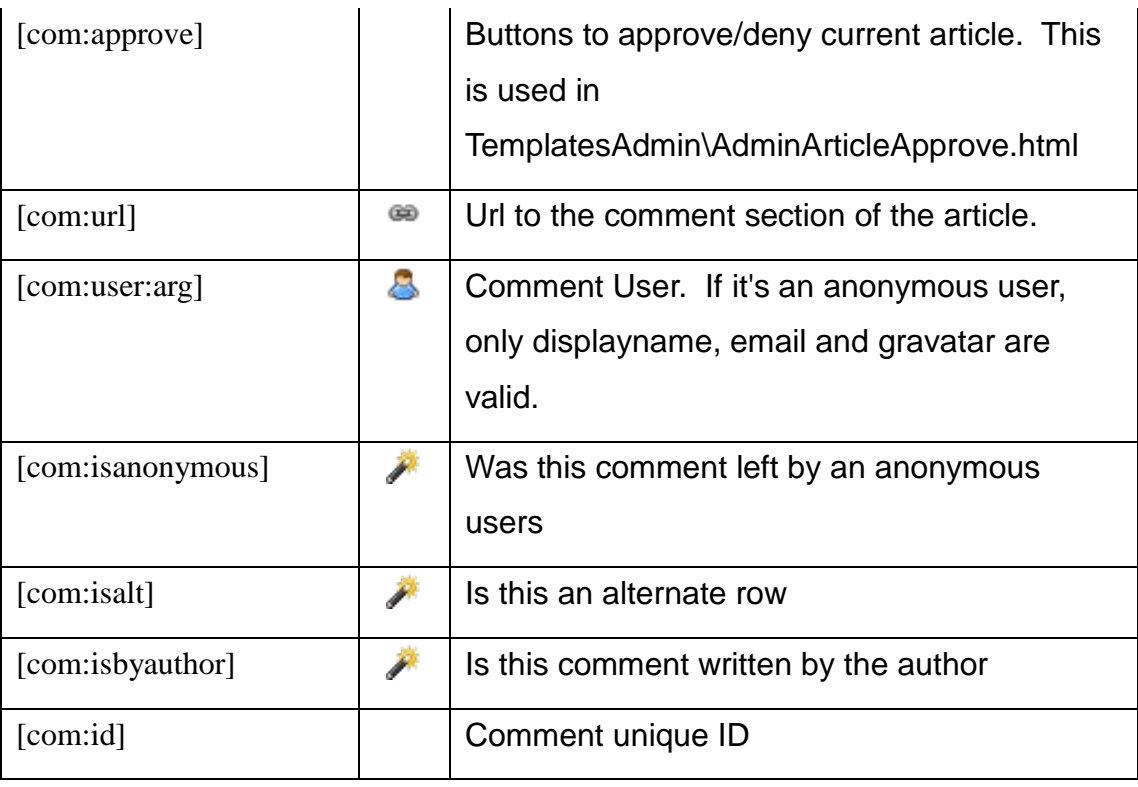

### **Miscellaneous**

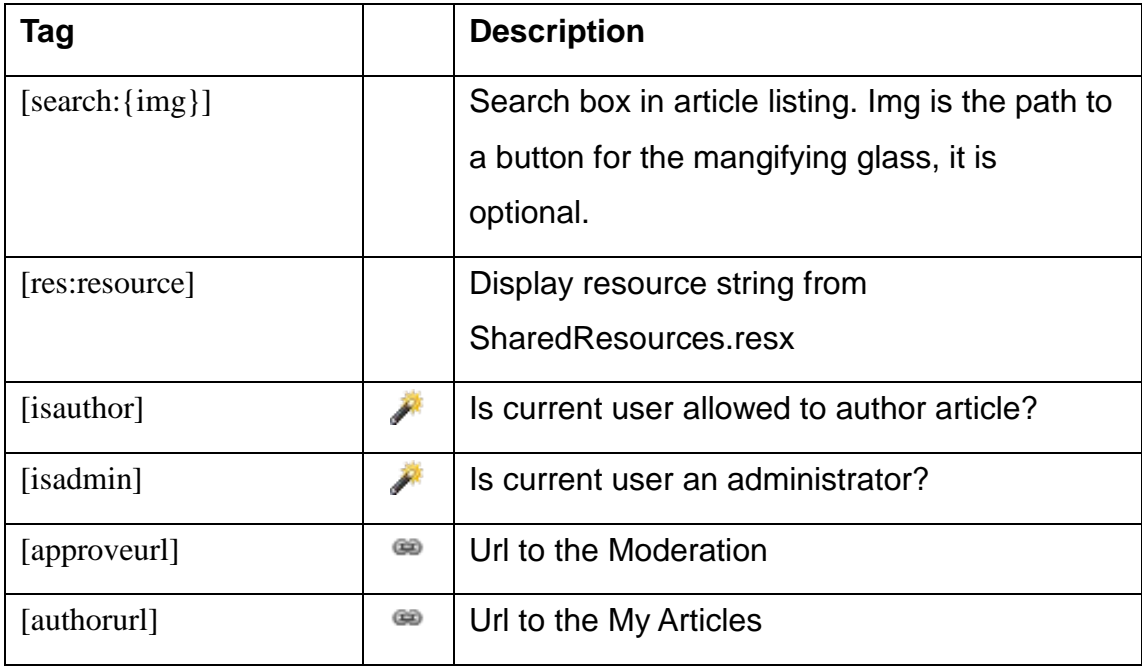

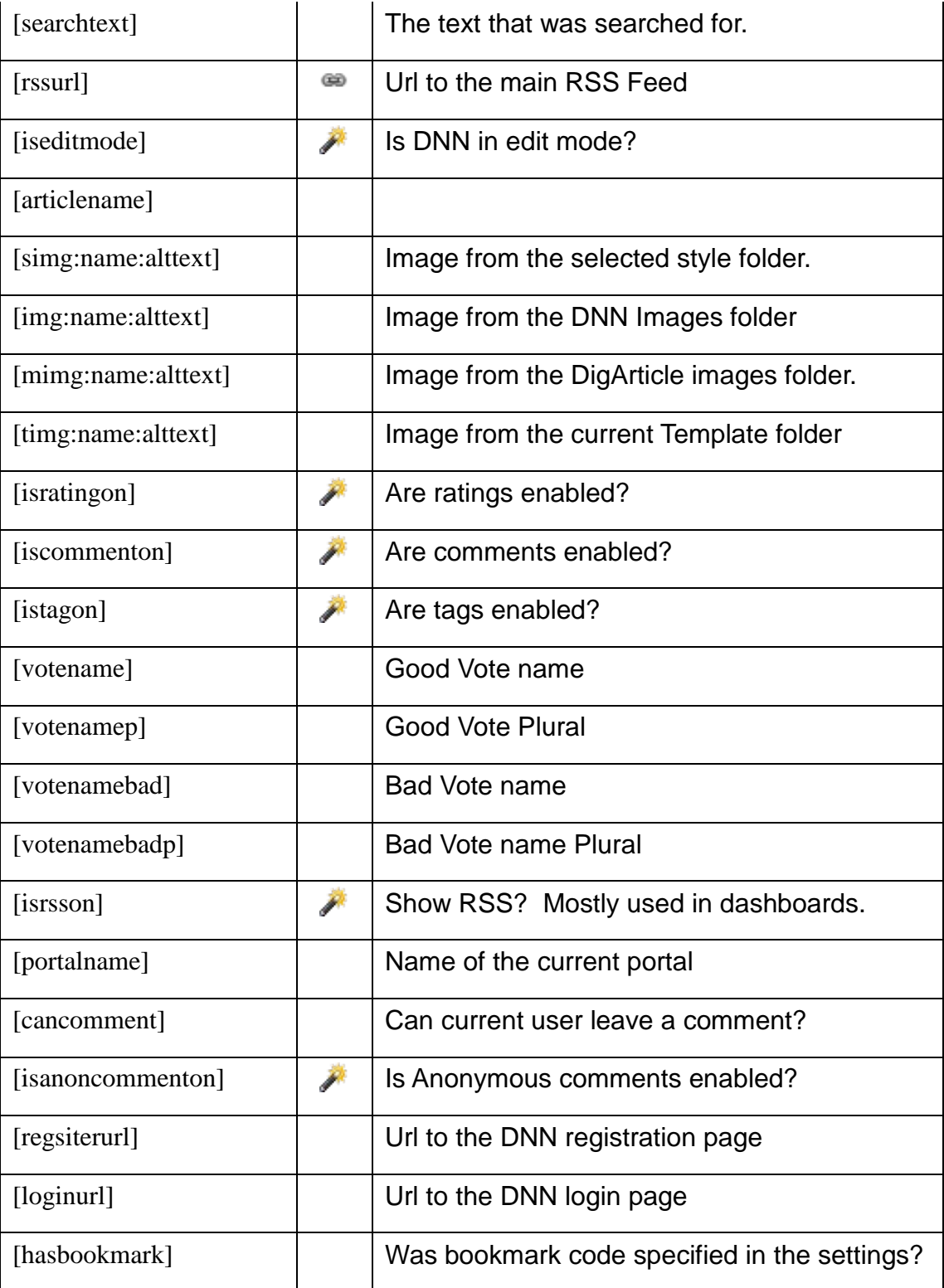

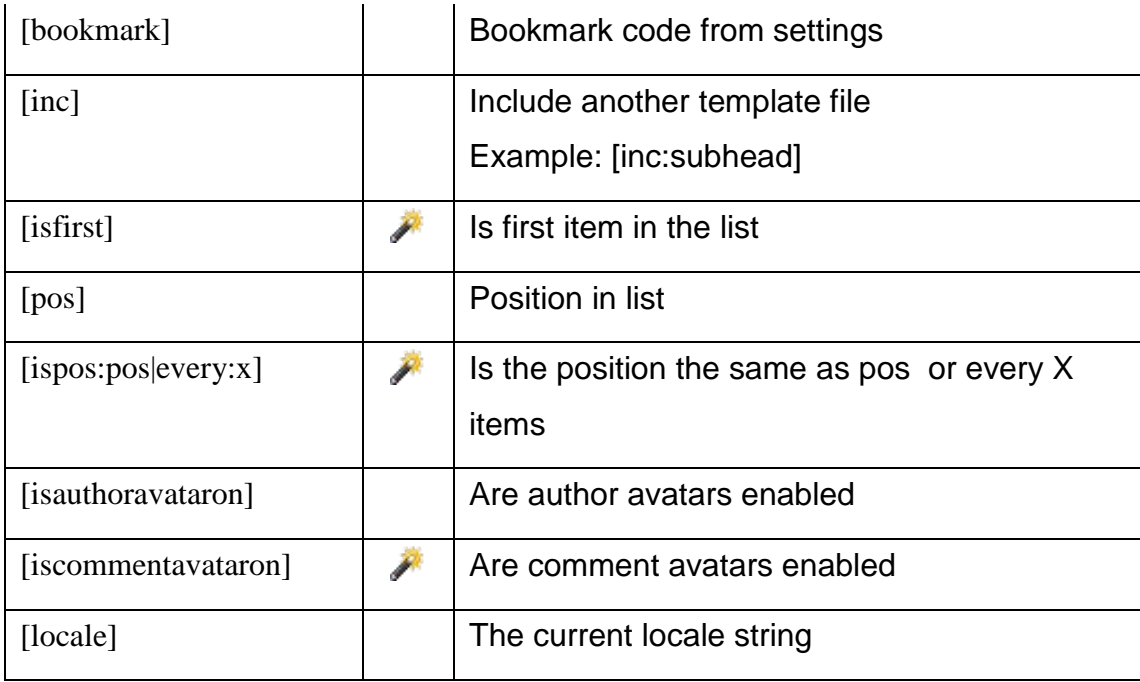

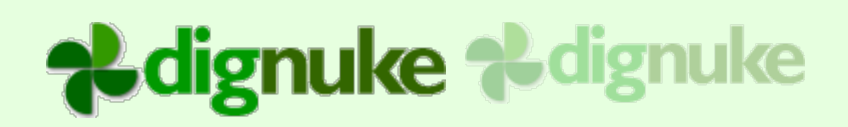

## **Windows Live Writer**

DigArticle comes with digMeta – Article Edition. This allows you to publish and edit articles using Windows Live Writer. Our DigArticle plugin will maintain all media links to the article, any images or files will appear in the DigArticle Media section of Edit Article.

For information on setting up digMeta and Windows Live Writer, please look at the [digMeta user](http://www.dignuke.com/portals/0/metaassets/DigMeta%20User%20Guide.pdf)  [guide.](http://www.dignuke.com/portals/0/metaassets/DigMeta%20User%20Guide.pdf)

# adignuke adignuke

## **Editing an Article**

We tried to make editing an Article easy as possible for the user.

### *Media*

Media is uploaded using a HTML5 based uploader. This makes uploading fast and easy to upload multiple files at once. Media is classified as Image or non-image. Image media can be displayed in a built-in lightbox gallery. Non image media will be displayed in a list of files in the articles. This is done automatically, the user doesn't have to worry about formatting the images or setting up links to the downloads.

### *Paging*

You can have multi-page articles. We decided to keep the pages together so the user doesn't have to jump from page to page while writing the article. To separate a page all the user has to do is insert the [page] tag in their content. The can optionally use [page:title] to include a title for the page. DigArticle will then present a paging control for the uses to view the different pages when they are reading an article.

### *Article Life Cycle*

Users can save their articles as drafts so they can working on the articles later. Once they publish the article, if they have moderator security, it will be instantly published and viewable to others. If moderation is enabled and they are not moderators, the article will not be visible to others until the moderator approves the article.

# adignuke adignuke

## **DNN 7.1 Url Provider**

Include with DigArticle is a DNN Url provider which allows you to create very seo friendly url's for articles, tags, categories, and taxonomy terms.

### *Installing*

You will find DigNukeUrlProvider\_x\_x\_x.zip included in with your DigArticle install. Simply install this as you did the DigArticle module in the Host > Extensions menu.

### *Setup*

You will need to do 2 things to complete the setup.

1. Go to Admin > Site Settings, you should see the **Advanced URL Settings** tab

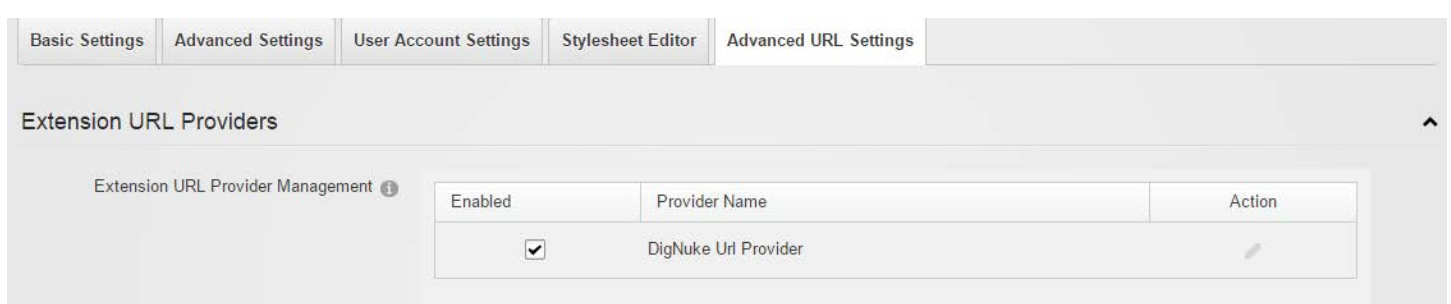

Edit the DigNuke URL Provider and enable rewriting DigArticle url's

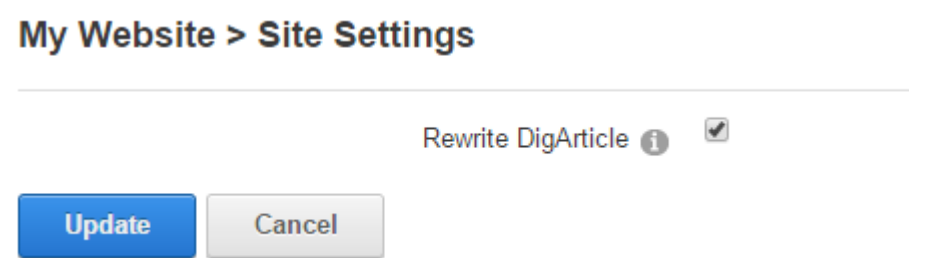

2. You need to create the url slugs for any existing articles, tags, categories, terms. This only needs to do be done once. Under DigArticle Admin > Settings you will see the following:

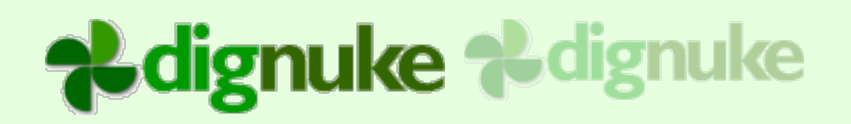

#### Advanced Url 35 advanced urls need created. Generate Advanced Url's

This feature use even friendlier urls by eliminating the ID values from Category, Tag, Term and Article urls. For example instead of http://yoursite.com/blog/category/1234/development.aspx it will be http://yoursite.com/blog/category/development.aspx

- 3. Click the Generate Advanced Url's button. If you have many urls that need to be generated, this process may time out. If it does, when you refresh you should see a lower number that needs to be generated. Simply click the button again.
- 4. Clear the cache with Tools > Clear Cache

#### *Notes*

By default DNN does not make advanced urls if the url contains the query string variable "category".

#### To override this, execute the following in Host > SQL

insert into hostsettings (settingname, settingvalue) values('AUM\_KeepInQueryStringRegex', '/nomo/\d+|/runningDefault/[^/]+|/popup/(?:true|false)|/(?:page|sort|tags)/[^/]+')

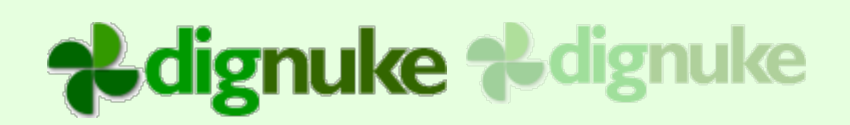

## **Support**

Email: [support@dignuke.com](mailto:support@dignuke.com)

### **End User License Agreement**

Software License Agreement for DigArticle

IMPORTANT- PLEASE READ CAREFULLY: BY INSTALLING THE SOFTWARE (AS DEFINED BELOW), COPYING THE SOFTWARE AND/OR CLICKING ON THE 'ACCEPT' BUTTON BELOW, YOU (EITHER ON BEHALF OF YOURSELF AS AN INDIVIDUAL OR ON BEHALF OF AN ENTITY AS ITS AUTHORIZED REPRESENTATIVE) AGREE TO ALL OF THE TERMS OF THIS END USER LICENSE AGREEMENT ('AGREEMENT') REGARDING YOUR USE OF THE SOFTWARE. IF YOU DO NOT AGREE WITH ALL OF THE TERMS OF THIS AGREEMENT, CLICK ON THE 'NO' BUTTON. THIS WILL CANCEL THE INSTALLATION.

1. GRANT OF LICENSE: Subject to the terms below, DIGNUKE hereby grants you a non-exclusive, non-transferable license to install and to use DigArticle ('Software').

Under this license, you may: (i) install and use the Software on 1 DotNetNuke installation for the Standard Edition, and unlmited DotNetNuke installation(s) for you or your clients using the Enterprise Edition (ii) copy the Software for back-up or archival purposes. (iii)You may not distribute the software to others without first obtaining the required licenses, where applicable. (iii) install and use the Software on a single test DotNetNuke installation, not public or viewable by other users.

Whether you are licensing the Software as an individual or on behalf of an entity, you may not: (i) reverse engineer, decompile, or disassemble the Software or attempt to discover the source code; (ii) modify, or create derivative works based upon, the Software in whole or in part without the express written consent of DIGNUKE; (iii) distribute copies of the Software; (iv) remove any proprietary notices or labels on the Software; (v) resell, lease, rent, transfer, sublicense, or otherwise transfer rights to the Software.

2. DigArticle: You acknowledge that no title to the intellectual property in the Software is transferred to you. Title, ownership, rights, and intellectual property rights in and to the Software shall remain that of DIGNUKE . The Software is protected by copyright and patent laws of the United States and international treaties.

#### 3. DISCLAIMER OF WARRANTY:

YOU AGREE THAT DIGNUKE HAS MADE NO EXPRESS WARRANTIES, ORAL OR WRITTEN, TO YOU REGARDING THE PRODUCTS AND THAT THE PRODUCTS ARE BEING PROVIDED TO YOU 'AS IS' WITHOUT WARRANTY OF ANY KIND. DIGNUKE DISCLAIMS ANY AND ALL OTHER WARRANTIES, WHETHER EXPRESSED, IMPLIED, OR STATUTORY. YOUR RIGHTS MAY VARY DEPENDING ON THE STATE IN WHICH YOU LIVE.

DIGNUKE SHALL NOT BE LIABLE FOR INDIRECT, INCIDENTAL, SPECIAL, COVER, RELIANCE, OR CONSEQUENTIAL DAMAGES RESULTING FROM THE USE OF THIS PRODUCT.

4. LIMITATION OF LIABILITY: You use this program solely at your own risk.

IN NO EVENT SHALL DIGNUKE BE LIABLE TO YOU FOR ANY DAMAGES, INCLUDING BUT NOT LIMITED TO ANY LOSS, OR OTHER INCIDENTAL, INDIRECT OR CONSEQUENTIAL DAMAGES OF ANY KIND ARISING OUT OF THE USE OF THE SOFTWARE, EVEN IF DIGNUKE HAS BEEN ADVISED OF THE POSSIBILITY OF SUCH DAMAGES. IN NO EVENT WILL DIGNUKE BE LIABLE FOR ANY CLAIM, WHETHER IN CONTRACT, TORT, OR ANY OTHER THEORY OF LIABILITY, EXCEED THE COST OF THE SOFTWARE. THIS LIMITATION SHALL APPLY TO CLAIMS OF PERSONAL INJURY TO THE EXTENT PERMITTED BY LAW.

5. TERMINATION: This Agreement shall terminate automatically if you fail to comply with the limitations described in this Agreement. No notice shall be required to effectuate such termination. Upon termination, you must remove and destroy all copies of the Software.

#### 6. MISCELLANEOUS:

#### Severability.

In the event of invalidity of any provision of this Agreement, the parties agree that such invalidity shall not affect the validity of the remaining portions of this Agreement.

Export.

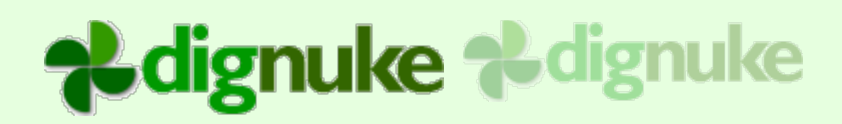

You agree that you will not export or re-export the Software outside of the jurisdiction in which you obtained it without the appropriate United States or foreign government licenses.

#### Governing Law.

This EULA will be governed by Pennsylvania law and the United States of America, without regard to its choice of law principles. The United Nations Convention for the International Sale of Goods shall not apply.

#### Entire Agreement.

You agree that this is the entire agreement between you and DIGNUKE, which supersedes any prior agreement, whether written or oral, and all other communications between DIGNUKE and you relating to the subject matter of this Agreement.

#### Reservation of rights.

All rights not expressly granted in this Agreement are reserved by DIGNUKE.

#### Contact Information

If you have any questions about this EULA, or if you want to contact DIGNUKE for any reason, please direct all correspondence to: DIGNUKE, PO BOX 891, Ellwood City, PA 16117, United States of America or email info@dignuke.com.